**• ИНСТРУКЦИЯ ПО ЭКСПЛУАТАЦИИ** В ПОСТРУКЦИЯ ПО САКА ПАДАТАЦИИ

# **Система РУУК Pro-Align**

**Версия 1.10** 

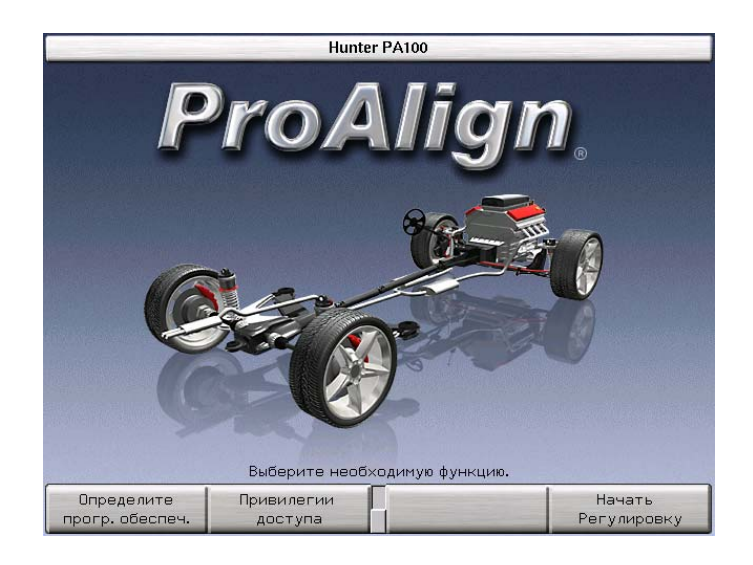

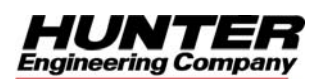

## **ОГЛАВЛЕНИЕ**

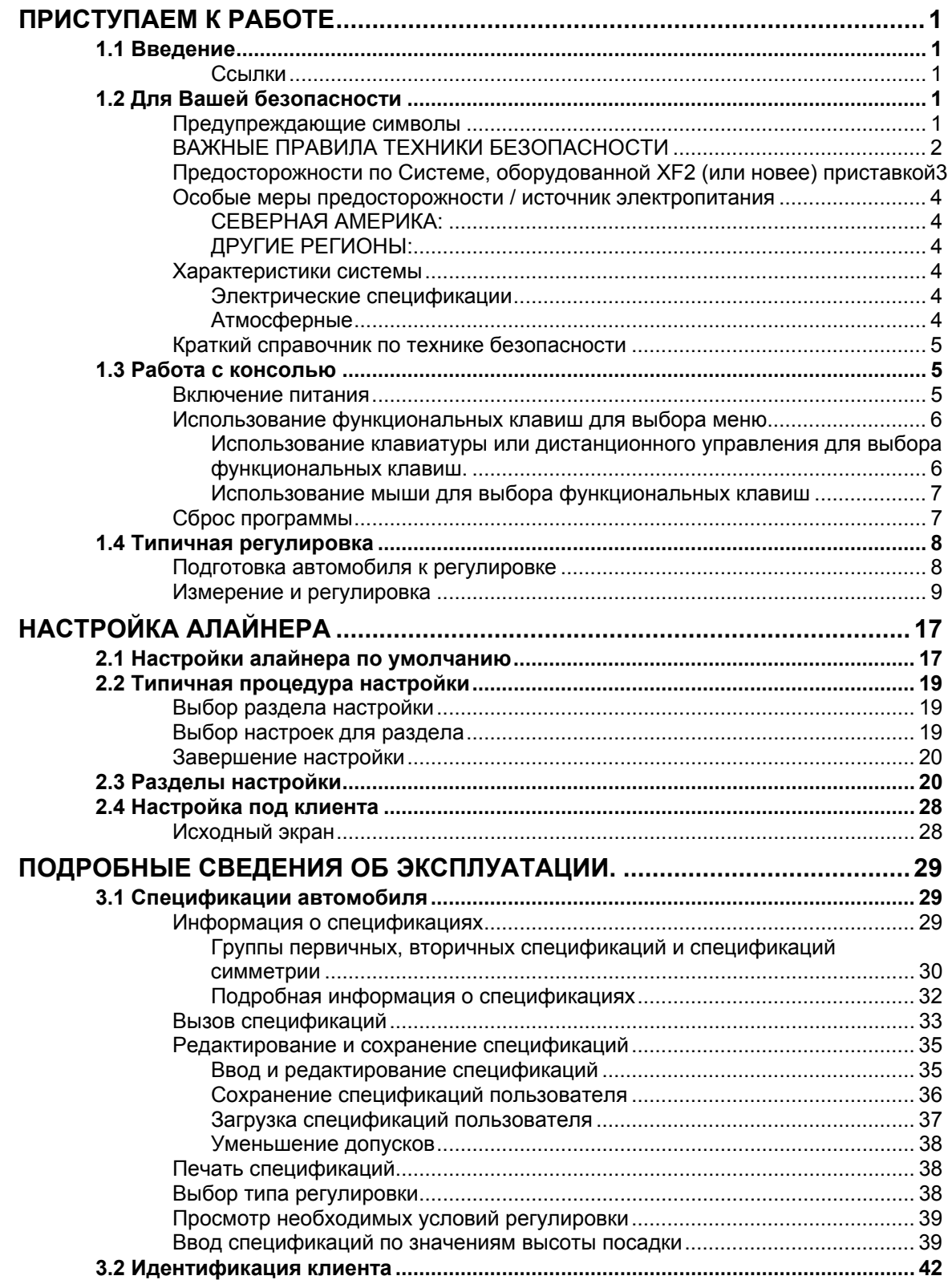

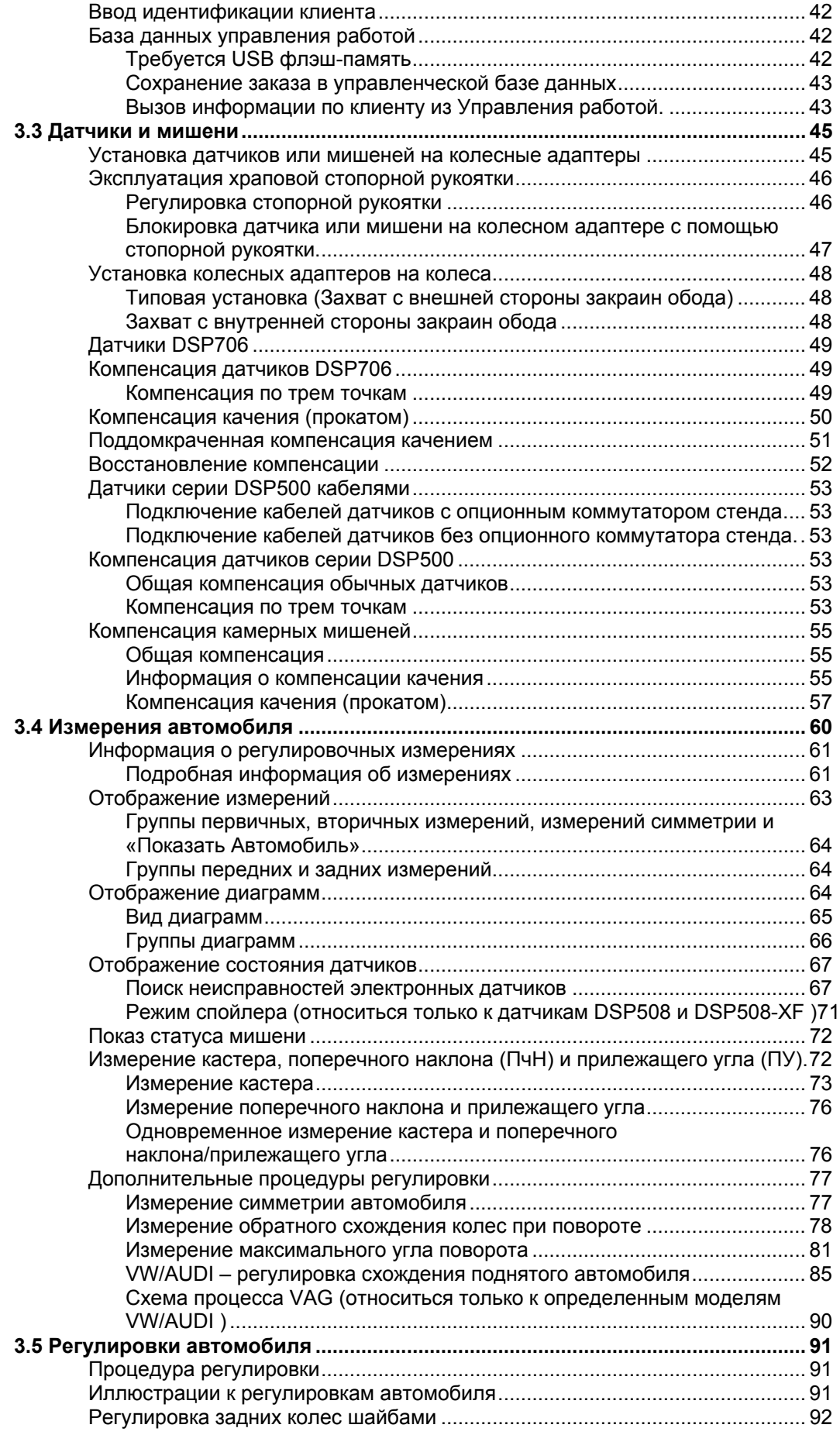

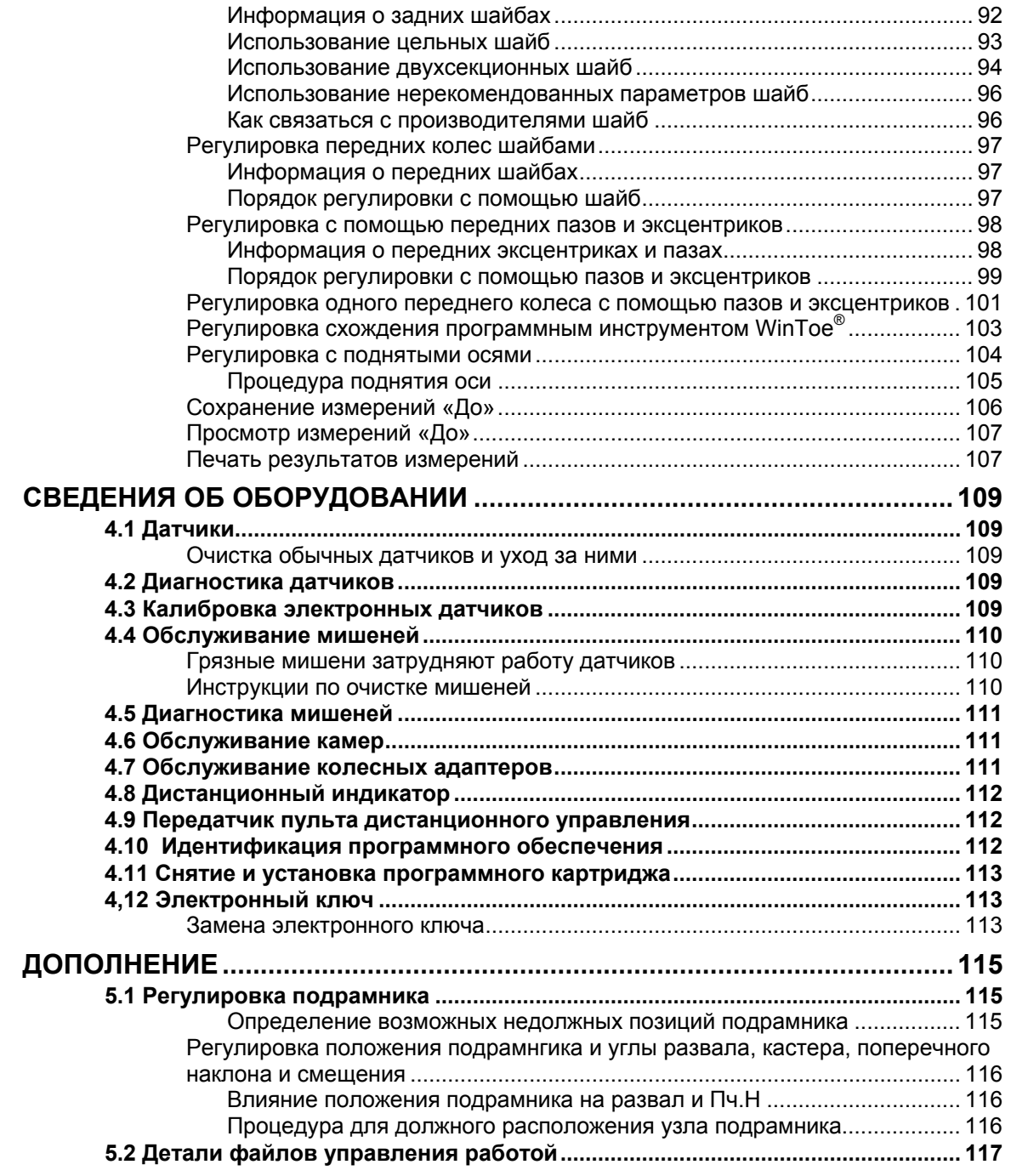

## **Приступаем к работе**

### **1.1 Введение**

Данное руководство содержит инструкции и информацию по эксплуатации системы регулировки углов установки колес с ПО Pro-Align®.

#### **Ссылки**

Авторы данного руководства исходят из того, что оператор этой системы знаком с базовыми принципами регулировки углов установки колес.

В первом разделе изложена основополагающая информация о работе системы регулировки. Последующие разделы содержат подробные сведения об эксплуатации оборудования и отдельных операциях.

Для ссылки на те или иные части настоящего руководства, в которых содержится дополнительная информация или более подробные объяснения, используется *курсив*. Например: смотрите *«Спецификации автомобиля»*. Прочитав материал, на который даются эти ссылки, Вы получите дополнительную информацию, которая облегчит понимание излагаемых инструкций.

### **1.2 Для Вашей безопасности**

#### **Предупреждающие символы**

Внимательно отнеситесь к наличию следующих символов:

**ВНИМАНИE:** Несоблюдение техники безопасности может привести к незначительной физической травме либо к повреждению продукции или иной собственности.

**ПРЕДУПРЕЖДЕНИЕ: Несоблюдение техники безопасности может стать причиной тяжелой травмы или смерти.** 

**ОПАСНОСТЬ: Повышенная опасность, игнорирование которой может стать причиной тяжелой травмы или смерти.** 

Этими символами обозначаются ситуации, которые могут негативно повлиять на Вашу безопасность и/или привести к повреждению оборудования или транспортного средства.

## **ВАЖНЫЕ ПРАВИЛА ТЕХНИКИ БЕЗОПАСНОСТИ**

Прочитайте все инструкции.

Читайте нанесенные на оборудование предупредительные таблички и следуйте изложенным в них требованиям. Использование оборудования не по назначению сокращает срок службы системы регулировки и может стать причиной травмы.

После установки транспортного средства на стенд всегда подкладывайте тормозные башмаки спереди и сзади левого заднего колеса.

При подъеме транспортного средства домкратом соблюдайте осторожность.

При работе двигателей внутреннего сгорания помещение должно быть обеспечено вентиляцией.

ВСЕГДА НАДЕВАЙТЕ СООТВЕТСТВУЮЩИЕ НОРМАМ ТЕХНИКИ БЕЗОПАСНОСТИ ЗАЩИТНЫЕ ОЧКИ. Очки, имеющие только удароупорное стекло, НЕ являются защитными.

Перед началом работы с системой регулировки наденьте надежную обувь, исключающую возможность скольжения.

Никогда не становитесь на систему регулировки.

Во время регулировки на Вас не должно быть ювелирных украшений и свободно висящей одежды.

Перед подъемом или снятием колес надевайте поддерживающий спину корсет или пояс.

Не следует работать с оборудованием, имеющим поврежденный шнур питания, а также с оборудованием, которое подвергалось падению или имеет повреждения, до тех пор, пока оно не будет осмотрено представителем сервисной службы компании Хантер Инжиниринг.

Никогда не тяните за шнур, чтобы вынуть вилку из розетки. Вынимать вилку следует только взявшись за ее корпус.

В случае необходимости использования удлинителя допускается использование только тех удлинительных шнуров, которые рассчитаны на потребляемый оборудованием ток или на превышающий его. Шнуры, рассчитанные на меньший ток, могут перегреваться. Шнур следует уложить так, чтобы об него нельзя было споткнуться или случайно выдернуть его.

Следите за тем, чтобы цепь электропитания и электрическая розетка были надлежащим образом заземлены.

Во избежание поражения электрическим током не следует устанавливать оборудование на влажную поверхность и подвергать его воздействию атмосферных осадков.

Перед началом работы убедитесь в том, что параметры напряжения и силы тока цепи электропитания соответствуют тем, на которые рассчитана система регулировки.

Когда оборудование не используется, всегда отключайте шнур его питания от электрической розетки. Никогда не тяните за шнур, чтобы вынуть вилку из розетки. Вынимать вилку следует только взявшись за ее корпус.

Во избежание пожара не эксплуатируйте оборудование по соседству с открытыми емкостями с легковоспламеняющимися жидкостями (например, с бензином).

Храните все инструкции постоянно рядом с агрегатом.

Содержите в чистоте все метки, таблички и надписи, чтобы их можно было легко увидеть.

Во избежание несчастных случаев и/или повреждения системы регулировки используйте только те аксессуары, которые рекомендованы компанией Hunter.

Использовать оборудование следует только так, как описано в настоящем руководстве.

## **СОХРАНИТЕ ЭТИ УКАЗАНИЯ**

**ПРЕДУПРЕЖДЕНИЕ: Данное оборудование генерирует и использует радиочастоты, а также может служить источником их излучения. Если данное оборудование не установить в соответствии с инструкцией, оно может создавать помехи работе других электронных устройств. Эксплуатация данного оборудования в жилой зоне может стать причиной возникновения помех; в этом случае все необходимые меры по их устранению пользователь должен принять самостоятельно и за свой счет.** 

#### **ПРЕДУПРЕЖДЕНИЕ: НЕ ИЗМЕНЯЙТЕ КОНСТРУКЦИЮ ЭЛЕКТРИЧЕСКОЙ ВИЛКИ. Включение электрической вилки в несоответствующую ей цепь электропитания приведет к поломке оборудования и может стать причиной травмы.**

#### **Предосторожности по Системе, оборудованной XF2 (или новее) приставкой**

Нижеследующие предосторожности относятся к опциям XF датчиков и XF Дистанционного Индикатора.

> XF передатчики расположены в консоле алайнера, беспроводных датчиках и дистанционном индикаторе.

Эксплуатация ограничена двумя условиями: (1) агрегат не является источником помех и (2) агрегат принимает любые помехи в том числе помехи влекущие неправильную работу агрегата

**ПРЕДУПРЕЖДЕНИЕ: Данное оборудование прошло проверку на соответствие стандартам цифровых устройств класса А, согласно Разделу 15 Правил ФКС. Данные ограничения установлены для защиты от вредных помех при работе с оборудованием в коммерческом окружении. Данное оборудование создает, использует и может излучать радиочастотную энергию, что может привести к вредным помехам в радиовещании, при установке и использовании с несоблюдением правил руководства по эксплуатации. Работа с данным оборудованием в жилом секторе может привести к созданию вредных помех, в случае чего пользователю придется устранять помехи за свой счет.** 

**ПРЕДУПРЕЖДЕНИЕ: Внесение в конструкцию изменений, не одобренных производителем может лишить пользователя права на использование оборудование.** 

#### **Особые меры предосторожности / источник электропитания**

#### **СЕВЕРНАЯ АМЕРИКА:**

Система регулировки на основе персонального компьютера рассчитана на питание от источника электроэнергии, подающего на проводники шнура питания переменный ток напряжением 120 В (номинал) частотой 50/60 Гц.

#### **ДРУГИЕ РЕГИОНЫ:**

Алайнер рассчитан на питание от источника электроэнергии, подающего на проводники шнура питания переменный ток напряжением 240 В (номинал) частотой 50/60 Гц. Для подключения к источнику электроэнергии, вероятно, потребуется использование вилки шнура питания другой конструкции. Подходящую для Вашего региона вилку установит представитель ближайшей к Вам сервисной службы компании Хантер Инжиниринг.

**ВНИМАНИE: Для безопасной работы необходимо наличие защитного заземления в виде заземляющего провода в шнуре питания. Используемый шнур питания должен находится в хорошем рабочем состоянии.** 

#### **ПЛАВКИЕ ПРЕДОХРАНИТЕЛИ:**

Во избежание пожара используйте только указанные для данного изделия предохранители.

#### **РЕМОНТ:**

В данном оборудовании нет деталей, которые оператор мог бы обслужить или починить сам. По всем вопросам, связанным с ремонтом, следует обращаться к уполномоченному представителю сервисной службы компании Хантер Инжиниринг.

#### **ПОДЪЕМ И ПЕРЕНОС:**

Возможность подъема и переноса данного оборудования не предусмотрена. Перемещать агрегат следует посредством качения на его собственных опорных роликах.

#### **Характеристики системы**

#### **Электрические спецификации**

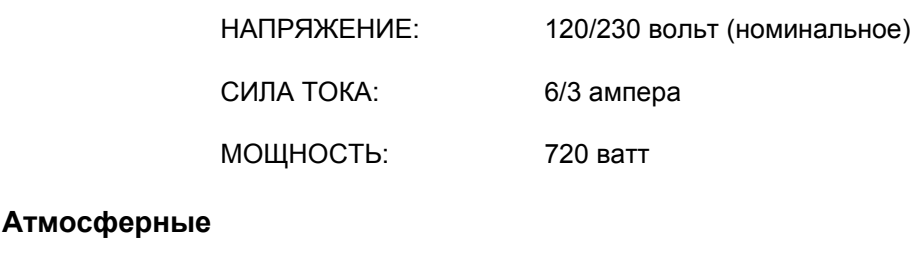

ТЕМПЕРАТУРА: 0°С до +50°С (+32°F до +122°F)

ВЫСОТА: До 1829 м (6000 футов)

#### **Краткий справочник по технике безопасности**

#### **Значение символов**

На оборудование нанесены представленные ниже символы.

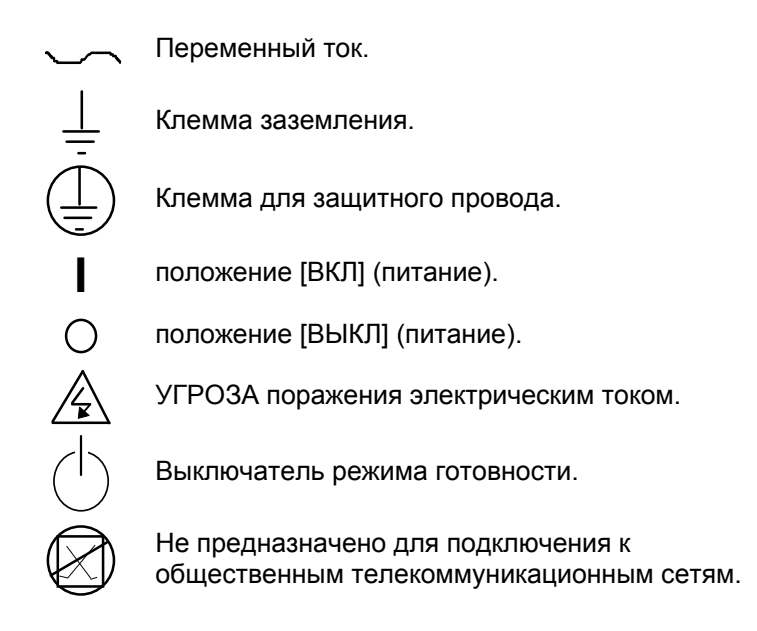

## **1.3 Работа с консолью**

#### **Включение питания**

Включение алайнера осуществляется перемещением кнопки выключателя в задней части корпуса в положение «ON [ВКЛ]». Для «загрузки» системы требуется некоторое время.

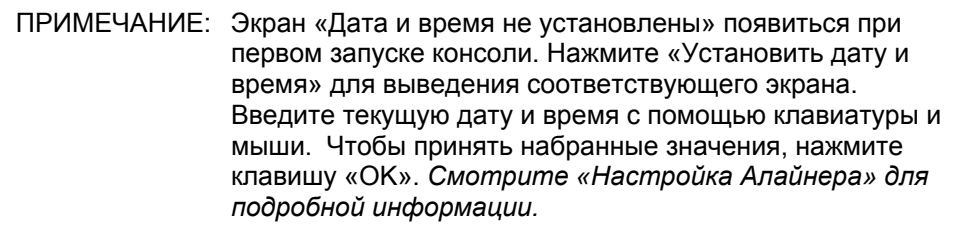

Появится исходный экран, появление которого укажет на готовность консоли к работе.

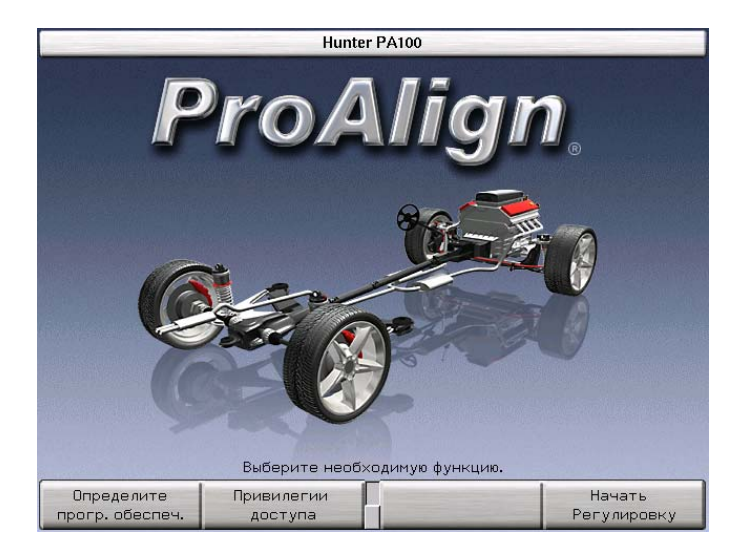

#### **Использование функциональных клавиш для выбора меню.**

Четыре ярлыка, появляющихся в нижней части экрана, называются "ярлыками функциональных клавиш".

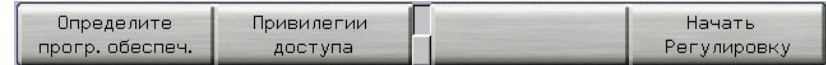

Эти ярлыки обозначают действие, выполняемое программой при нажатии клавиши **K1** , **K2** , **K3** или **K4** соответственно. Ниже приведены названия этих клавиш:

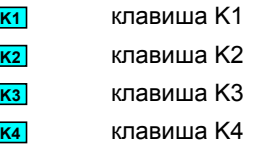

Расположенные вертикально квадраты между ярлыками «К2» и «К3» показывают количество доступных уровней функциональных клавиш. Возможны шесть уровней функциональных клавиш. Утопленный квадрат указывает на текущий уровень меню. Смена уровней осуществляется нажатием клавиши сдвига меню « $\Rightarrow$ ».

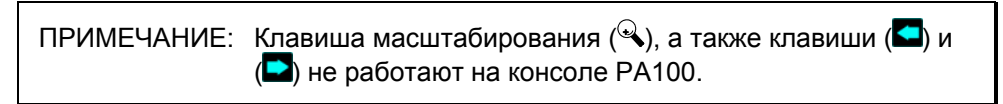

#### **Использование клавиатуры или дистанционного управления для выбора функциональных клавиш.**

Уникальные клавиши, расположенные на клавиатуре и дистанционном управлении, обеспечивают контроль оператора над программой.

Четыре функциональные клавиши ( **K1** , **K2** , **K3** , и **K4** ) соответствуют их ярлыкам на нижней части экрана.

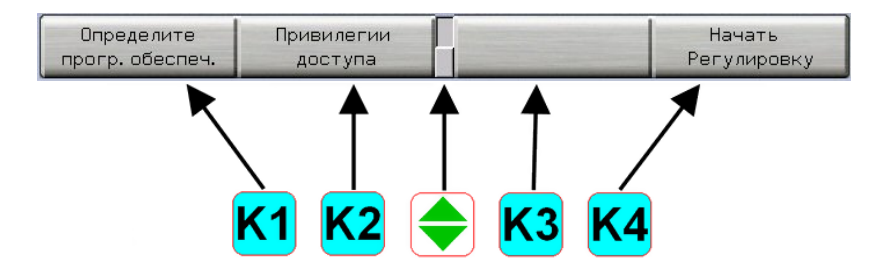

Смена уровней осуществляется нажатием клавиши сдвига меню « $\leftrightarrow$ ». При нажатии этой клавиши ярлыки функциональных клавиш сдвигаются на один ряд вниз. При отображении последнего уровня меню, сдвиг меню обеспечивает переход на первый уровень клавиш.

#### **Использование мыши для выбора функциональных клавиш**

Выбор функциональных клавиши также производится по-средством наведения курсора и нажатия кнопки мыши.

Аналогично производится выбор уровней нажатием на соответствующие квадраты между клавишами **K2** и **K3** . Ярлыки функциональных клавиш будут меняться соответственно выбранному уровню.

#### **Сброс программы**

Программу регулировки в любое время можно сбросить, нажав клавишу  $R$  (Esc), расположенную в верхнем левом углу клавиатуры.

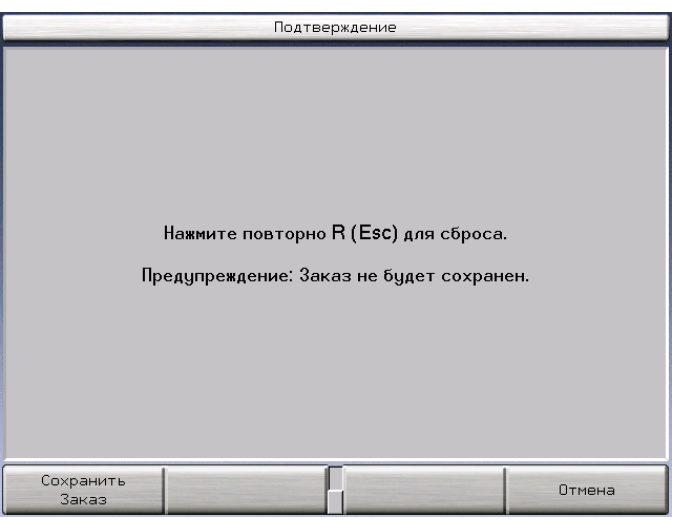

Появится экран подтверждения, чтобы убедится, что кнопка «Сброс» не была нажата случайно.

С экрана подтверждения нажмите клавишу  $\boxed{R}$  (Esc) повторно или Сохраните Заказ или Отмените.

Нажмите повторно клавишу  $\boxed{R}$  (Esc) для перезагрузки ПО Pro-Align®. При сбросе системы вся собранная для текущей регулировки информация и компенсация датчиков стираются, и выводится исходный экран.

Если установлена USB память, появится сообщение "Сохранить Заказ". Нажмите «Сохранить заказ» для сохранения идентификации клиента и автомобиля, а также результатов измерений. *Обратитесь к разделу «Идентификация клиента» для подробной информации.* При сбросе выводится исходный экран и система готова к следующей регулировке.

Нажмите «Отмена» для возврата к текущей регулировке.

**ПРЕДУПРЕЖДЕНИЕ: ПРОЦЕДУРУ КОМПЕНСАЦИИ ДАТЧИКА СЛЕДУЕТ ВЫПОЛНЯТЬ КАЖДЫЙ РАЗ ПОСЛЕ ЕГО УСТАНОВКИ НА КОЛЕСО! Повторное использование параметров компенсации на заново установленных датчиках приведет к неточности и непоследовательности измерений, что станет причиной перекоса рулевого колеса, повышенного износа шин и жалоб клиентов. Процедура компенсации датчиков может быть пропущена при использовании спец.адаптеров вместо универсальных самоцентрирующихся адаптеров.** 

## **1.4 Типичная регулировка**

Приведенный ниже пример наглядно иллюстрирует, как произвести типичную регулировку углов установки 4-х колес.

ПРИМЕЧАНИЕ: В этом примере процедуры регулировки подразумевается, что конфигурация системы с момента ее установки не изменялась. Ваша система может иметь другую конфигурацию.

**ВНИМАНИE:** В этом разделе представлен обзор процесса регулировки углов установки колес. За подробной информацией о каждой отдельной процедуре обращайтесь к соответствующим разделам настоящего руководства.

#### **Подготовка автомобиля к регулировке**

Поставьте автомобиль на регулировочный стенд, отцентровав его передние колеса на поворотных площадках.

Переместите рычаг переключения передач в положение P ("парковка") и затяните ручной тормоз.

Сзади и спереди левого или правого заднего колеса подложите тормозные башмаки.

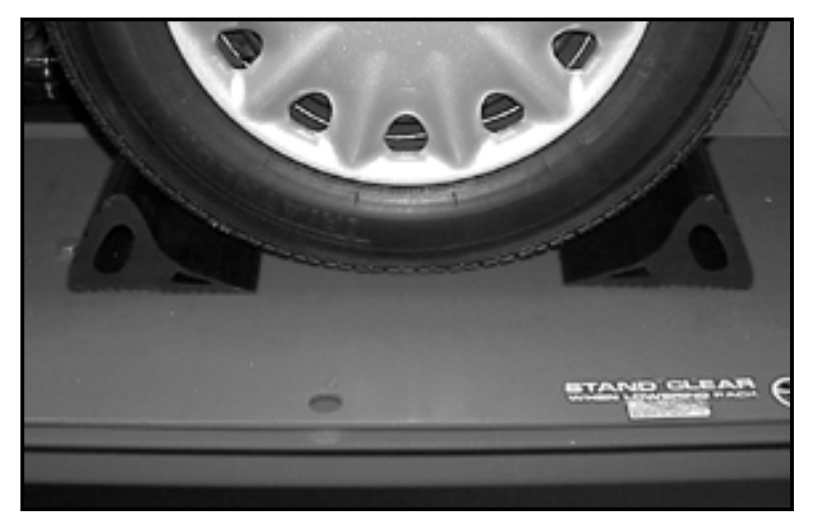

Поднимите подъемник на регулировочную высоту.

Доведите давление в шинах до уровня, указанного производителем.

Проверьте подвеску и элементы рулевого привода на наличие износа, разболтанности и повреждений. Перед началом регулировки замените все изношенные детали.

#### **Измерение и регулировка**

Запустите программу регулировки, нажав клавишу «Начать регулировку» на исходном экране.

Экран перейдет на «Отредактировать идентификацию клиента». Воспользуйтесь клавиатурой для введения первого поля. Для перехода в следующее поле нажмите на клавишу  $\Box \blacklozenge$  или кликните мышью. По окончании нажмите ОК для ввода данных.

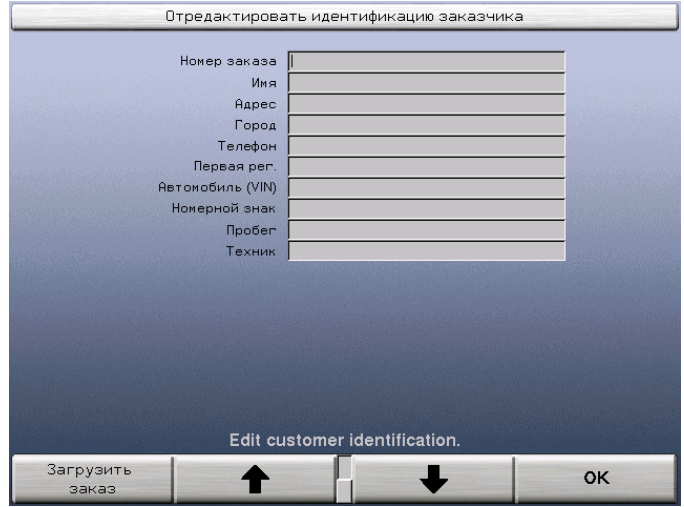

Экран перейдет на «Загрузить спецификации». Нажатием клавиши **1** Алли выберите производителя автомобиля. Подтвердите свой выбор, нажав «OK».

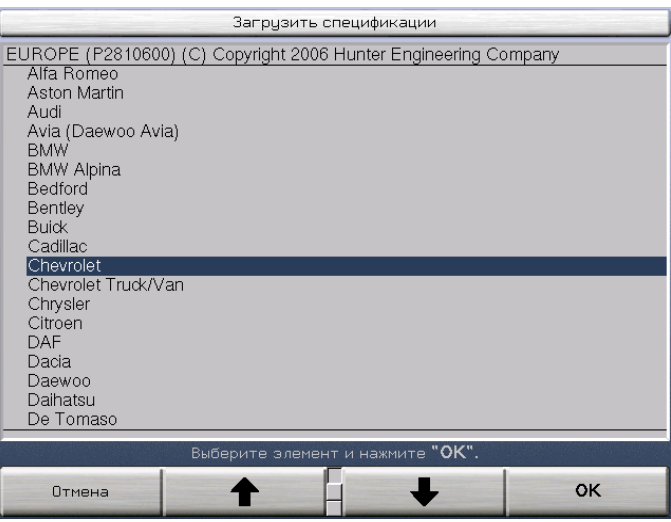

Наименование выбранного производителя появится в верхней части экрана, а ниже будет показан список выпущенных этим производителем автомобилей.

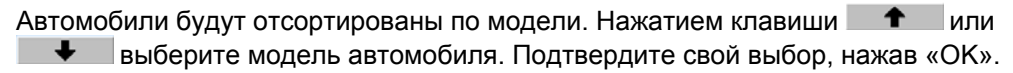

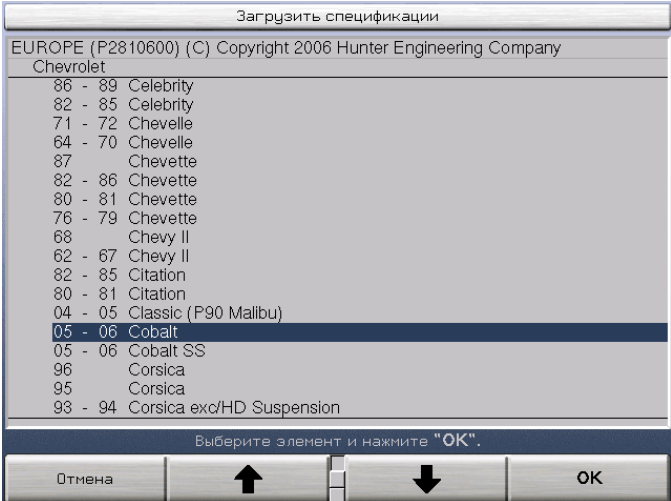

Некоторые автомобили имеют мульти подменю.

Продолжайте выбор пока автомобиль польностью определен и нажмите ОК.

Регулировочные спецификации автомобиля будут загружены из базы данных и на дисплее появится экран «Спецификации автомобиля».

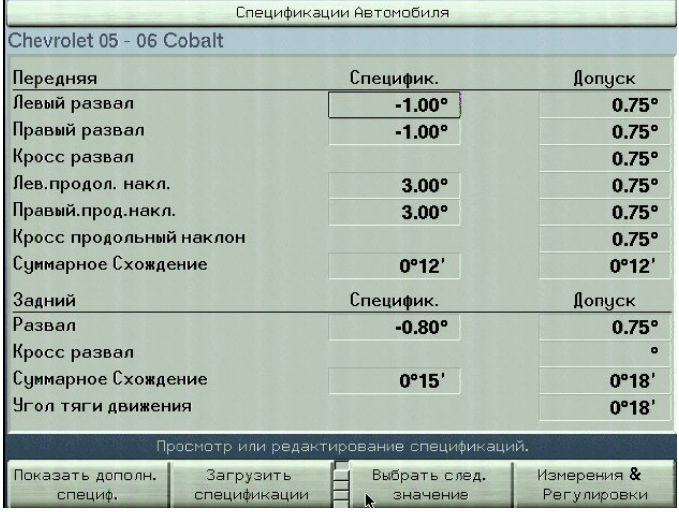

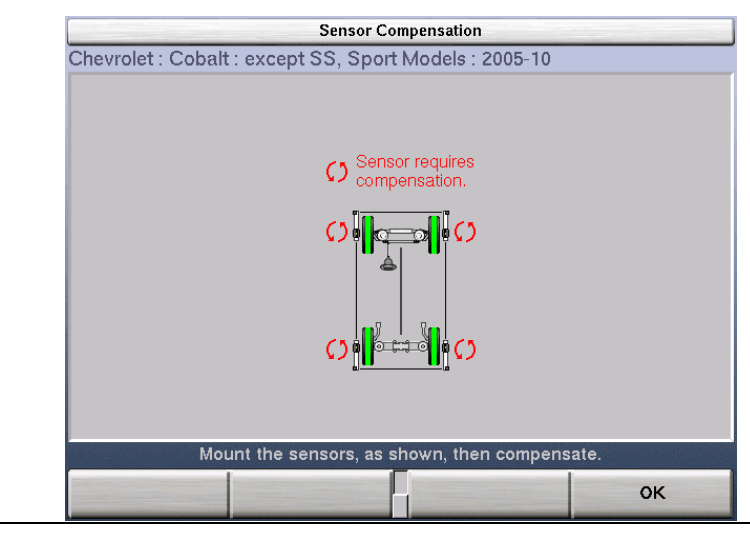

Нажмите клавишу «Измерения & Регулировки» и произойдет переход к экрану «Компенсация датчиков».

ПРИМЕЧАНИЕ: Экран компенсации различается в зависимости от типа датчиков.

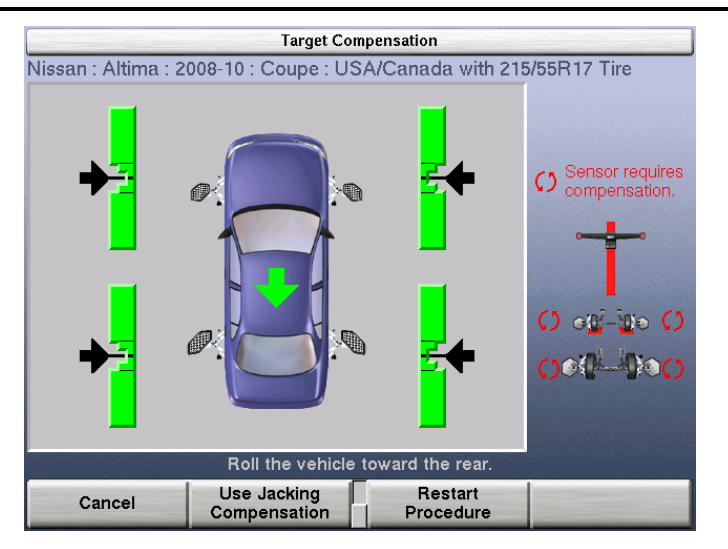

Установите на колеса датчики и скомпенсируйте их на биение. Описание этой операции см. в разделе «Установка и компенсация датчиков».

После окончания компенсации датчиков будут показаны текущие регулировочные измерения автомобиля. Нажмите «Измерить кастер».

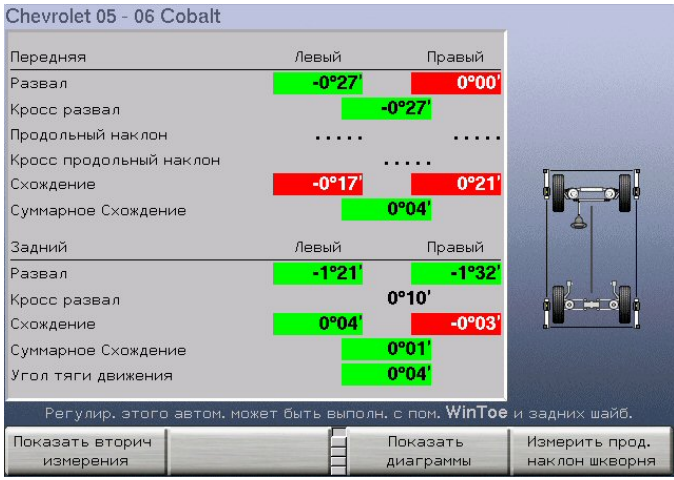

На дисплее появится экран измерения продольного и поперечного наклона поворотного шкворня. Следуйте инструкциям на экране и поворачивайте колеса в соответствии с указаниями. После окончания измерения продольного наклона поворотного шкворня на дисплее снова появится экран «Измерения и регулировки автомобиля».

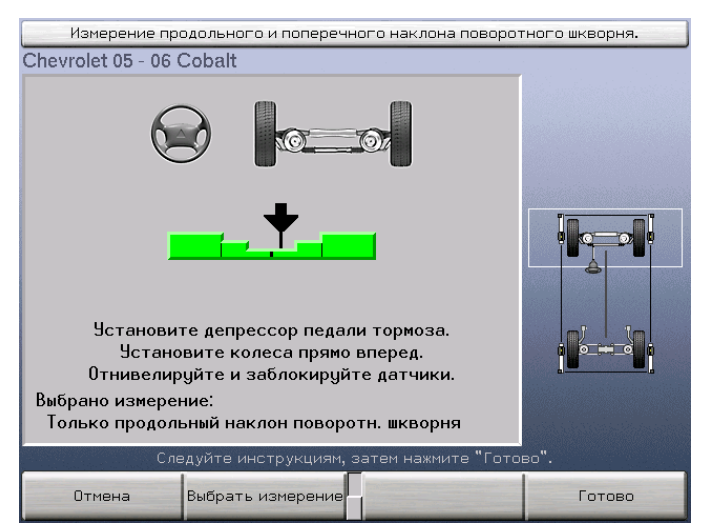

Это изначальные результаты измерений автомобиля. Если Вы желаете сохранить эти измерения для печати, нажмите «Сохранить измерения До».

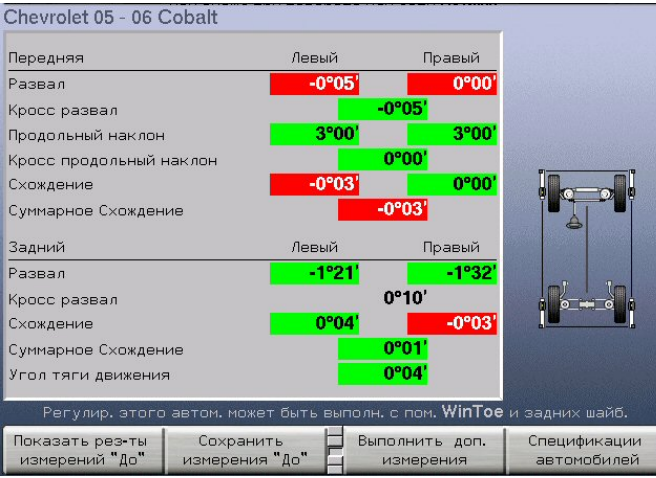

На дисплее появится экран «Сохранить измерения регулировки До». Качните автомобиль, затем поставьте колеса прямо вперед и нажмите клавишу «Готово».

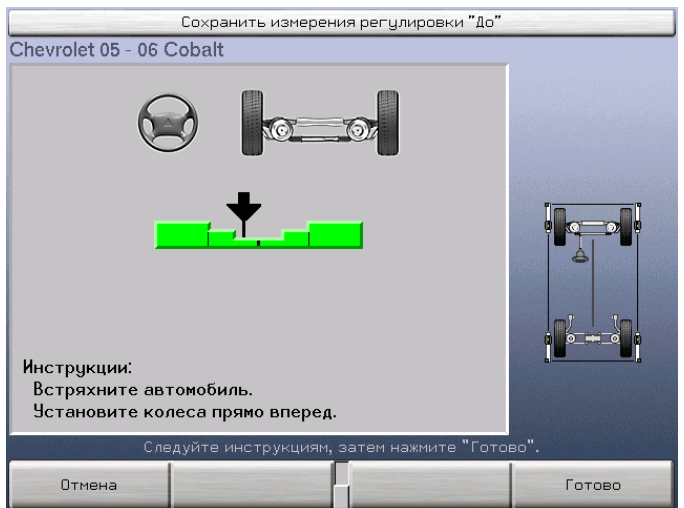

Когда результаты измерений стабилизируются, программа сохранит их и на дисплее снова появится экран «Измерения и регулировки автомобиля».

> Chevrolet 05 - 06 Cobalt Передняя Левый Правый Развал  $-0°05$  $0°00$ Кросс развал  $0<sup>0</sup>05$ 3°00' 3º00 Продольный наклон Кросс продольный наклон nºnn Схождение  $-0°03$  $0°00$ Суммарное Схождение  $-0°03'$ Задний Левый Правый  $-1°32$ Развал  $-1°21$  $0°10'$ Кросс развал Схождение nºna  $-0°03$  $0<sup>0</sup>01$ Суммарное Схождение  $0°04'$ .<br>Угол тяги движения с пом. **WinToe** и задних шайб Регулир, этого автом . может быть выполі Показать вторич Показать Измерить прод. измерения диаграммы наклон шкворня

Начинайте регулировку с развала и схождения задних колес. Чтобы просмотреть результаты в виде диаграмм, нажмите клавишу «Показать диаграммы».

В случае необходимости нажимайте клавишу «Показать след. диаграммы» до тех пор, пока не появятся нужные диаграммы. Следя за диаграммами, отрегулируйте по ним развал и схождение задних колес. Если задние колеса автомобиля можно отрегулировать с помощью шайб, в нижней части экрана появится соответствующее сообщение. В случае необходимости см. раздел «Регулировка задних колес с помощью шайб».

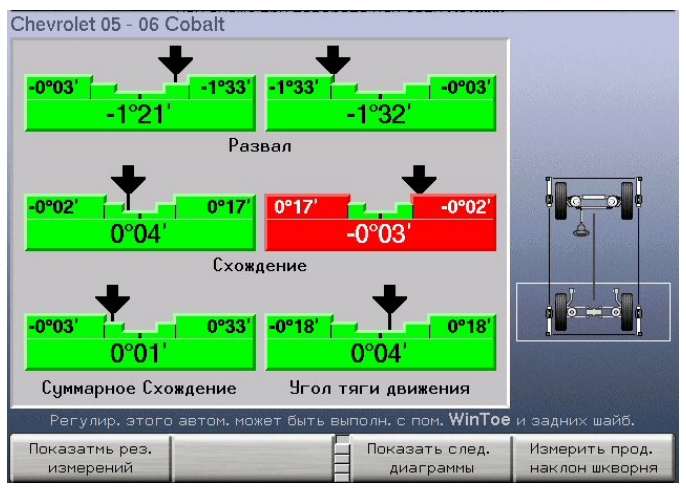

Когда регулировочные значения задних колес будут приведены в норму, переходите к регулировке развала и продольного наклона поворотного шкворня передних колес. Нажимайте клавишу «Показать след. диаграммы» до тех пор, пока нужные диаграммы не появятся на экране.

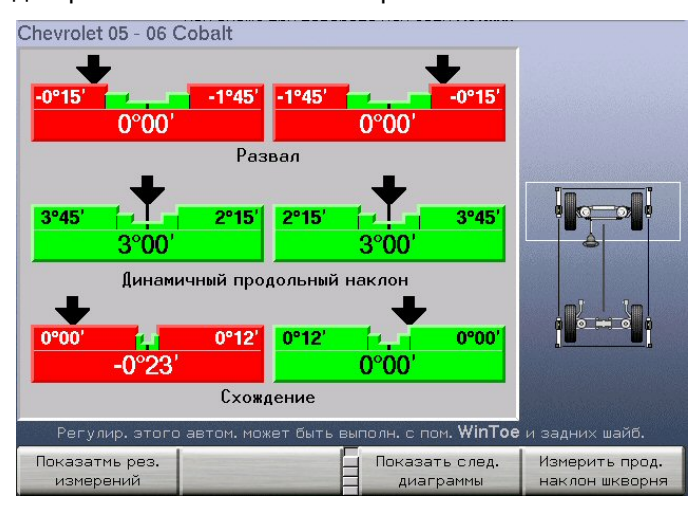

В начале регулировки кастера поставьте колеса прямо вперед и зафиксируйте рулевое колесо. После этого датчики начнут отслеживать изменения кастера по мере того, как Вы будете осуществлять регулировку. Следя за диаграммами, отрегулируйте по ним развал и кастер передних колес.

Если передние колеса автомобиля можно отрегулировать с помощью передних шайб, пазов или эксцентриков, в нижней части экрана появится соответствующее сообщение. В случае необходимости см. разделы «Регулировка передних колес с помощью шайб» или «Регулировка передних колес с помощью пазов и эксцентриков».

Когда развал и кастер передних колес будут доведены до правильных значений, нажмите клавишу «Измерить кастер». На дисплее появится экран измерения кастера. Следуя указаниям на экране, произведите повторное измерение кастера и проверьте правильность регулировки.

ПРИМЕЧАНИЕ: Печатаемые принтером значения кастера снимаются во время этой измерительной процедуры, поэтому для получения в распечатке окончательных значений кастер необходимо измерять каждый раз после его регулировки.

После окончания повторного измерения кастера на дисплее снова появится экран «Измерения и регулировки автомобиля». Проверьте правильность значений развала и кастера передних колес.

Отрегулируйте схождение передних колес с помощью процедуры WINTOE® в соответствии с описанием, приведенным в разделе «Регулировка схождения с помощью WinToe».

После того, как схождение передних колес будет приведено в норму, регулировку можно считать законченной.

Если система регулировки оборудована принтером, распечатайте регулировочный отчет, нажав на клавишу «Печать». Экран перейдет на «Печать».

Качните автомобиль. Вращая рулевое колесо, поставьте колеса прямо вперед – так, чтобы диаграмма показывала нулевое положение.

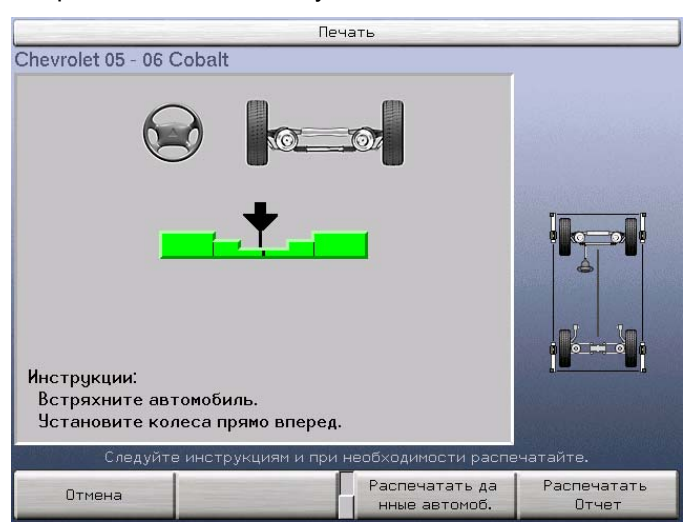

Нажмите «Печать отчета» и экран перейдет на «Предварительный просмотр печати».

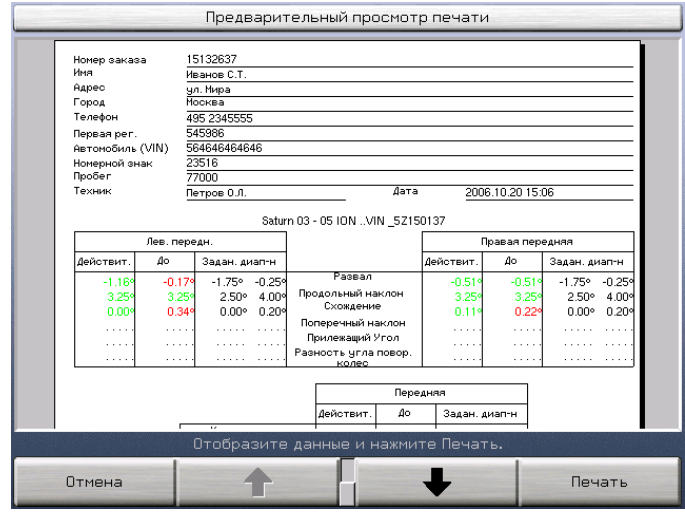

Нажмите «Печать» для распечатки отчета. Экран перейдет на «Измерения и регулировки автомобиля».Снимите датчики и сбросьте программу.

## **Настройка алайнера**

## **2.1 Настройки алайнера по умолчанию**

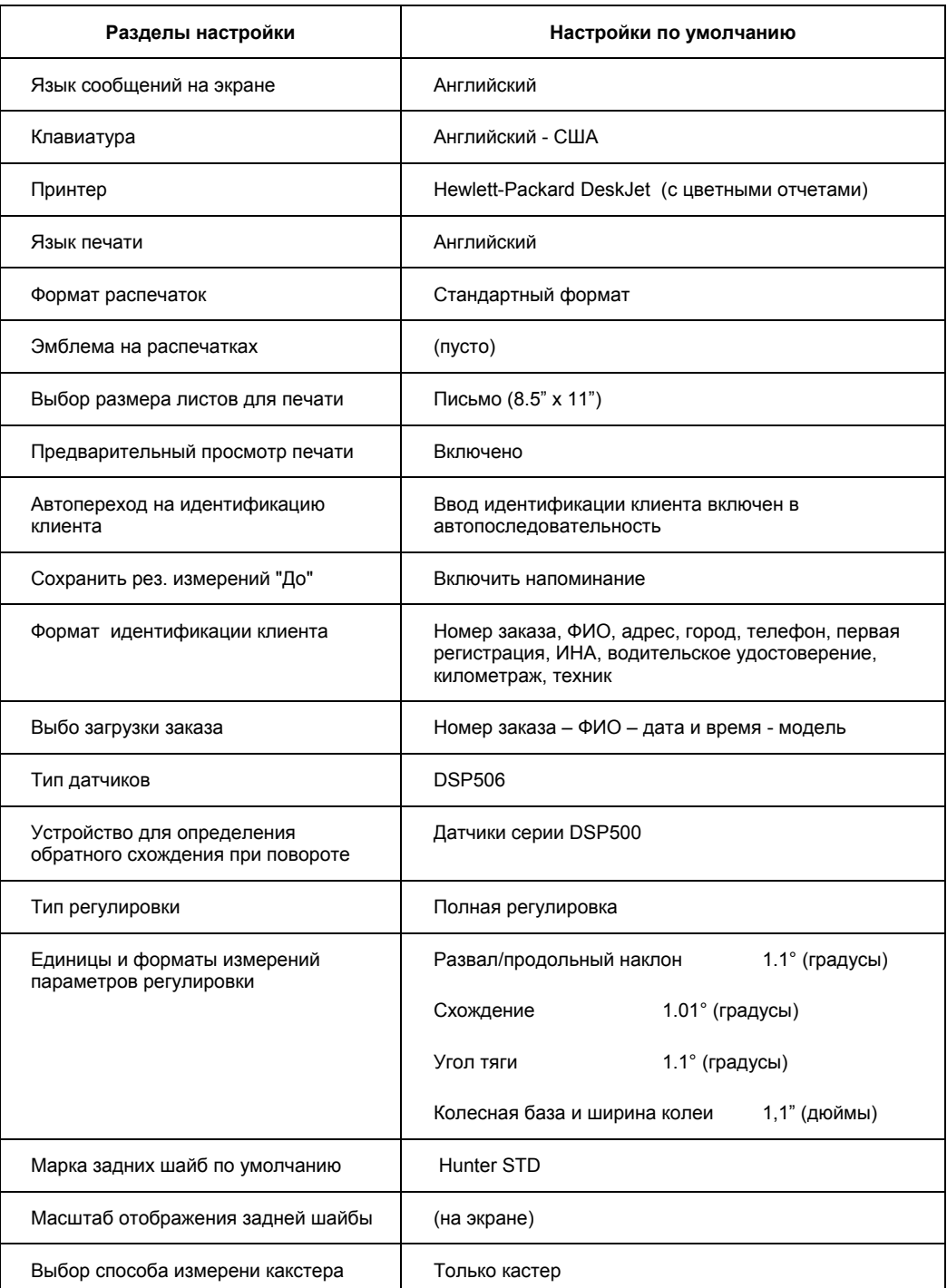

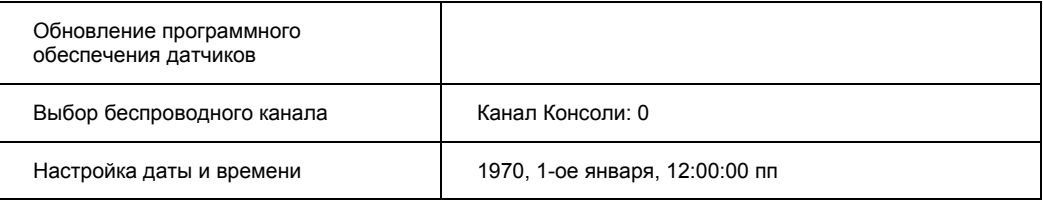

## **2.2 Типичная процедура настройки**

ПРИМЕЧАНИЕ: Настройка языка дисплея выбрана в данном примере, но многие другие разделы используют эту типичную процедуру настройки.

#### **Выбор раздела настройки**

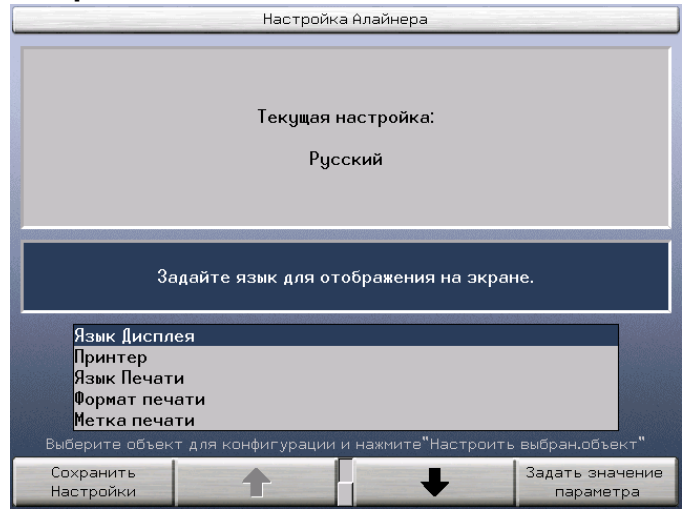

Этот экран вызывается нажатием клавиши «Настройка алайнера» на исходном экране. Здесь находится список (с возможностью прокрутки) всех параметров, которые можно настроить.

С помощью клавиши **1** или  $\bullet$  или от либо при помощи ручки управления выберите параметр, который Вы желаете настроить.

Нажмите клавишу «Задать значение параметра» -- откроется эран для настройки выбранного параметра.

#### **Выбор настроек для раздела**

Экран настроек содержит текущую настройку и все доступные варианты.

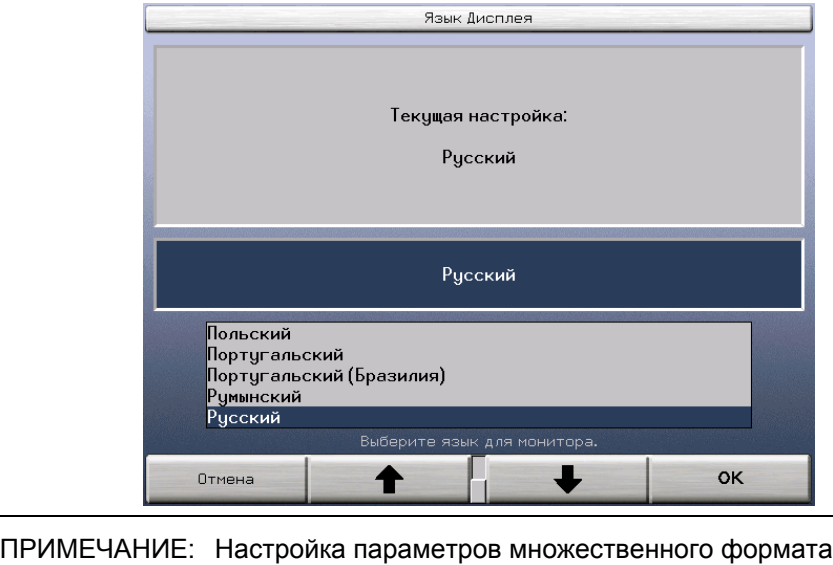

подробно описана в следующем разделе.

Для выбора настроек воспользуйтесь клавишами $\mathbf{r} = \mathbf{r} \cdot \mathbf{r}$  или  $\mathbf{r} = \mathbf{r} \cdot \mathbf{r}$ выборе настройки, ее короткое описание в голубом затемнении появляется в середине экрана.

Чтобы принять выбор, нажмите клавишу «OK».

#### **Завершение настройки**

Настроив все параметры по Вашему желанию, нажмите клавишу «Сохранить настройки» для сохранения сделанных настроек в памяти системы. Информация о настройках будет занесена в память системы и на дисплее появится исходный экран.

Чтобы выйти из режима настройки без сохранения внесенных изменений, нажмите клавишу «Отмена» или просто выполните сброс системы.

ПРИМЕЧАНИЕ: Если на экране «Настройка алайнера» не будет нажата клавиша «Сохранить настройки», новые настройки системы не сохранятся.

### **2.3 Разделы настройки**

Алайнер можно настроить в соответствии с различными эксплуатационными потребностями и особенностями каждой сервисной станции.

#### **Язык сообщений на экране**

Параметр «Язык сообщений на экране» определяет язык, на котором будет выводиться весь отображаемый на экране текст.

После изменения языка сообщений на экране нажатием клавиши «Сохранить настройки», консоль надо перезагрузить (выключить и включить) для обновления языка клавиатуры.

#### **Клавиатура**

Экран клавиатуры опеределяет тип клавиатуры подключенной к консоли. Настройка "Языка Дисплея" устанавливает клавиатуру под язык и должна быть проведена в первую очередь.

#### **Принтер**

Экран принтера опеределяет принтер подключенный к консоли.

#### **Язык печати**

Параметр "Язык печати" определяет язык текста в распечатках. Изменение этого параметра не изменит язык отображаемого на экране текста.

#### **Формат распечаток**

Параметр «Формат распечаток» определяет формат, в соответствии с которым система будет формировать отчеты для вывода на печать.

#### **Эмблема на распечатках**

Экран «Параметры заголовка печати» позволяет скомпоновать эмблему, которая будет печататься в верхней части отчетов о регулировке.

Эмблему на распечатках можно использовать в качестве «фирменного знака» сервисной станции. Вы можете набрать, например, название, адрес и номер телефона Вашей компании.

В процессе компоновки эмблема отображается на экране в трех окнах:

В центральном окне отображается непосредственно набираемый текст.

В верхнем левом окне отображается точный вид эмблемы на распечатке при использовании «американского формата».

В верхнем правом окне отображается точный вид эмблемы на распечатке при использовании «европейского формата».

Чтобы принять набранные значения, нажмите клавишу «OK».

#### **Выбор размера листов для печати**

Определяет выбор размера листов для печати.

#### **Сдвиг распечатки**

ПРИМЕЧАНИЕ: Функция употребляется при неотцентрованной распечатки.

С экрана «Выбор размера листа печати» спускайтесь по меню функциональных клавиш до появления клавиши «Сдвиг поля».

Нажатие клавиш К1 – К4 будет сдвигать поле в инкрементах 2,5 мм. Изменения отображаются на экране.

#### **Предварительный просмотр печати**

Активирует предварительный просмотр перед распечаткой.

#### **Автопереход на идентификацию клиента**

Включение запроса на ввод идентификационных данных клиента позволит перед началом процесса регулировки ввести информацию о клиенте и его автомобиле.

При любом выборе информацию о клиенте можно отредактировать на любой стадии процесса регулировки.

#### **Сохранить рез. измерений "До"**

Включение напоминания выдаст подсказку о сохранении измерений "До" регулировки.

#### **Формат идентификации клиента**

ПРИМЕЧАНИЕ: Для данной функции должна быть вставлена USB память.

Настройка формата идентификации клиента позволяет придать форме заказа требуемый вид.

Настройка имеет две колонки.

В левой колонке определяются все возможные поля для включения в заказ. Все поля могут быть изменены по желанию оператора.

В правой колонке находятся поля включенные в форму заказа. Поля могут передвинуты удалением и последующим добавлением в необходимом порядке.

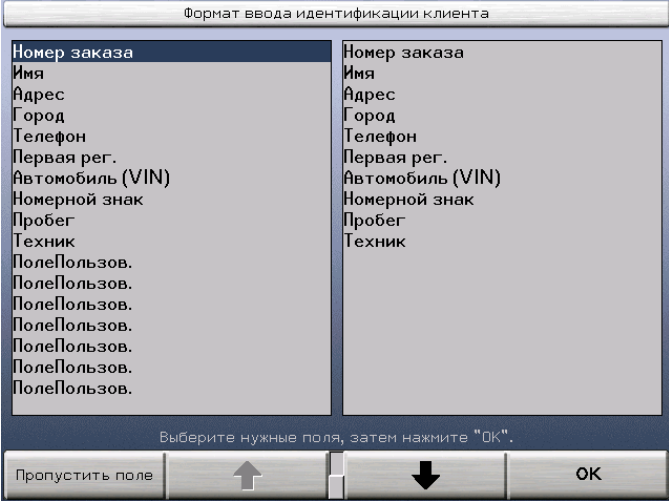

Для добавления в бланк заказа поля, которое в данный момент в него не включено, выделите это поле в окне списка и выберите "Включить поле".

Для удаления из бланка заказа поля, которое в данный момент в него включено, выделите это поле в окне списка и выберите "Пропустить поле".

Для добавления отсутствующего поля, выделите это поле в левом окне списка и нажмите "Включить поле". Для присвоения имени добавленному полю выберите «Поле пользователя» и нажмите «Редактирование ярлыка». Появится экран "Редактирование ярлыка заказа". Введите нужное название ярлыка в предоставленном месте и выберите "OK."

При заполнении колонки справа всеми требуемыми полями нажмите ОК для подтверждения.

#### **Выбор загрузки заказа**

ПРИМЕЧАНИЕ: Для данной функции должна быть вставлена USB память.

Настройка выбора загрузки заказа позволяет выбрать четыре поля для сортировки и идентификации прошлых заказов.

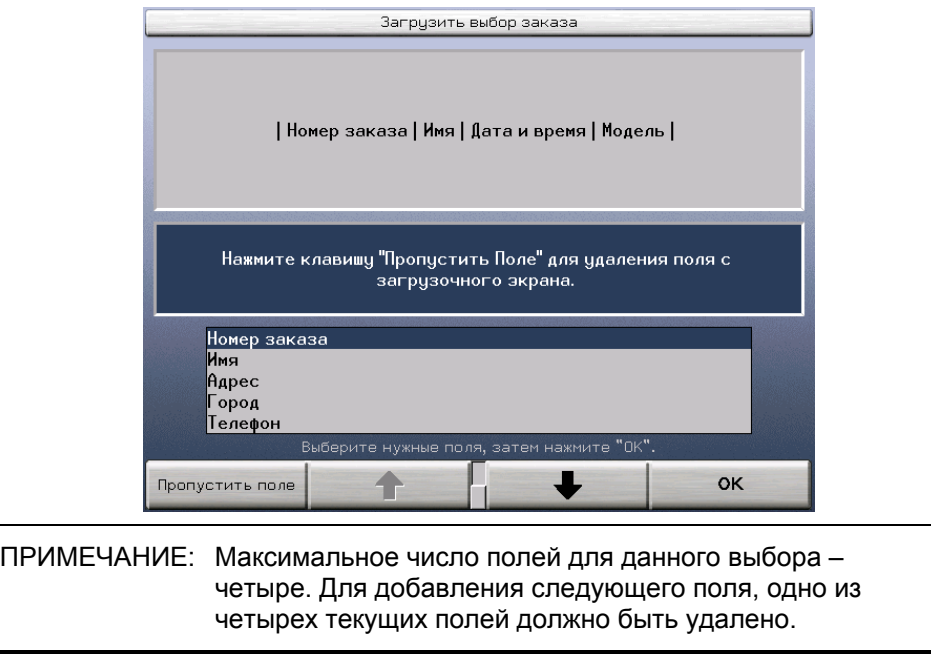

Для удаления поля выделите его и нажмите клавишу «Пропустить поле».

Для включения поля выделите его и нажмите клавишу «Включить поле».

При выборе всех требуемых полей нажмите ОК для подтверждения.

#### **Тип датчиков**

Экран «Выбор типа датчиков для регулировки» позволяет указать конкретный тип датчиков для использования системой.

#### **Устройство для определения обратного схождения при повороте**

Экран «Устройство для обратного схождения при повороте» позволяет выбрать устройство, которое система будет использовать для измерения обратного схождения колес на поворотах и максимальный угол поворота.

#### **Тип регулировки**

Экран «Выбор типа регулировки» позволяет выбрать тип проводимой регулировки.

> «Полная регулировка» используется для регулировки углов установки всех четырех колес, при этом передние колеса регулируются по линии тяги движения. Для полной регулировки необходимо установить все четыре датчика и скомпенсировать их на биение.

«Регулировка по центровой линии» используется для регулировки углов установки только передних колес по центровй линии автомобиля. Для данной регулировке необходимо установить все четыре датчика, но невозможно ни скомпенсировать на биение задние датчики ни измерить задние колеса.

#### **Единицы и форматы измерений параметров регулировки**

Экран «Настройка форматов и единиц измерений параметров регулировки» позволяет выбрать числовые единицы и форматы, которые будут использоваться для отображения спецификаций и результатов измерений.

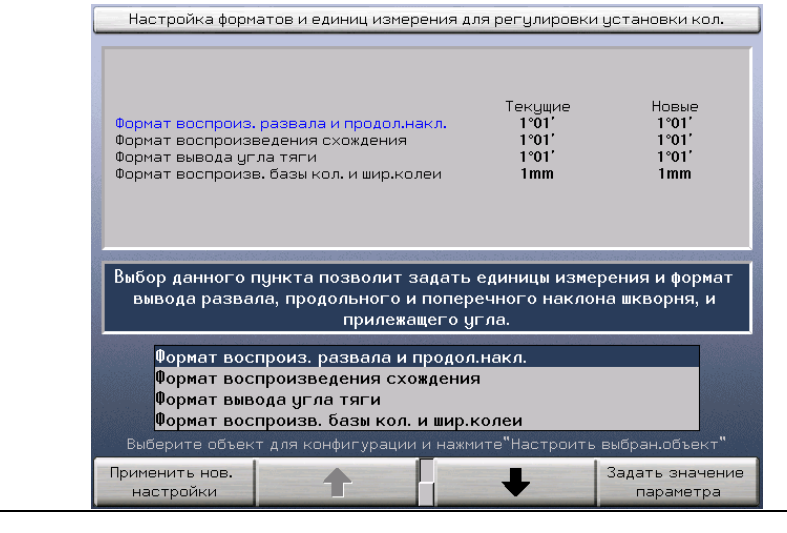

ПРИМЕЧАНИЕ: Настройка единиц измерений также доступна нажатием клавиши "Настройка единиц измерений" на экране "Спецификации автомобиля". При этом новые настройки сбрасываются при отключении питания.

**ВНИМАНИE:** Не следует недооценивать важность правильного выбора единиц измерения. Ситуация, когда система отображает градусы, а оператор полагает, что она отображает миллиметры, может стать причиной серьезных недоразумений.

Данная процедура начинается с отображения «Текущих» и «Новых» единиц в качестве примера.

Нажатием клавиши  $\bullet$  или  $\bullet$  выберите параметр измерения.

Нажмите клавишу «Задать значения параметра». Появится экран «Выбор формата и единиц измерений». Этот экран позволяет выбрать форматы и единицы измерения для выбранного параметра.

Единицы и форматы для типа параметра выбираются на данном экране его выделением и последующим нажатием клавиши ОК.

Если выбранный формат является дробным, то необходимо таким же образом выбрать, нужно ли сокращать эту дробь или нет.

Когда будет сделан последний выбор, экран закроется. Под заголовком «Новые» появятся примеры значений параметров в соответствии с выбранными только что единицами и форматами.

Выделите следующий параметр и так по очереди установите форматы и единицы измерений для всех параметров.

Чтобы ввести внесенные изменения в силу, нажмите клавишу «Применить новые настройки». Экран закроется. Если единицы измерения были заданы с экрана «Настройка алайнера», они останутся в силе до тех пор, пока Вы их снова не измените.

#### **Информация о единицах измерения**

Под единицами измерения понимаются единицы физических величин, которыми измеряются различные параметры.

«Угловые» параметры, например, развал и угол тяги, измеряются в градусах, но могут отображаться как в градусах, так и в градусах с минутами.

Параметры схождения также являются «угловыми» и соответственно всегда измеряются в градусах, но могут отображаться как в градусах, так и в мерах длины. Чтобы схождение отображалось в виде угла, выберите в качестве единиц его измерения градусы или градусы с минутами. Чтобы схождение отображалось в виде расстояния, выберите в качестве единиц его измерения дюймы, миллиметры, соотношение дюймов к эталонному диаметру или соотношение миллиметров к эталонному диаметру.

Когда схождение отображается в виде расстояния, оно означает разницу в ширине колеи между передним и задним краями шин колес. Самым важным в данной ситуации является вопрос: при каком диаметре шины или колеса измеряется это расстояние? Чем больше диаметр, тем больше будет расстояние для данного угла. Если в качестве единиц измерения установлены дюймы или миллиметры, то по умолчанию диаметр считается равным 28,648 дюйма, что представляет собой простой пересчет 2° схождения на каждый дюйм (или 25,4 миллиметра) схождения. Если в качестве единиц измерения установлено соотношение дюймов или миллиметров и эталонного диаметра, то система использует значение эталонного диаметра, заданное на экране «Спецификации автомобиля».

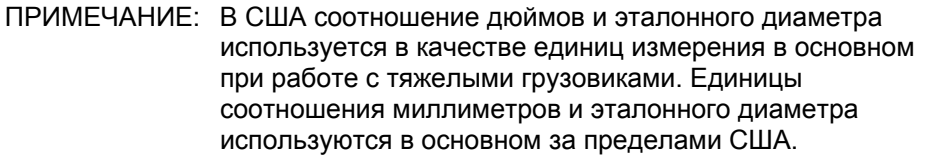

#### **Информация о форматах**

Под форматом понимается числовой формат, в котором отображаются единицы измерения различных параметров. Выбор формата осуществляется на основе подходящего примера. Для каждого параметра можно выбрать лишь один из нескольких форматов; все возможные варианты приведены в списке ниже:

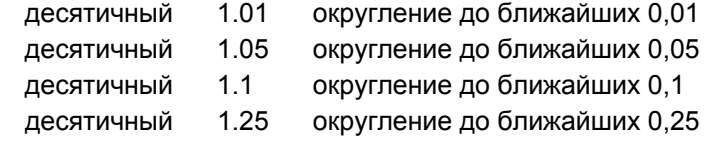

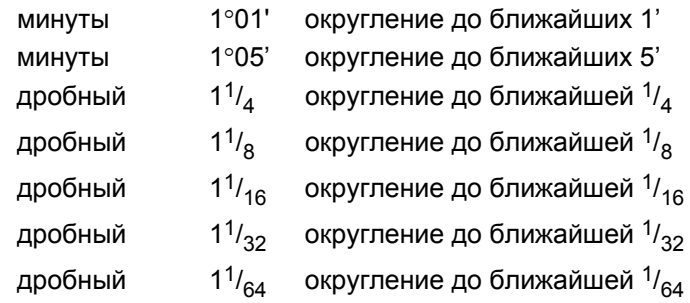

Когда выбран дробный формат, дробь может быть сокращена или не сокращена, т.е. приведена или не приведена к наименьшему общему знаменателю. Например:

сокращенные дроби  $1/16$ ,  $1/8$ ,  $3/16$ ,  $1/4$ , ...

несокращенные дроби 1/<sub>16</sub>, 2/<sub>16</sub>, 3/<sub>16</sub>, 4/<sub>16</sub>, …

#### **Настройка базовой плоскости регулировки**

Прежде, чем в списке вариантов появится «Базовая плоскость камерной регулировки», в качестве типа датчиков по умолчанию необходимо установить камерные датчики.

При ее выборе появится соответствующий экран.

#### **Марка задних шайб по умолчанию**

Экран «Выбор марки задних шайб по умолчанию» позволяет указать марку шайб для задних колес, которая будет появляться автоматически.

#### **Масштаб отображения задней шайбы**

Экран «Масштаб отображения задней шайбы» позволяет отображать на экране шайбы для задних колес в натуральную величину.

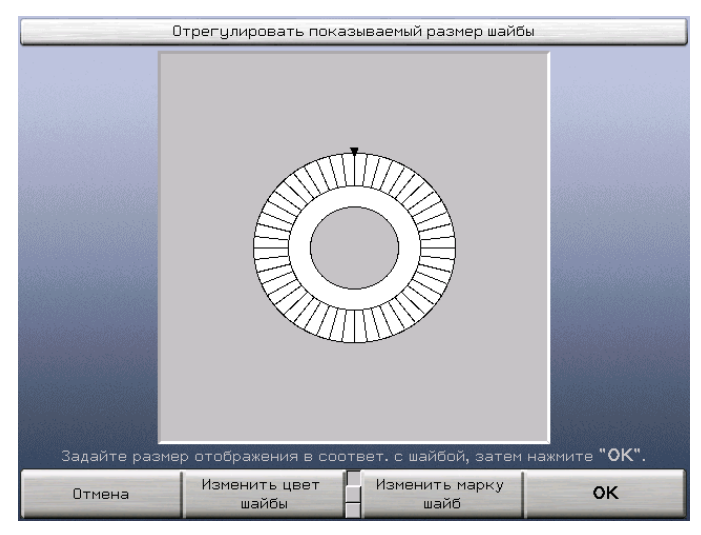

Нажатием клавиш «Изменить цвет шайбы» и/или «Изменить марку шайбы» обеспечьте соответствие изображения на экране данной шайбе.

Нажатием клавиш «Расширить шайбу», «Сузить шайбу», «Укоротить шайбу» и «Удлинить шайбу» откорректируйте размер шайбы. Приложите данную шайбу к дисплею и проверьте правильность размера отображаемой на экране шайбы.

Чтобы принять набранные значения, нажмите клавишу «OK».

#### **Выбор способа измерения какстера**

Экран «Выбор способа измерения продольного наклона поворотного шкворня» позволяет выбрать измерения по умолчанию продольного наклона шкворня, поперечного наклона шкворня и прилежащего угла.

Если для автомобиля требуется сделать измерения вне настроек по умолчанию – перейдите на экран «Дополнительные измерения»

#### **Обновление программного обеспечения датчиков**

Экран «Обновление программного обеспечения датчиков» позволяет обновлять программное обеспечение датчиков.

Обновление осуществляется сервис представителем Хантер.

#### **Выбор беспроводного канала**

Экран «Выбор беспроводного экрана» позволяет установку беспроводного канала для консоли, датчиков и дистанционного индикатора.

Выделите требуемый канал. Для подтверждения нажмите клавишу «Задать канал».

#### **Настройка даты и времени**

Экран «Настройка даты и времени» позволяет установить текущую дату и время.

Введите текущую дату и время с помощью клавиатуры и мыши. Чтобы принять набранные значения, нажмите клавишу «OK».

#### **Инструкции по компенсации.**

Данный экран выдает инструкции по компенсации прокатом.

### **2.4 Настройка под клиента**

#### **Исходный экран**

Индивидуальный исходный экран возможно вывести с файла на флэш пямяти.

Создайте исходный экран в следующем формате:

- Формат должен PNG (Portable Network Graphic).
- Имя файла должно быть точно 'logo.png".
- Должен быть 640 пикселей в ширину, 480 пикселей в высоту с 256 цветами.

Выложите файл в корневой каталог на флэш памяти.

Вставьте USB флэш память в РА алайнер.

Ваш исходный экран появится на экране.

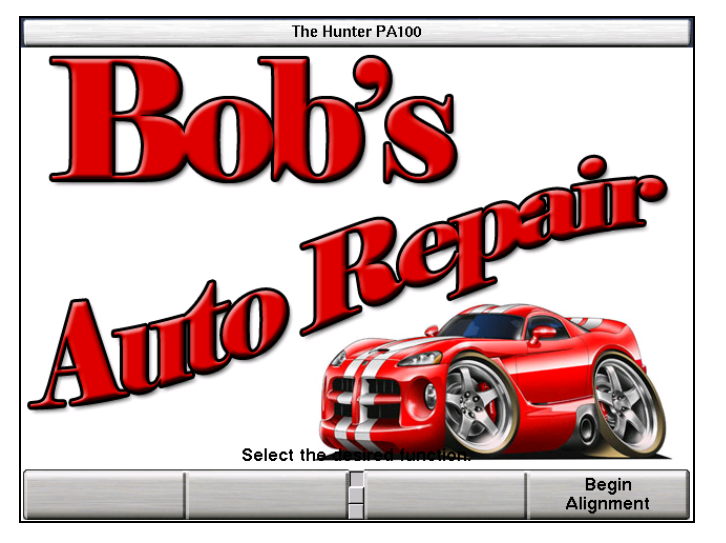

## **Подробные сведения об эксплуатации.**

## **3.1 Спецификации автомобиля**

На экране «Спецификации автомобиля» отображаются идентификационные данные автомобиля и его регулировочные спецификации.

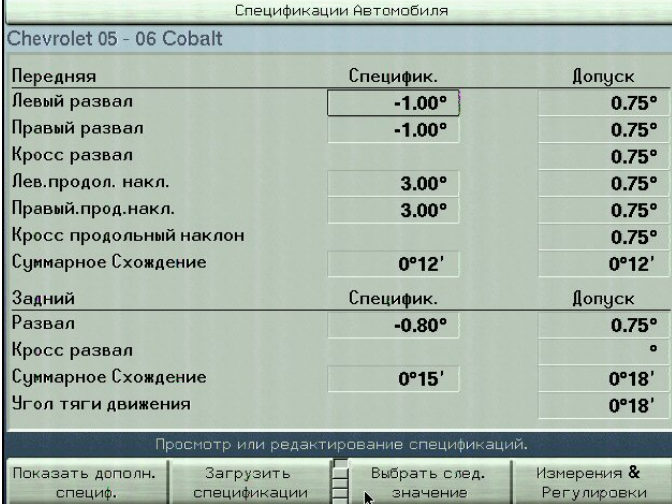

На этом экране можно:

просмотреть идентификационные данные автомобиля

просмотреть спецификации автомобиля

ввести спецификации автомобиля вручную или отредактировать их

Другие экраны открываются с этого экрана для следующих целей:

для загрузки спецификаций автомобиля из базы данных спецификаций

для установки форматов и единиц измерений и спецификаций

#### **Информация о спецификациях**

Применительно к регулировке углов установки колес понятие «спецификации» включает в себя следующее:

значение спецификации (предпочтительное значение измерения)

допуски (допустимые отклонения от значений спецификаций)

«Симметричные» спецификации имеют одинаковые допуски по отклонениям в большую (+) и меньшую (-) сторону. Допуск делает возможным равнозначное отклонение от предпочтительного значения в любую сторону. Благодаря этому в качестве допуска в большую (+) и меньшую (-) сторону можно указывать одно значение. Например, спецификация развала может быть такой:

 $1.0^\circ \pm 0.5^\circ$ 

В этом случае значение развала может лежать в пределах от 0,5° до 1,5°, однако предпочтительное (оптимальное) значение равно 1,0°. На экране выше показаны спецификации в «симметричном» формате.

«Несимметричные» спецификации имеют разные допуски по отклонениям в большую (+) и меньшую (-) сторону, то есть в каждую сторону допускается неравнозначное отклонение от предпочтительного значения. Для этого в качестве допуска необходимо указать два отдельных значения. Например, спецификация развала может быть такой:

 $1.0^{\circ}$  +1.0 $^{\circ}$  -0.5 $^{\circ}$ 

В этом случае значение развала может лежать в пределах от 0,5° до 2,0°, однако предпочтительное (оптимальное) значение равно 1,0°. Если показанный выше экран переключить в «несимметричный» формат, он будет выглядеть следующим образом:

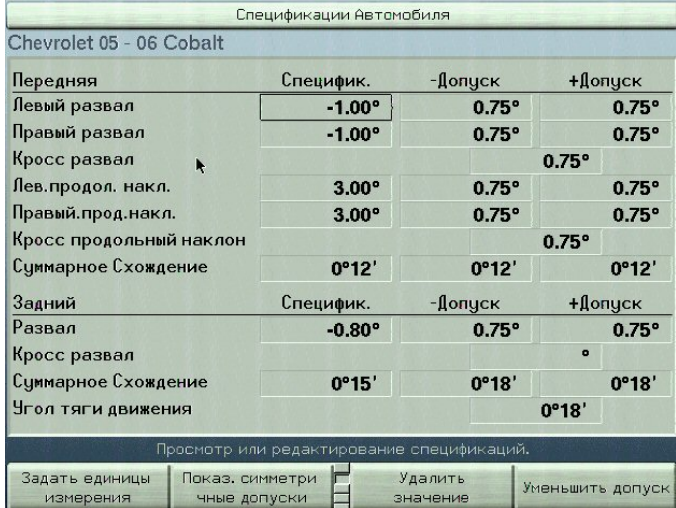

Переключение между «симметричным» и «несимметричным» форматами осуществляется нажатием клавиш «Показать симметричные допуски» и «Показать асимметричные допуски».

ПРИМЕЧАНИЕ: Если при отображении в асимметричном формате значения отклонений в большую (+) или меньшую (-) сторону хотя бы для одного допуска неравны, переключение в симметричный формат невозможно. В этом случае клавиша «Показать симметричные допуски» будет затенена серым и система не будет реагировать на ее нажатие.

#### **Группы первичных, вторичных спецификаций и спецификаций симметрии**

Спецификации и допуски отображаются в трех различных группах:

«Первичные спецификации» -- это обычные спецификации и допуски развала, продольного наклона поворотного шкворня, суммарного схождения и угла тяги движения.

«Вторичные спецификации» -- это спецификации и допуски угла поперечного наклона поворотного шкворня, обратного схождения при повороте и максимального угла поворота.
«Спецификации симметрии» -- это смещение, колесная база, ширина колеи и боковые вылеты.

Вы можете выбрать одну из этих групп нажатием клавиши «Показать вторичные спецификации», «Показать спецификации симметрии» или «Показать первичные спецификации».

#### **Подробная информация о спецификациях**

Более подробные объяснения всех параметров регулировки углов установки колес смотрите в словаре технических терминов.

Спецификации и допуски «Раздельного схождения» выводятся посредством деления на 2 соответствующих спецификаций и допусков «Суммарного схождения», поэтому полей для ввода значений раздельного схождения не предусмотрено.

Значения спецификаций «Кросс развала» и «Кросс продольного наклона» равны нулю и не подлежат изменению, поэтому полей для ввода этих значений не предусмотрено.

Допуски «Кросс развала» и «Кросс продольного наклона» всегда считаются симметричными, поэтому для ввода их значений всегда отображается по одному полю – даже тогда, когда включен «несимметричный» формат.

Значение «Угла тяги» равно нулю и не подлежит изменению, поэтому поле для его ввода не предусмотрено.

Допуск «Угла тяги» всегда считается симметричным, поэтому для ввода его значений всегда отображается только одно поле – даже тогда, когда включен «несимметричный» формат.

Спецификации и допуски «Прилежащего угла» выводятся посредством сложения соответствующих спецификаций и допусков «Угла поперечного наклона» и «Развала», поэтому полей для ввода этих значений не предусмотрено.

Спецификация «Поворотный базис» -- это значение, используемое в качестве «конечной цели поворота» при измерении обратного схождения колес при повороте. Отрицательное значение означает, что это конечная точка поворота внутреннего колеса; положительное значение означает, что это конечная точка поворота внешнего колеса.

Спецификация «Разница левого поворота» отражает разницу в схождении между колесами, когда они поворачиваются влево во время измерения обратного схождения колес на повороте. Спецификация «Разница правого поворота» используется при повороте колес вправо. В том и другом случае эта спецификация применяется, когда «целевое колесо» поворачивается на угол «Поворотного базиса» как объяснялось выше. Обратите внимание на то, что соответствующие допуски отображаются на дисплее в качестве общих для той и другой спецификации.

«Максимальный левый поворот – левое» -- это спецификация левого колеса при повороте колес влево во время измерения максимальных углов поворота. «Максимальный правый поворот – левое» -- эта спецификация левого колеса применяется при повороте колес вправо. Аналогичные спецификации используются и для правого колеса. Обратите внимание на то, что соответствующие допуски отображаются на дисплее в качестве общих для всех четырех спецификаций.

Значение «Смещение» равно нулю и не подлежит изменению, поэтому поле для его ввода не предусмотрено.

Допуск «Смещения» всегда считается симметричным, поэтому для ввода его значений всегда отображается только одно поле – даже тогда, когда включен «несимметричный» формат.

Значения спецификаций «Колесная база» и «Ширина колеи» всегда вводятся в виде расстояний и допуски к ним неприменимы. Эти значения используются для расчета «Разницы колесной базы», «Разницы ширины колеи», «Смещения» и «Бокового вылета» на основе соответствующих угловых измерений.

Спецификации и допуски «Разницы колесной базы», «Разницы ширины колеи», «Левого бокового вылета» и «Правого бокового вылета» вводятся в виде углов. Более подробные объяснения соответствующих измерений приведены далее в словаре технических терминов.

# **Вызов спецификаций**

Экран «Загрузить спецификации» позволяет вызвать спецификации автомобиля из базы данных спецификаций.

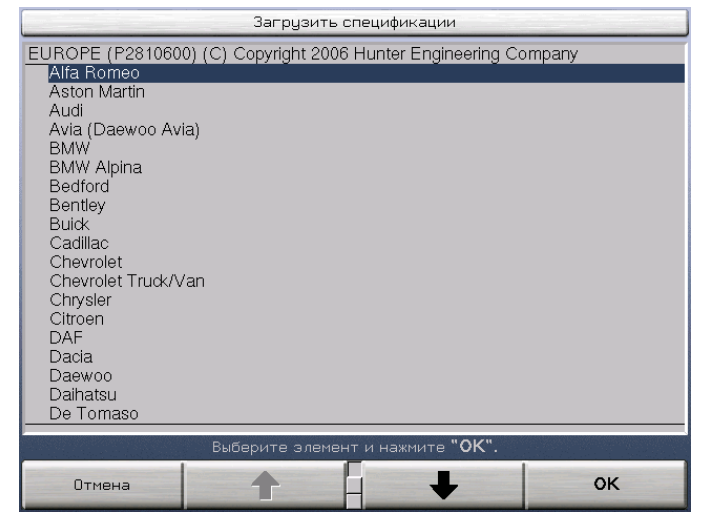

Он вызывается нажатием клавиши «Загрузить спецификации» на экране «Спецификации автомобиля».

Процедура начинается с отображения списка производителей автомобилей как показано на иллюстрации выше. Вы также можете найти функциональную клавишу «Спецификации пользователя» для вывода спецификаций самостоятельно введенных и сохраненных оператором в памяти алайнера. *Более подробную информацию см. в разделе «Загрузка спецификаций пользователя».* 

С помощью клавиши  $\parallel$   $\uparrow$  или  $\parallel$  переместите курсор на название компании-производителя регулируемого автомобиля; пролистывать страницы этого списка можно клавишей  $\bullet$   $\bullet$  или  $\bullet\bullet$  . Подтвердите свой выбор, нажав «OK». На экране появятся названия моделей автомобилей, имеющиеся для данного производителя.

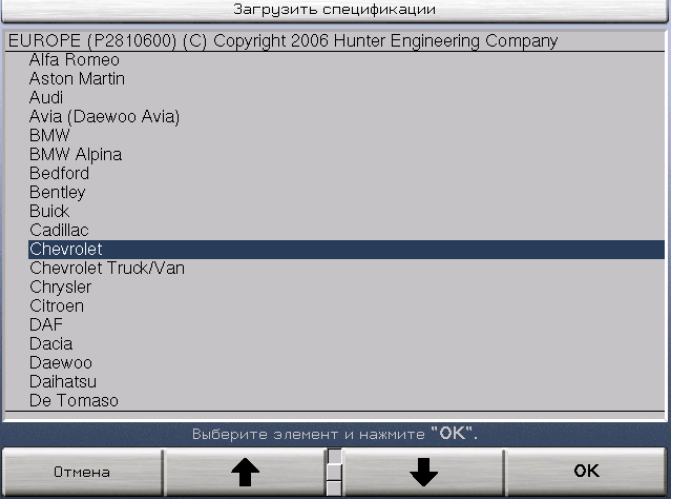

Опять же с помощью клавиши  $\|\cdot\|$ или  $\|\cdot\|$  переместите курсор на год выпуска и модель регулируемого автомобиля; пролистывать страницы этого списка можно клавишей  $\mathbf{f}$   $\mathbf{f}$  или  $\mathbf{v}$ . Некоторые автомобили имеют мульти подменю.

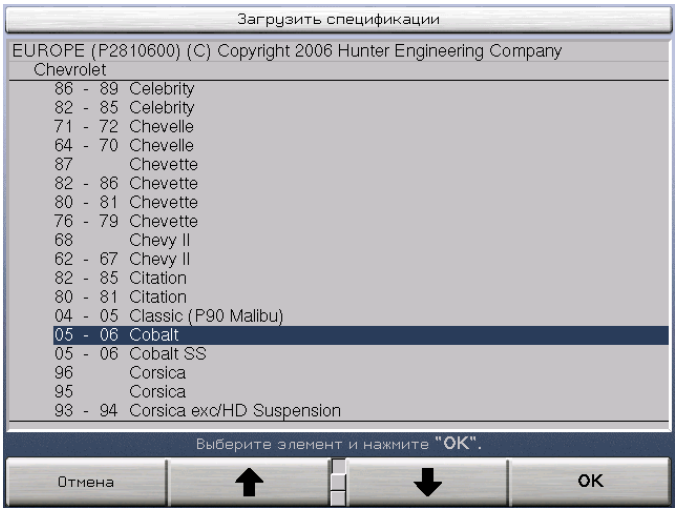

Подтвердите выбор года и модели, нажав клавишу «OK». Соответствующие спецификации будут загружены из базы данных.

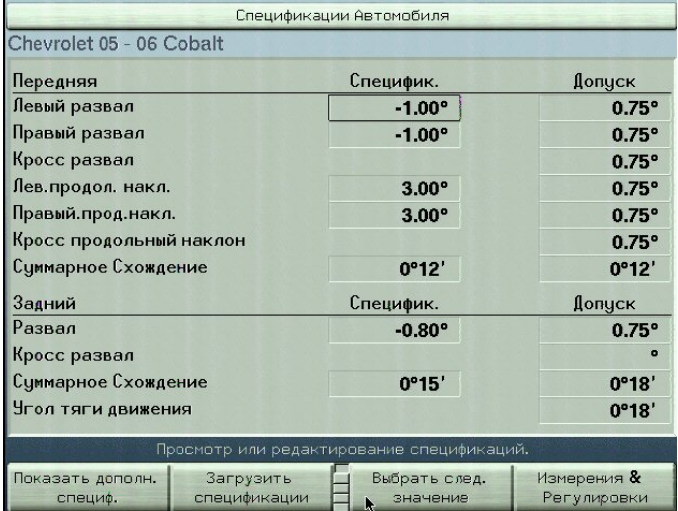

Спецификации можно загрузить на любом этапе процесса регулировки. Загруженные спецификации заменят все спецификации, отображаемые в данный момент на экране «Спецификации автомобиля».

Если схождение измеряется соотношением «дюймов и эталонного диаметра» или «миллиметров и эталонного диаметра», а необходимого эталонного диаметра в базе данных спецификаций нет, то запрос на ввод эталонного диаметра появится ДО загрузки спецификаций.

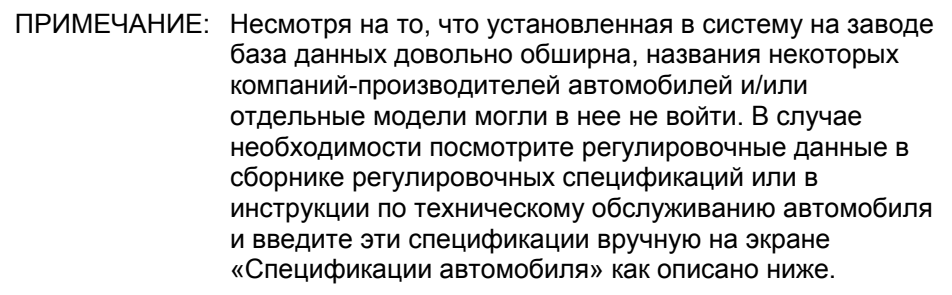

### **Редактирование и сохранение спецификаций**

#### **Ввод и редактирование спецификаций**

Могут возникнуть ситуации, когда спецификации будет необходимо ввести или отредактировать вручную на экране «Спецификации автомобиля». Такая необходимость может возникнуть из-за того, что:

Спецификации автомобиля отсутствуют в базе данных спецификаций.

Спецификации автомобиля есть в базе данных спецификаций, но их необходимо изменить.

Редактирование и ввод значений спецификаций и допусков осуществляется в следующем порядке:

Нажимая клавишу «Следующее значение», переместите окно ввода на нужное значение. Наведите курсор и кликните мышью на данное поле.

#### Введите новое значение.

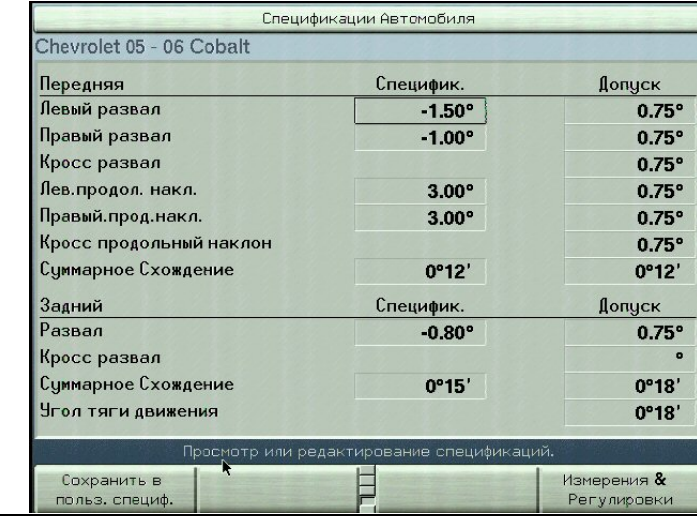

ПРИМЕЧАНИЕ: Если Вы отредактируете значение спецификации или допуска, идентификационные сведения об автомобиле, загруженные из базы данных, будут удалены с экрана. В основной базе данных содержатся только неизмененные спецификации.

Спецификации можно вводить в следующих форматах:

целые числа

десятичные числа

дроби

целые числа и дроби

градусы и минуты

Ниже изложены правила набора значений:

Отделяйте целые числа от дробей с помощью клавиши «пробел». Например, «2 1/2» следует вводить так:

Нажмите **<sup>2</sup> <sup>1</sup> / <sup>2</sup>** «Ввести значение»

Отделяйте градусы от минут с помощью клавиши «пробел». Например, "2° 15'" следует вводить так:

Нажмите **<sup>2</sup> <sup>1</sup> <sup>5</sup>** «Ввести значение»

Если значение спецификации, выражаемой в градусах и минутах, меньше 1°, то вместо градуса введите ноль. Например, "6'" следует вводить так:

Нажмите **<sup>0</sup> <sup>6</sup>** «Ввести значение»

ПРИМЕЧАНИЕ: Допуски нельзя устанавливать на ноль. Система не воспримет нулевое значение допуска.

ПРИМЕЧАНИЕ: Значения допусков должны быть положительными. Система не воспримет отрицательное значение допуска.

ПРИМЕЧАНИЕ: Подразумевается, что спецификации имеют положительное значение, за исключением случаев, когда перед ними ставится знак «минус» (-).

ПРИМЕЧАНИЕ: Порядок смены единиц измерения (градусов, дюймов, минут и т.п.) см. в разделе «Выбор единиц измерения».

Спецификации и допуски можно изменить на любом этапе процесса регулировки. Просто переключитесь на экран «Спецификации автомобиля» и измените нужные значения как описано выше.

#### **Сохранение спецификаций пользователя**

Программа может сохранить спецификации автомобиля, введенные и наименованные оператором. Создавать и изменять спецификации можно для автомобилей с измененной конструкцией, например, для сделанных на заказ, а также для автомобилей, к которым предъявляются особые требования, например, для транспортных средств, постоянно находящихся под нагрузкой.

Такие спецификации могут принимать две формы:

Их можно вручную ввести в пустой экран спецификаций. Для перехода на пустой экран спецификаций, нажмите «Отмена» для выхода с вызванного экрана спецификаций.

ИЛИ

Их можно создать на основе заложенных в базу данных заводских спецификаций, загрузив и отредактировав их.

Эти спецификации будут храниться в отдельной базе спецификаций пользователя. База спецификаций пользователя позволяет хранить до 100 введенных пользователем спецификаций. После ввода сто первой

спецификации на экране появится запрос на удаление какой-либо конкретной или самой старой спецификации.

Сохранение спецификации производится следующим образом:

Заполните пустой экран спецификаций или отредактируйте существующую спецификацию.

При готовности нажмите «Сохранить в пользовательских спецификациях». Появится экран «Сохранить спецификации».

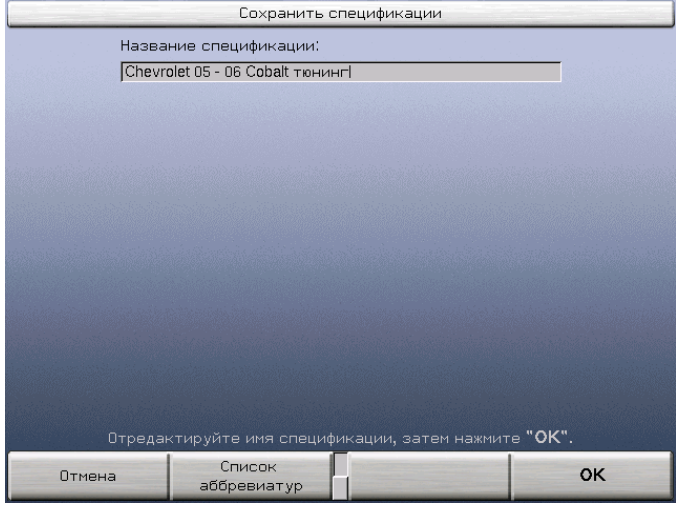

С помощью клавиатуры наберите подходящее название для идентификации сохраненной спецификации в будущем. Когда информация будет введена полностью, нажмите клавишу «ОК».

Спецификации пользователя сохраняются в отдельной пользовательской базе данных. Эти спецификации не смешиваются со стандартной базой данных спецификаций.

#### **Загрузка спецификаций пользователя**

Помимо введенных на заводе, система может хранить в своей памяти спецификации, введенные пользователем. Эти спецификации можно загружать и использовать в процессе регулировки.

Загрузить спецификации из «пользовательской» базы можно на экране «Загрузить спецификации». Нажмите «Спецификации пользователя» для вывода списка пользовательских спецификаций.

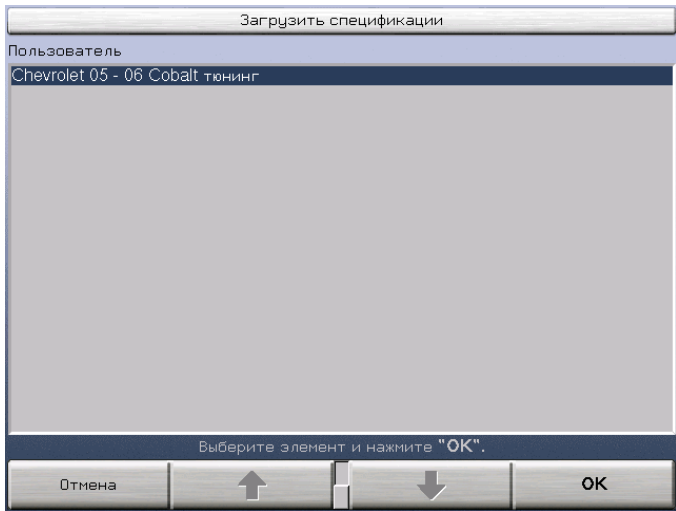

Нажатием клавиши  $\parallel \uparrow \parallel$ или $\parallel \downarrow \parallel$ выберите желаемую спецификацию пользователя, затем нажмите клавишу «OK».

Спецификации автомобиля будут загружены из пользовательской базы спецификаций. После загрузки спецификаций они будут отображены на экране.

### **Уменьшение допусков**

Слишком большие допуски могут привести к неточности регулировки, тогда как допуски слишком малые могут ее излишнее затруднить. Уменьшить некоторые допуски до предварительно заданных более малых значений можно нажатием одной клавиши.

Уменьшение допусков осуществляется в следующем порядке.

Нажмите клавишу «Уменьшить допуски».

Допуски развала передних и задних колес уменьшатся до  $\pm$  0.25° ( $^{1}\!{\it l}_4$ °).

Допуски продольного наклона поворотного шкворня передних колес уменьшатся до  $\pm$  0.50° ( $^{1}\!/_{2}$ °).

Допуски суммарного схождения передних и задних колес уменьшатся до  $\pm$  0.06" ( $^{1\prime}$ 1 $_{16}$ ", 0.13° или 1,5 мм в зависимости от выбранных единиц измерения схождения).

ПРИМЕЧАНИЕ: Уменьшены будут только те допуски, значения которых превышают упомянутые выше, таким образом допуски, рекомендованные производителем, превышены не будут. Изменены будут только допуски; спецификации останутся без изменений.

# **Печать спецификаций**

Печать спецификаций вместе с результатами регулировочных измерений осуществляется с экрана «Печать отчета регулировки». См. раздел «Печать результатов измерений».

#### **Выбор типа регулировки**

Экран «Выбор типа регулировки» позволяет выбрать тип проводимой регулировки.

Если во время цикла регулировки изменить тип регулировки с «Полной регулировки» на «Регулировку по центровой линии», компенсация задних датчиков будет сброшена и с этого момента провести ее повторно будет невозможно.

Если во время цикла регулировки изменить тип регулировки с «Регулировки по центровой линии» на «Полную регулировку», компенсация задних датчиков будет возможна и провести ее необходимо будет до того, как будут отображены результаты измерений.

# **Просмотр необходимых условий регулировки**

На экране «Необходимые условия регулировки» отображаются указанные производителем условия, которым должен отвечать автомобиль в целях обеспечения корректности регулировки углов установки его колес. На нем также схематично отображаются меры, которые можно предпринять для соблюдения этих условий.

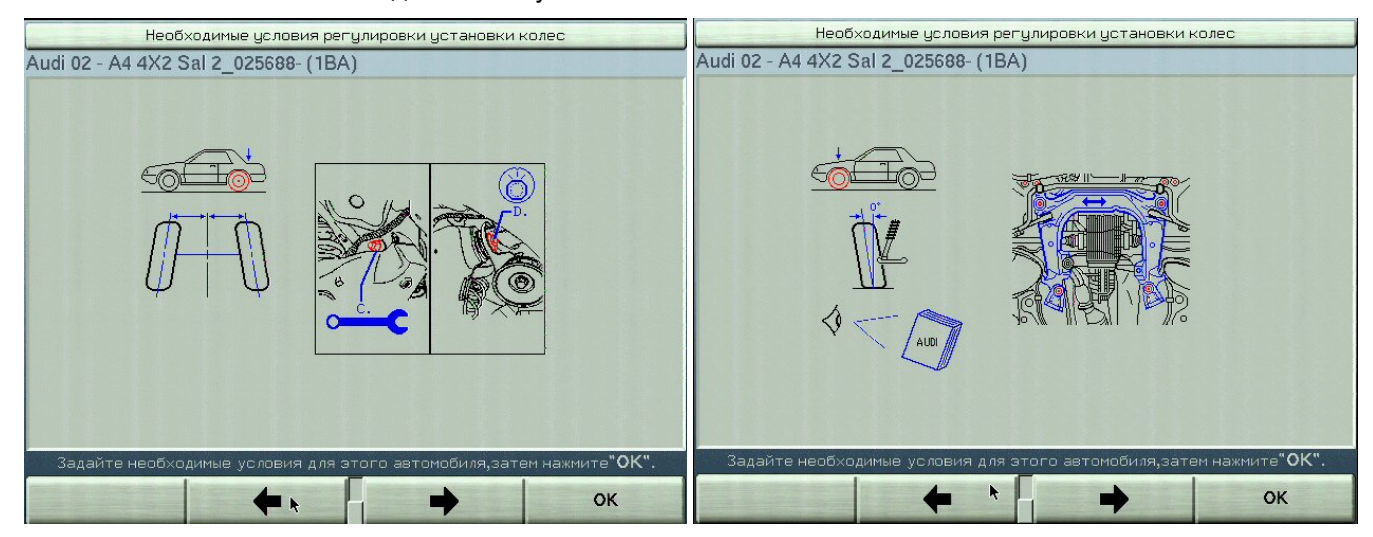

Он появляется автоматически после загрузки спецификаций автомобиля, если для данного автомобиля в базе имеются подобные иллюстрации. Кроме того, его можно вызвать нажатием клавиши «Проиллюстрировать регулировки» на экране «Спецификации автомобиля» или «Измерения и регулировки автомобиля».

Чтобы вызвать предыдущую или следующую иллюстрацию, воспользуйтесь клавишами **+ или + соответственно**. Во время просмотра первой иллюстрации клавиша  $\bullet$  будет затенена серым; также будет затенена серым клавиша  $\rightarrow$  во время просмотра последней иллюстрации.

После просмотра всех экранов «Необходимые условия регулировки» нажмите ОК появится экран «Спецификации автомобиля».

# **Выбор спецификаций по значениям высоты посадки**

Экран «Задать спецификаци по высоте посадки» позволяет определить некоторые спецификации посредством введения значений высоты посадки автомобиля.

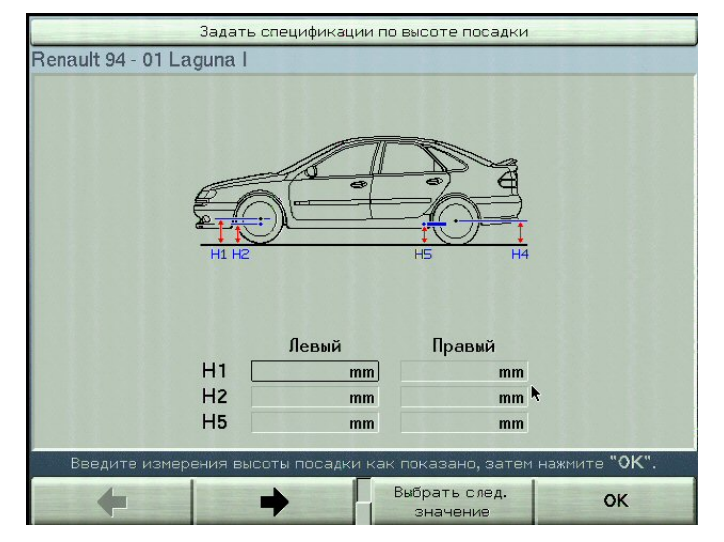

Если спецификации высоты посадки доступны для данного автомобиля, после пояснения измерений высоты посадки на экране «Необходимые условия регулировки» , происходит автоматический переход на «Задать спецификации по высоте посадки». Его также можно вызвать нажатием клавиши «Установить спецификации по высоте посадки» на экране «Спецификации автомобиля».

ПРИМЕЧАНИЕ: Клавиша «Задать спецификации по высоте посадки» будет затенена серым, если обслуживаемый автомобиль не имеет подобных спецификаций.

Чтобы ввести спецификации по значениям высоты посадки, просмотрите иллюстрации и выясните, как следует измерять высоту посадки. Чтобы вызвать предыдущую или следующую иллюстрацию, воспользуйтесь клавишами или соответственно. Во время просмотра первой иллюстрации клавиша **ф** будет затенена серым; также будет затенена серым клавиша ◆ во время просмотра последней иллюстрации.

После просмотра всех экранов «Необходимые условия регулировки» нажмите ОК и появится экран «Установка спецификаций по высоте посадки».

Наберите первое значение высоты посадки и нажмите клавишу «Выбрать следующее значение». Теперь набранное Вами значение введено в систему, а окно ввода переместилось на следующее значение. Для перехода в следующие поле также используются клавиша TAB и мышь.

Таким же образом наберите остальные значения.

Чтобы принять набранные значения, нажмите клавишу «OK». Система определит спецификации, относящиеся к значениям высоты посадки, и отобразит эти спецификации на экране «Спецификации автомобиля».

Рекомендуется измерить и ввести в систему как «левое», так и «правое» значение высоты посадки. В этом случае система выведет среднее значение. Если Вы введете только левое или только правое значение, система выдаст показанное на иллюстрации ниже предупреждение:

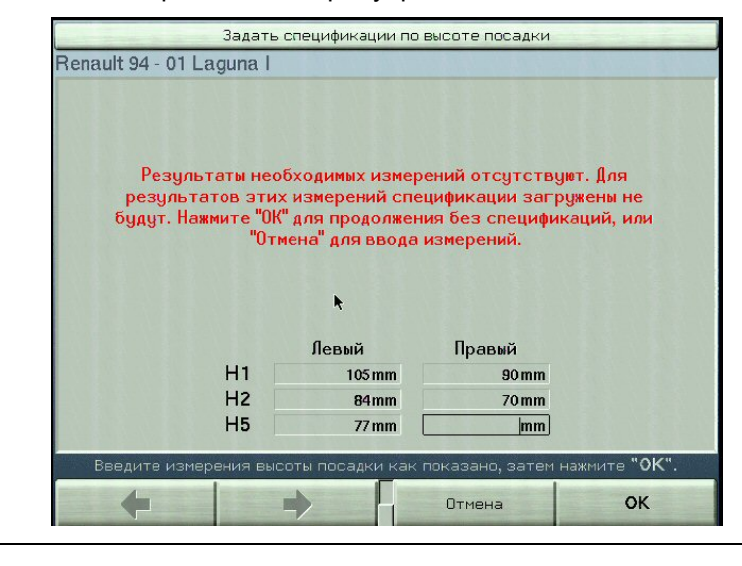

**ВНИМАНИE:**Если не измерить обе стороны автомобиля либо если он неровно нагружен или имеет «просаженные» пружины, результаты измерений могут оказаться неверными.

Если появится это предупреждение, нажмите клавишу «Отмена», чтобы продолжить редактирование значений. Чтобы начать использовать введенные значения, нажмите клавишу «OK».

Если введенные значения выходят за допустимые пределы, система выдаст показанное на иллюстрации ниже предупреждение:

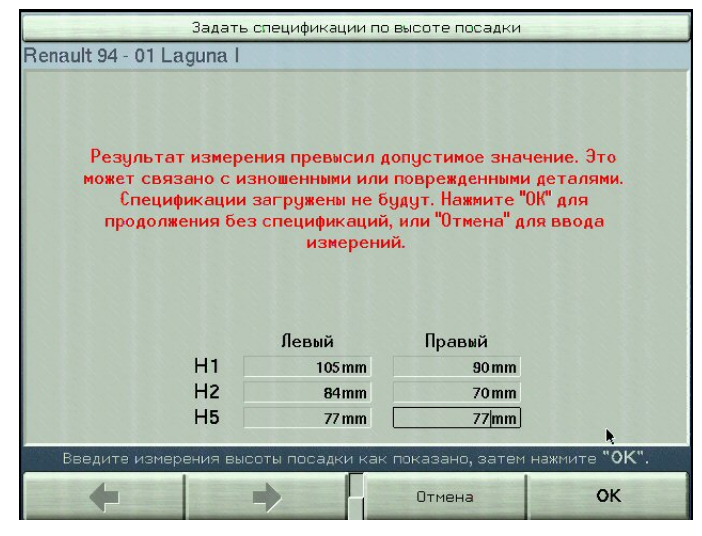

Чтобы продолжить редактирование значений после появления этого предупреждения, нажмите клавишу «Отмена». Введите значения, находящиеся в допустимых пределах, и нажмите клавишу «OK» -- значения будут приняты системой.

**ВНИМАНИE:**Если введенные значения выходят за допустимые пределы, некоторые спецификации введены не будут.

# **3.2 Идентификация клиента**

# **Ввод идентификации клиента**

Экран «Отредактировать идентификацию заказчика» позволяет ввести подробную информацию, которая будет ассоциирована с конкретным заказом и включена в распечатку.

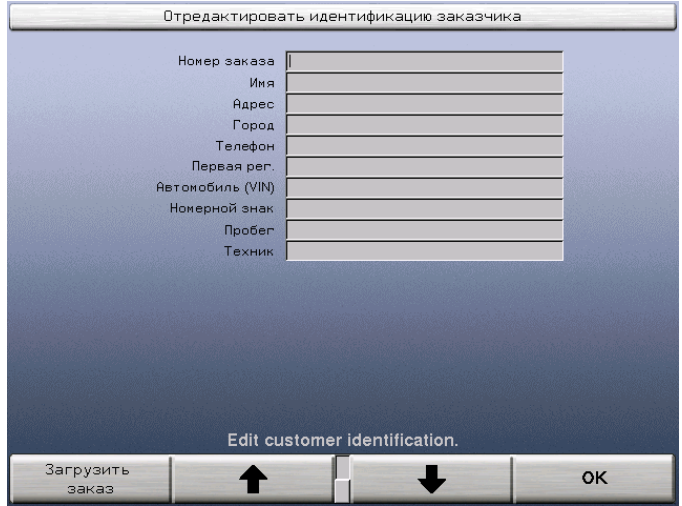

Выводятся поля выбранные во время настройки алайнера. *Смотрите «Настройка Алайнера» для подробной информации.*

Набор текста осуществляется в следующем порядке:

Для ввода информации клиента пользуйтесь клавиатурой.

Переходите в следующее поле нажатием  $\blacktriangleright$  Или кнопки мыши.

Продолжайте до заполнения всех требуемых полей.

Чтобы принять набранные значения, нажмите клавишу «OK».

# **База данных управления работой**

Управление работой обеспечивает базу данных для сохранения в ней заказов, идентификациий заказчиков и автомобилей. Управление работой также предоставляет методы сохранения и вызова из архива данных идентификации заказчиков и автомобилей.

# **Требуется USB флэш-память**

**ВНИМАНИE:** Консоль должна быть выключена при установке или снятии флэш-памяти. PA100 не поддерживает метод "подключи и работай".

ПРИМЕЧАНИЕ: Приобретаемая клиентом USB флэш-память требуется для сохранения и вызова записей Управления работой. При выключенной консоле вставьте USB флэш-память в один из USB портов на задней части консоли. Затем включите консоль.

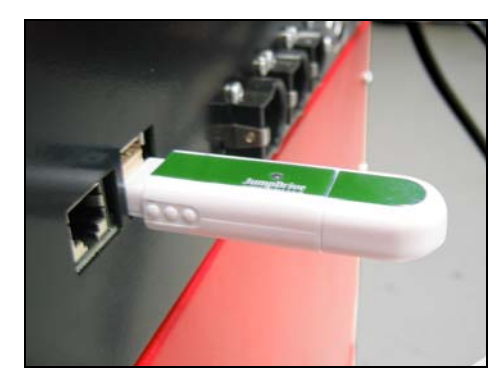

#### **Сохранение заказа в управленческой базе данных**

Для создания записи в управленческой базе данных нажмите «Сохранить заказ» на экране «Подтверждение» при сбросе программы:

> По окончанию регулировки нажмите  $\boxed{R}$  (Esc) в верхнем левом углу клавиатуры.

С экрана Подтверждение нажмите «Сохранить заказ».

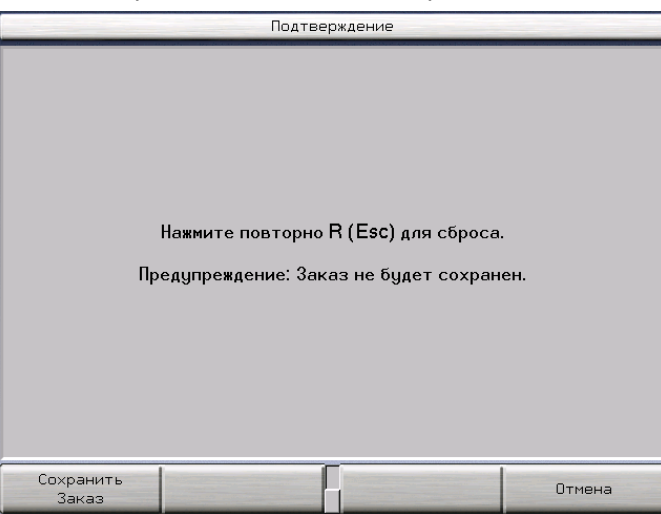

Идентификация клиента, автомобиля и данные регулировки автомобиля сохраняются на USB флэш-памяти и дисплей переходит на исходный экран.

### **Вызов информации по клиенту из Управления работой.**

ПРИМЕЧАНИЕ: Для данной функции должна быть вставлена USB память.

С экрана «Отредактировать идентификацию заказчика» нажмите «Загрузить заказ» для открытия соответствующего экрана.

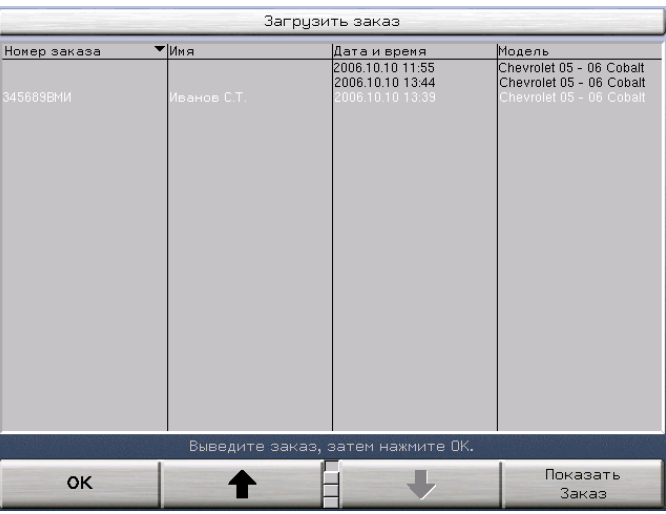

Экран «Загрузить заказ» выведет записи Управления работой. Записи идентифицируются по четырем полям выбранным во время настройки алайнера. *Смотрите «Настройка Алайнера» для подробной информации.* 

Записи можно отсортировать по всем четырем полям. Нажимайте «Сортировка Столбец» 1, 2, 3 или 4 для соответствующей сортировки.

При определении требуемого заказа или клиента нажимайте **1** или для выделения и нажмите «Показать заказ».

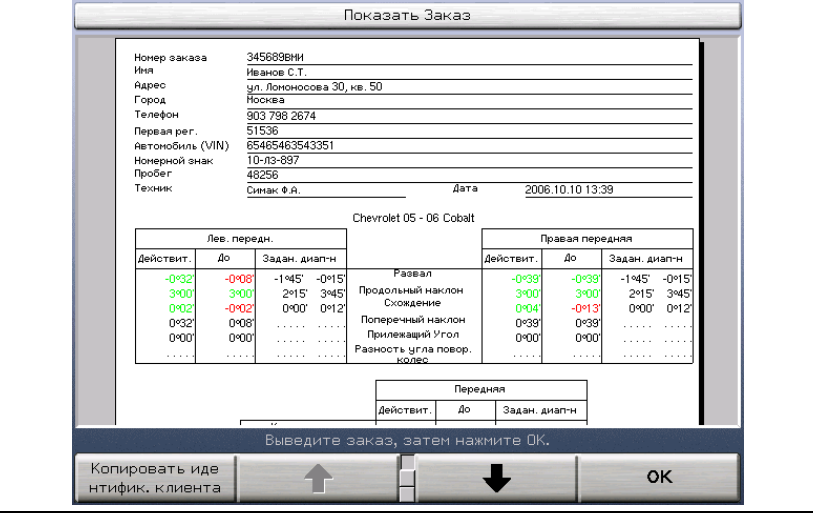

ПРИМЕЧАНИЕ: Информация по клиенту может быть изменена после ее импортирования в текущий заказ. Информация по клиенту не может быть изменена в вызванном заказе.

После просмотра нажмите «Копировать идентификацию клиента» для импорта записанного заказчика. Появится экран «Отредактировать идентификацию заказчика» с информацией по клиенту в соотвествующих полях.

# **3.3 Датчики и мишени**

# **Установка датчиков или мишеней на колесные адаптеры**

Датчики и мишени можно устанавливать на колесные адаптеры перед установкой колесных адаптеров на автомобиль. В некоторых случаях проще будет сначала установить колесный адаптер, а затем установить на него датчик или мишень (можно пользоваться тем и другим методом).

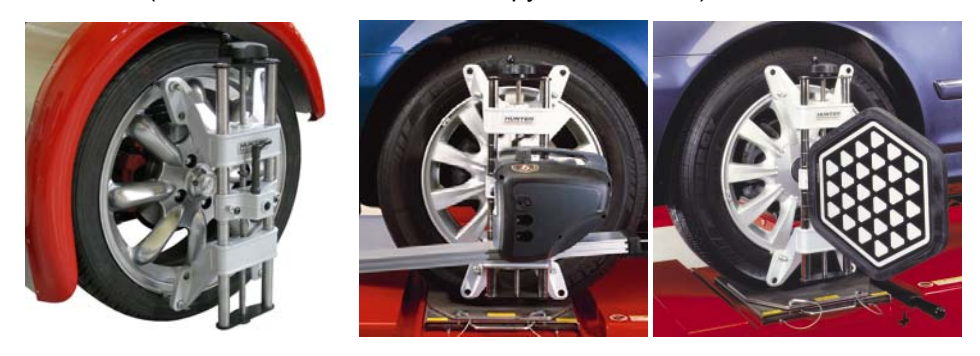

**ВНИМАНИE:** Затяжку фиксирующих ручек центрального шквоня следует производить с максимально возможным ручным усилием (НЕЛЬЗЯ ИСПОЛЬЗОВАТЬ ИНСТРУМЕНТЫ ДЛЯ ЗАТЯЖКИ).

Вставьте вал датчика или мишени в отверстие центрального шкворня.

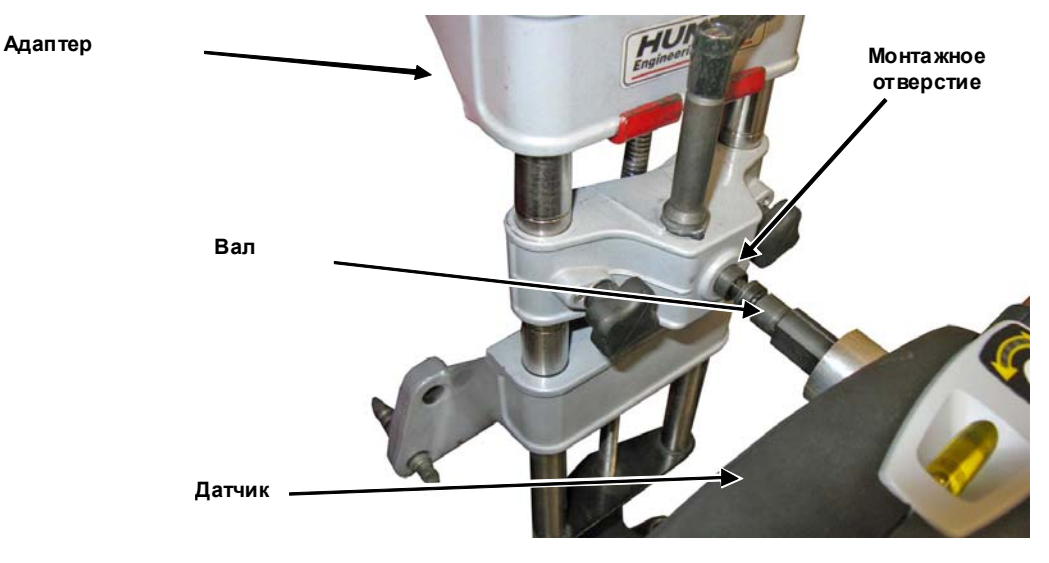

Прижав тесно датчик или мишень к колесному адаптеру, зафиксируйте вал с помощью стопорной рукояки. *Обращайтесь к следующему разделу для информации по стопорной рукоятке.*

Стопорная рукоятка должна проворачиваться до сильного ручного усилия. Использование инструментов при затяжке стопорной рукоятки не допускается.

**ВНИМАНИE:** При установке датчиков и мишеней на колесные адаптеры, их валы следует устанавливать в отверстия полностью. Следите за тем, чтобы между валом датчика или мишени и колесным адаптером не было люфта и зазоров. Датчики и мишени должны плотно прилегать к поверхности колесного адаптера; в противном случае фиксатор может не удержать их.

ПРИМЕЧАНИЕ: Положение мишеней на колесном адаптере нельзя изменять на любом этапе регулировки. При снятии мишени или датчика с адаптера во время регулировки, переустановленный датчик или мишень надо перекомпенсировать используя компенсацию подъемом.

# **Эксплуатация храповой стопорной рукоятки**

#### **Регулировка стопорной рукоятки**

Вставьте вал датчика или мишени в отверстие центрального шкворня.

Проверните стопорную рукоятку по часовой стрелке для затяжки. При невозможности вращения рукоятки по причине верхнего шкворня – расширьте адаптер для сдвига верхнего шкворня или переместите саму рукоятку ее поднятием, перестановкой и опусканием.

Затягивайте стопорную рукоятку крепко до упора.

После полной затяжки переместите стопорную рукоятку в положение 9-ть часов ее поднятием, перестановкой и опусканием.

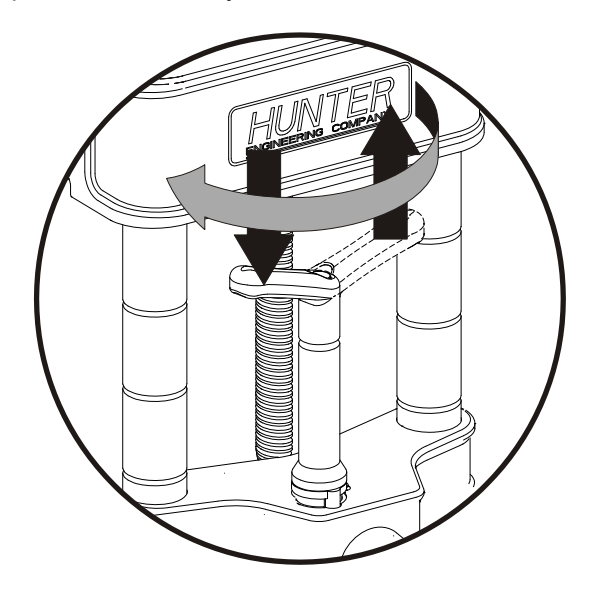

**Перемещение стопорной рукоятки в положение 9-ть часов.** 

В данной позиции не происходит ненужного контакта с верхним шкворнем или самим датчиком во время регулировки.

### **Блокировка датчика или мишени на колесном адаптере с помощью стопорной рукоятки.**

После установки датчика или мишени стопорную рукоятку следует затянуть от руки до упора. Использование инструментов при затяжке стопорной рукоятки не допускается. Стопорная рукоятка должна быть тугой в 9-ти часовой позиции. В ином случае требуется ее регулировка.

Для затяжки датчика или мишени проворачивайте рукоятку по часовой стрелке в 9-ти часовую позицию.

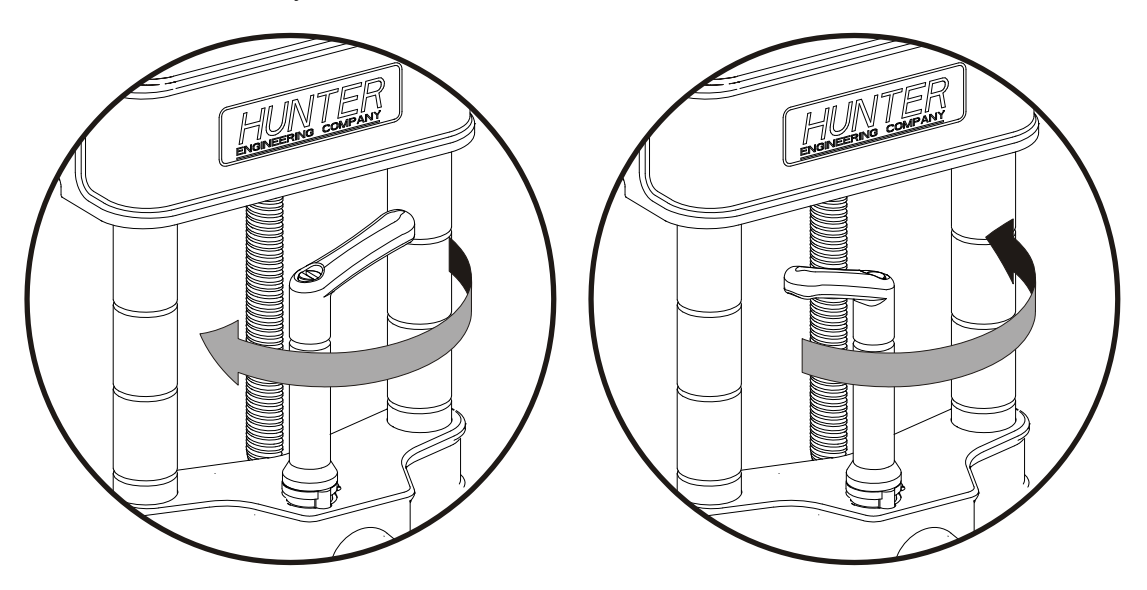

в 9-ти часовую позицию.

Для закрепления поверните рукоятку с 3-х Для ослабления поверните рукоятку с 9-ти в 3-х часовую позицию.

> Для перемещения датчика или мишени ослабьте рукоятку проворачивая ее против часовой стрелке в 3-ти часовую позицию.

**ВНИМАНИE:** Не соблюдение правил затяжки и ослабления может привести к повреждению рукоятки. Верхний шкворень может повредить рукоятку при переходе от большого к малому диаметру диска. *Обратитесь к следующей иллюстрации..*

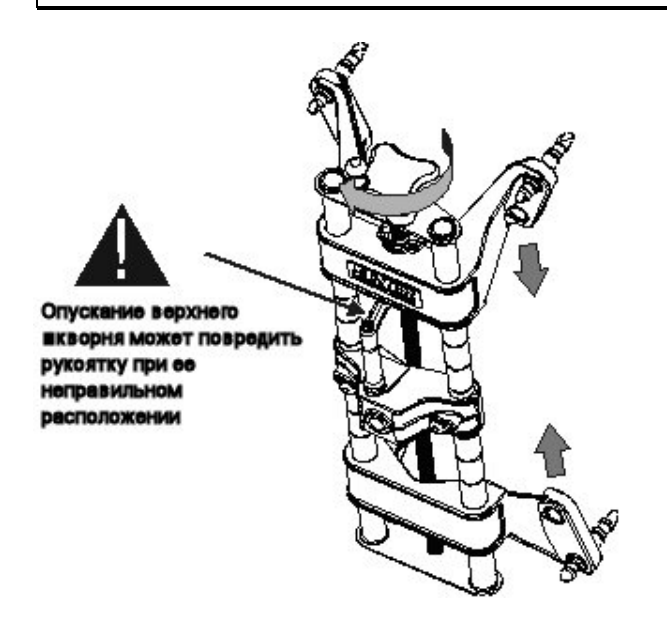

# **Установка колесных адаптеров на колеса**

### **Типовая установка (Захват с внешней стороны закраин обода)**

ПРИМЕЧАНИЕ: Когти реверсивны. Используйте конец оптимально подходящий к данному ободу. Когти на колесных адаптерах должны быть установлены одинаково по данной оси.

Расположите колесный адаптер так, чтобы два его верхних внешних направляющих когтя вошли в зацепление с внешней поверхностью края обода колеса.

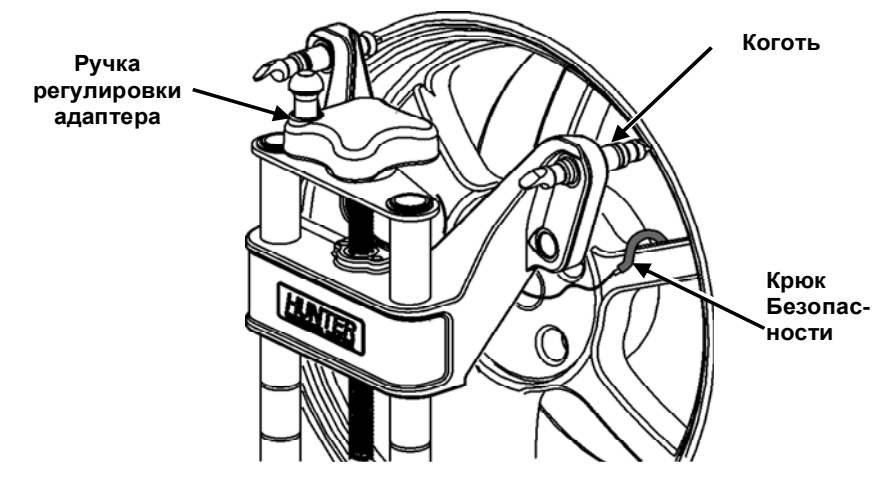

Проворачивайте регулировочную рукоятку адаптера для его расширения до габаритов обода.

Подведите два нижних когтя в внешней поверхности закраины обода.

Вращая ручку регулировки адаптера, плотно зажмите адаптер в колесе.

Проверьте надежность установки, слегка потянув за колесный адаптер.

### **Захват с внутренней стороны закраин обода**

Расположите колесный адаптер так, чтобы два его нижних направляющих когтя вошли в зацепление с закраиной обода внизу колеса.

Проворачивайте регулировочную рукоятку адаптера для его расширения до габаритов обода.

Подведите два верхних когтя к внутренней поверхности закраины обода

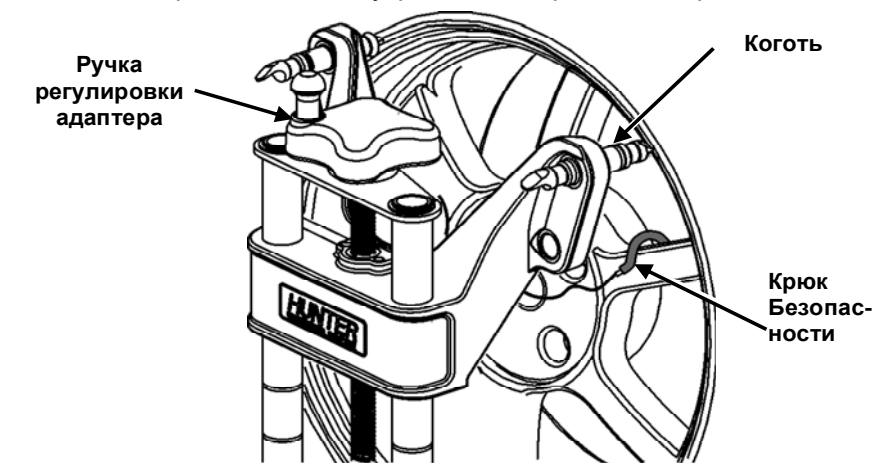

Проворачивайте регулировочную рукоятку адаптера для его расширения до габаритов обода

Проверьте надежность установки, слегка потянув за колесный адаптер.

# **Датчики DSP700**

DSP700 датчики не используют кабели передачи данных.

# **Компенсация датчиков DSP700**

Датчики необходимо компенсировать во избежание ошибок при измерении углов, вызываемых биением колеса, колесного адаптера и вала датчика.

Для компенсации датчик должен быть включен.

Не трогайте датчик до тех пор, пока не загорятся два светодиода.

Датчики можно компенсировать в любом порядке, однако при этом необходимо соблюдать следующие меры предосторожности:

Если датчик снимается с колеса, после повторной установки его нужно перекомпенсировать. Другие датчики повторно компенсировать не нужно.

При компенсации по двум точкам и нормальной работе обычных датчиков, убедитесь что не существует препятствий инфракрасным лучам между датчиками. Во время компенсации мишеней, установленных на ведущие колеса автомобиля, рычаг переключения передач должен находится в нейтральном положении.

Подъемник должен быть выровнен на выравнивающих опорах (при их наличии).

#### **Компенсация по трем точкам**

Не все датчики обязательно устанавливать перед началом компенсации.

Поднимите переднюю или заднюю ось автомобиля, или же поднимите их одновременно.

**ПРЕДУПРЕЖДЕНИЕ: При поднятие одной оси – заблокируйте колеса другой оси во избежании отката автомобиля.** 

Включите датчики и выберите датчик для компенсации. Начальное положение колесного адаптера не имеет значения. Загорится средний светодиод.

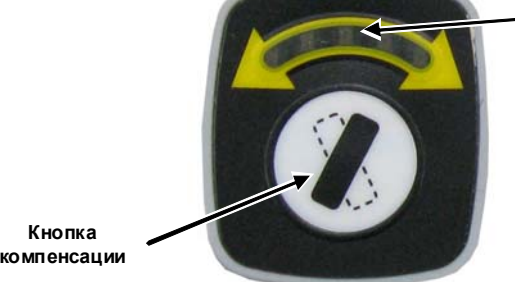

**Индикаторы светодиодные**

От руки затяните фиксирующую ручку датчика.

Вращайте колесо до тех пор, пока датчик не отнивелирован (как показано уровнем на верхней поверхности датчика).

Нажмите клавишу компенсации. Не трогайте датчик до тех пор, пока не начнут мигать два внешних светодиода и не погаснет средний, указывая на то, что результаты измерений сохранены.

Ослабьте ручку блокировки датчика и поверните колесо налево и направо на 120° пока не загорится средний светодиод. Закрепите ручку блокировку датчика и поверните колесо, чтобы отнивелировать датчик.

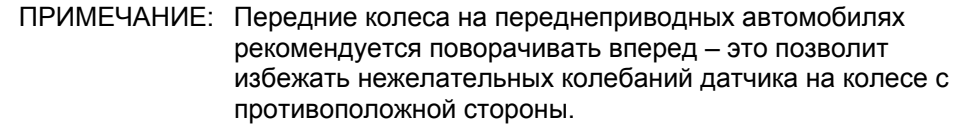

Когда загорится средний светодиод, нажмите клавишу компенсации. Не трогайте датчик до тех пор, пока не начнут мигать быстрее два внешних светодиода и не погаснет средний, указывая на то, что результаты измерений сохранены.

Ослабьте ручку блокировки датчика и поверните колесо на 120° пока не загорится средний светодиод. Закрепите ручку блокировку датчика и поверните колесо, чтобы отнивелировать датчик.

Когда загорится средний светодиод, нажмите клавишу компенсации. Не трогайте датчик. Подождите, пока датчик сохранит результаты измерений. Все три светодиода будут гореть.

Отпустите ручку блокировки датчика.

Теперь этот датчик скомпенсирован. Повторите эту процедуру с другим(и) датчиком(ами).

После компенсации по трем точкам колесо можно поворачивать в любое положение – на регулировочных измерениях это не отразится.

ПРИМЕЧАНИЕ: Все датчики должны быть отнивелированы и зафиксированы для минимизации наклона датчиков. Избегайте резких рывков при повороте руля – в результате датчики могут качнуться вертикально и вступить в контакт с путями или даже слететь с колеса.

Удалите стопорные штифты с поворотных кругов и задних сдвижных панелей.

Поставьте автомобиль на стояночный тормоз и переместите рычаг переключения передач в положение "парковка", если это предусмотрено конструкцией.

Опустите автомобиль на подъемник.

Качните автомобиль.

Продолжайте регулировку.

Если для скомпенсированного датчика требуется повторная компенсация – двойное нажатие на кнопку компенсации в течени четырех секунд – начнет повторный процесс компенсации.

#### **Компенсация качения (прокатом)**

Перейдите на экран компенсации прокатом.

Удалите стопорные штифты с поворотных кругов и задних сдвижных панелей. Поднимите мостики.

Все датчики обязательно устанавливать перед началом компенсации.

Включите датчики. Начальное положение колесного адаптера не имеет значения. Загорится средний светодиод.

Отпустите стопорную ручку на каждом датчике.

Заблокируйте одно из задних сидений башмаками, оставив достаточно места для проката.

Выверните колеса прямо вперед.

По команде программы, ВРУЧНУЮ откатите автомобиль назад до вхождения диаграмм в зеленую зону. Не трогайте датчики. Подождите до сохранения измерений, при этом диаграммы исчезнут.

По команде программы, ВРУЧНУЮ прокатите автомобиль вперед до вхождения диаграмм в зеленую зону. Не трогайте датчики. Подождите до сохранения измерений, при этом диаграммы исчезнут.

Компенсация качения завершена. Все три светодиода на скомпенсированных датчиках горят.

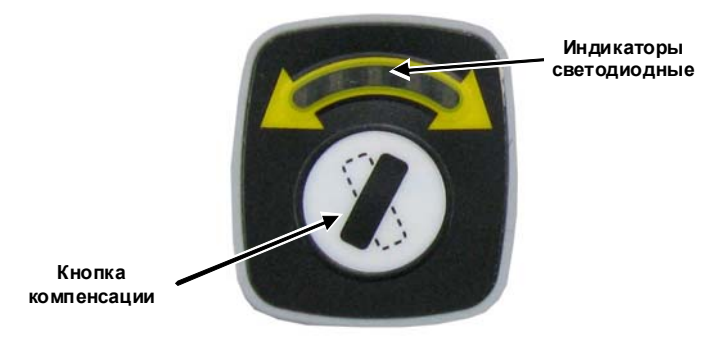

Поставьте автомобиль на стояночный тормоз и переместите рычаг переключения передач в положение "парковка", если это предусмотрено конструкцией.

После компенсации прокатом колесо можно поворачивать в любое положение – на регулировочных измерениях это не отразится.

Продолжайте регулировку.

#### **Поддомкраченная компенсация качением**

Перейдите на экран компенсации прокатом. Нажмите клавишу «Компенсация поддомкрачиванием».

Все датчики обязательно устанавливать перед началом компенсации.

Включите датчики. Начальное положение колесного адаптера не имеет значения. Загорится средний светодиод.

Отпустите стопорную ручку на каждом датчике.

Поддомкратьте колеса для компенсации.

Выверните колеса прямо вперед.

Процедуру компенсации ниже можно проводить как на одном датчике так и на любой их комбинации.

По команде программы, прокрутите колесо назад до вхождения диаграммы в зеленую зону. При отцентровке диаграммы не тревожьте датчик. Подождите до сохранения измерений, при этом диаграммы укажет прокрутку вперед.

По команде программы, прокрутите колесо вперед до вхождения диаграммы в зеленую зону. При отцентровке диаграммы не тревожьте датчик. Подождите до сохранения измерений, при этом диаграммы исчезнут.

Поддомкраченная компенсация качения завершена. Все три светодиода на скомпенсированных датчиках горят.

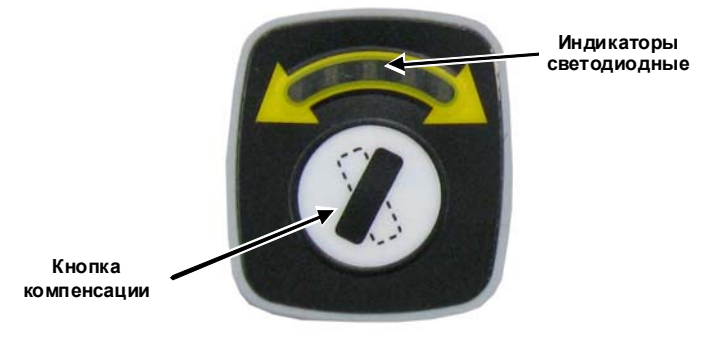

Опустите автомобиль.

Поставьте автомобиль на стояночный тормоз и переместите рычаг переключения передач в положение "парковка", если это предусмотрено конструкцией.

После поддомкраченной компенсации прокатом колесо можно поворачивать в любое положение – на регулировочных измерениях это не отразится.

Продолжайте регулировку.

#### **Восстановление компенсации**

При временном прерывании электропитания датчиков после компенсации, кратковременная резервная память датчика удержит значения компенсацию до восстановления питания. При восстановлении питания, датчик укажет на наличие действительных данных компенсации горящим средним светодиодом и мигающими двумя другими.

При неснятии датчика с колеса не следует повторять процедуру компенсации. После этого восстановите датчик к первоначальной позиции.

Обратитесь к секции по компенсации для завершении процедуры.

# **Датчики серии DSP500 с кабелями**

ПРИМЕЧАНИЕ: При соединении датчика может быть использован любой конец кабеля. При соединении кабелями к консоле может быть использован любой разъем на консоле.

#### **Подключение кабелей датчиков с опционным коммутатором стенда**

Подключите каждый датчик к коммутатору стенда с помощью коротких кабелей датчика.

Подключите передний коммутатор стенда к консоли с помощью длинного кабеля датчика.

#### **Подключение кабелей датчиков без опционного коммутатора стенда.**

Подключите два задних датчика к передним датчикам с помощью кабелей датчиков.

Подключите два передних датчика к консоли с помощью кабелей датчиков.

#### **Компенсация датчиков серии DSP500**

#### **Общая компенсация обычных датчиков**

Датчики необходимо компенсировать во избежание ошибок при измерении углов, вызываемых биением колеса, колесного адаптера и вала датчика.

Для компенсации датчик должен быть включен.

Если для скомпенсированного датчика требуется повторная компенсация – двойное нажатие на кнопку компенсации в течени четырех секунд – начнет повторный процесс компенсации.

Не трогайте датчик до тех пор, пока не загорится красный светодиод.

Датчики можно компенсировать в любом порядке, однако при этом необходимо соблюдать следующие меры предосторожности:

Если датчик снимается с колеса, после повторной установки его нужно перекомпенсировать. Другие датчики повторно компенсировать не нужно.

Во время компенсации мишеней, установленных на ведущие колеса автомобиля, рычаг переключения передач должен находится в нейтральном положении.

Подъемник должен быть отнивелирован.

#### **Компенсация по трем точкам**

Не все датчики обязательно устанавливать перед началом компенсации. Датчики можно устанавливать и компенсировать по отдельности, кроме того, компенсировать можно 1, 2, 3 или все 4 датчика одновременно.

Поднимите переднюю или заднюю ось автомобитля, или же поднимите их одновременно.

# **ПРЕДУПРЕЖДЕНИЕ: При поднятие одной оси – заблокируйте колеса другой оси во избежании откатки автомобиля.**

Включите датчики и выберите датчик для компенсации. Начальное положение колесного адаптера не имеет значения. Загорится зеленый светодиод.

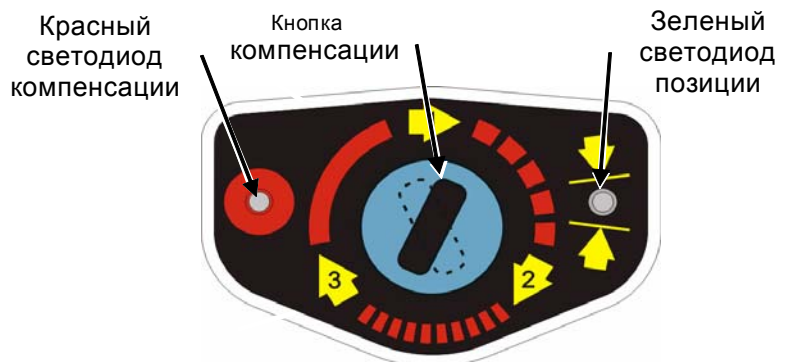

Затяните рукой ручку блокировки датчика.

Вращайте колесо до тех пор, пока датчик не отнивелирован (как показано уровнем на верхней поверхности датчика).

Нажмите клавишу компенсации. Не трогайте датчик до тех пор, пока не начнет мигать красный светодиод и не погаснет зеленый, указывая на то, что результаты измерений сохранены.

Ослабьте ручку блокировки датчика и поверните колесо налево и направо на 120° пока не загорится зеленый светодиод. Закрепите ручку блокировку датчика и поверните колесо, чтобы отнивелировать датчик.

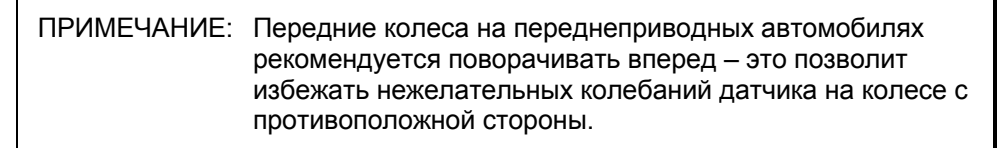

Когда загорится зеленый светодиод, нажмите клавишу компенсации. Не трогайте датчик до тех пор, пока красный светодиод не начнет мигать быстрее и не погаснет зеленый светодиод, указывая на то, что результаты измерений сохранены.

Ослабьте ручку блокировки датчика и поверните колесо на 120° пока не загорится зеленый светодиод. Закрепите ручку блокировку датчика и поверните колесо, чтобы отнивелировать датчик.

Когда загорится зеленый светодиод, нажмите клавишу компенсации. Не трогайте датчик. Подождите, пока датчик сохранит результаты измерений. Красный и зеленый светодиоды продолжат гореть.

Отпустите ручку блокировки датчика.

Теперь этот датчик скомпенсирован. Повторите эту процедуру с другим(и) датчиком(ами).

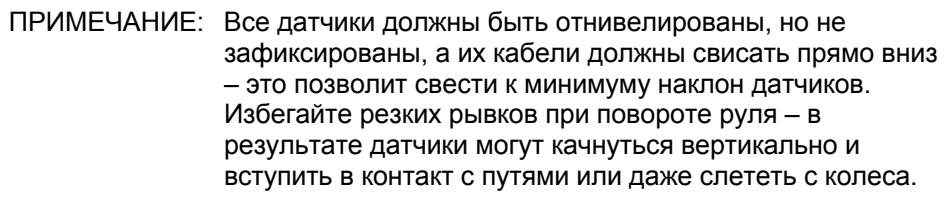

Удалите стопорные штифты с поворотных кругов и задних сдвижных панелей.

Поставьте автомобиль на стояночный тормоз и переместите рычаг переключения передач в положение "парковка", если это предусмотрено конструкцией.

Опустите автомобиль на поворотные круги.

Качните автомобиль.

Компенсация по трем точкам закончена. Красный и зеленый светодиоды на каждом датчике будут гореть постоянно.

После компенсации по трем точкам колесо можно поворачивать в любое положение – на регулировочных измерениях это не отразится.

Продолжайте регулировку.

#### **Компенсация камерных мишеней**

#### **Общая компенсация**

Камерные мишени необходимо компенсировать во избежание ошибок при измерении углов, вызываемых биением колеса, колесного адаптера и вала мишени.

По умолчанию установлена компенсация прокатом. Компенсация поддомкрачиванием может быть выбрана с экрана компенсации.

При использовании компенсации подъема мишени можно компенсировать в любом порядке, однако при этом необходимо соблюдать следующие меры предосторожности:

Если мишень снимается с колеса, после повторной установки её нужно скомпенсировать еще раз. Другие мишени повторно компенсировать не нужно.

Во время компенсации мишеней, установленных на ведущие колеса автомобиля, рычаг переключения передач должен находится в нейтральном положении.

Подъемник должен быть отнивелирован на замках.

Во время компенсации качения мишеней в поворотные круги и задние сдвижные панели должны быть установлены стопорные штифты.

#### **Информация о компенсации качения**

Следование изложенным ниже рекомендациям при выполнении процедуры компенсации качения на камерных датчиках (или любых других регулировочных датчиках) позволит достичь наилучших результатов.

Внимательно осмотрите автомобиль перед началом регулировки

Проведите тщательный осмотр автомобиля на предмет выявления разболтанных или изношенных деталей, наличие которых может помешать выполнить регулировку правильно.

Если у автомобиля чрезмерное суммарное схождение, то программное обеспечение сообщит об этом оператору, с помощью Roll-Check®. Чрезмерное суммарное схождение - признак наличия ослабленных или изношенных деталей.

Не начинайте регулировку на автомобиле с неровными или утратившими округлость шинами.

Изменение на "Живые плоскости" в программном обеспечении делает поправку не неровность шин при регулировке. Но неровные шины все-же будут неблагоприятно влиять на поведение автомобиля на дороге.

Перед началом регулировки установите в шинах правильное давление.

Изменение на "Живые плоскости" в программном обеспечении делает поправку на неправильно отрегулированное давление в шинах при регулировке. Но неправильно установленное давление в шинах все-же будет неблагоприятно влиять на поведение автомобиля на дороге.

Советы по повышению качества регулировки

Всегда ставьте колеса прямо, как они обычно стоят после заезда автомобиля на подъемник.

Если колеса автомобиля не выровнены, программное обеспечение сообщит об этом оператору. Появится экран Roll-Check® и поможет оператору выровнять колеса.

Следите за изменениями в направлении "поворота" по мере того, как автомобиль прокатывается. В случае обнаружения изменений в направлении «поворота» произведите повторную компенсацию с использованием держателя рулевого колеса.

На подъемниках Hunter для создания ровной поверхности качения укладывайте мостики поворотных кругов в промежуток за каждым кругом.

Регулировочный подъемник должен быть ровным, чтобы подвеска и система рулевого управления находились в нейтральном положении.

Изменение на "Живые плоскости" в программном обеспечении делает поправку на не выровненный регулировочный подъемник.

Катите автомобиль, вращая левое заднее колесо за шину. Передвижение автомобиля вращением шины левого заднего колеса позволит избежать изменения его пути движения и высоты посадки.

### **Компенсация качения (прокатом)**

По умолчанию для камерных датчиков установлена компенсация прокатом. С данной настройкой экран компенсации автоматически перейдет на экран компенсации прокатом. Компенсация прокатом использует диаграммы.

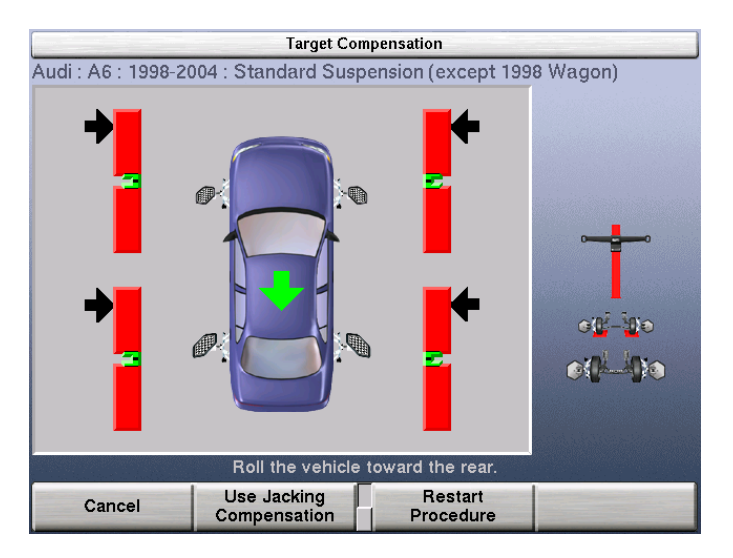

Убедитесь в том, что стопорные штифты установлены в поворотные круги и задние сдвижные панели. Разместите мостики поворотных кругов в каждом кармане за кругом так, чтобы поверхность качения стала ровной. Поверните мосты так, чтобы в высоту они стали больше, чем в ширину.

Примерно в 40 сантиментах позади задних колес установите стопорные башмаки, ограничивающие движение автомобиля назад.

Выверните колеса прямо вперед.

Установите на колеса мишени и колесные адаптеры. *См. раздел «Установка датчиков или мишеней на колесные адаптеры».*

> ПРИМЕЧАНИЕ: После того, как мишени будут один раз отнивелированы (для компенсации), их не следует выравнивать повторно в течение всей операции регулировки. Если во время регулировки мишень снимается с колеса или адаптера, ее необходимо выровнять и компенсировать повторно с использованием компенсации подъема.

ПРИМЕЧАНИЕ: Начало процедуры компенсации прокатом аннулирует все выполненные ранее компенсации мишеней.

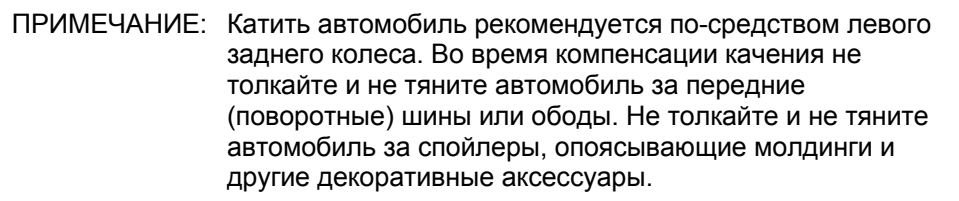

При необходимости сдвигайте камеры вверх вниз для привидения всех четырех мишеней в поле зрения камер.

На экране появятся указания прокатить автомобиль назад. Снимите автомобиль с ручного тормоза и переведите коробку передач в нейтральный режим. Прокатите автомобиль назад, до тех пор, пока диаграмма не станет зеленой.

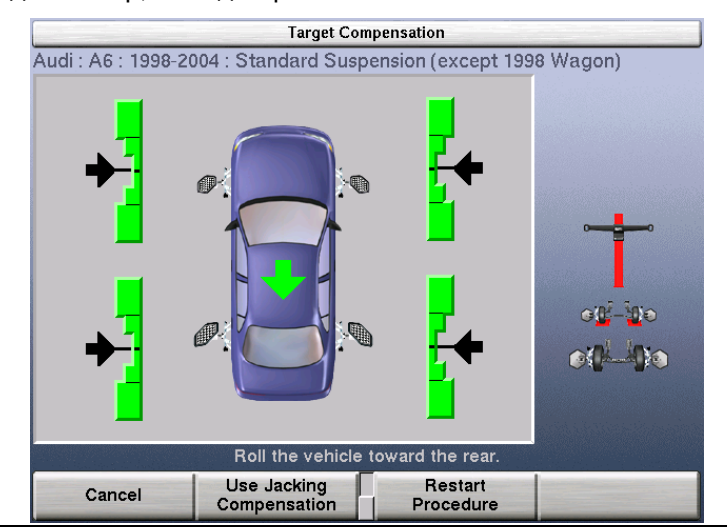

ПРИМЕЧАНИЕ: Автомобиль с диаметром шин 28 дюймов сантиметров нужно прокатить примерно на 30-35 см. Чем больше диаметр шин, тем дальше нужно прокатить автомобиль, и наоборот.

Остановите прокат назад при вхождении диаграмм в зеленую зону. Диаграмма на некоторое время исчезнет.

Если используется дистанционный индикатор, индикаторы всех четырех колес начнут мигать, указывая на необходимость прокатить автомобиль вперед.

Когда компенсационная диаграмма (стрелка) снова появится на экране, прокатите автомобиль вперед, до тех пор, пока она не станет зеленой.

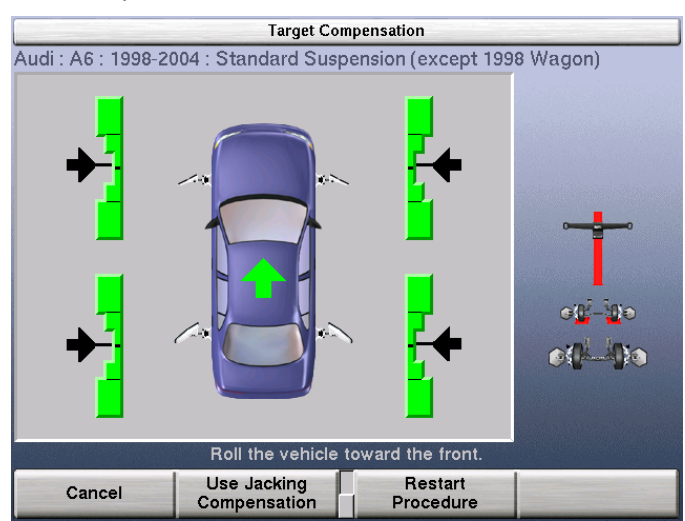

После окончания компенсации всех четырех мишеней поставьте автомобиль на стояночный тормоз и переведите рычаг переключения передач в положение "парковка". На автомобилях со стандартной трансмиссией рычаг переключения передач следует установить на нейтраль.

Во избежание произвольного качения автомобиля подложите спереди и сзади левого заднего колеса стопорные башмаки.

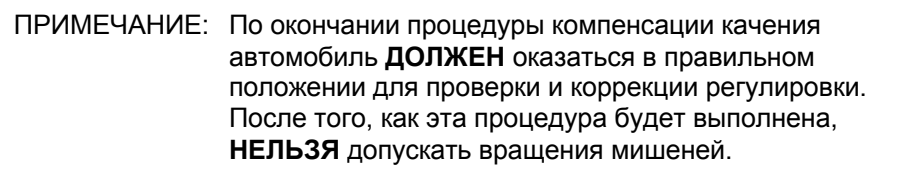

Когда мишени будут скомпенсированы, появится экран «Измерения и регулировки автомобиля».

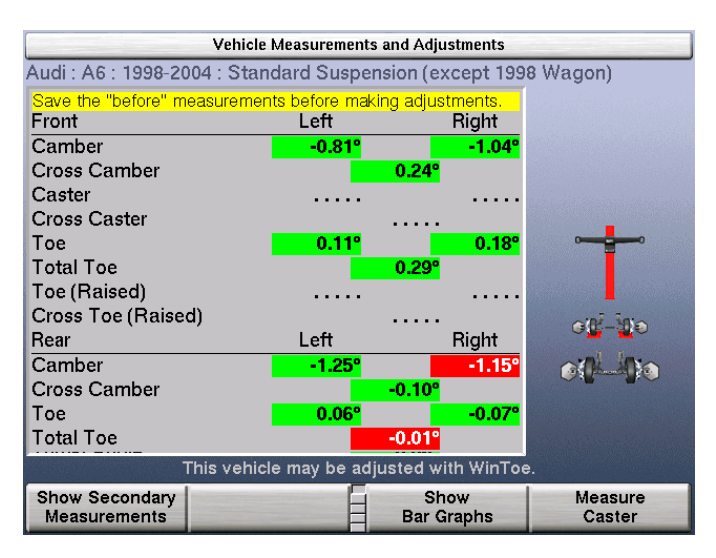

Если это не было сделано раньше, заблокируйте колеса, затем удалите стопорные штифты с поворотных площадок и сдвижных панелей.

Удалите или поверните мосты поворотных пластин, так чтобы в ширину они стали больше, чем в высоту.

ПРИМЕЧАНИЕ: На подъемниках Hunter, мосты поворотных площадок можно хранить в одном промежутке за поворотными площадками. Поверните мосты так, чтобы в ширину они стали больше, чем в высоту . Мосты необходимо вращать, во избежание помех при движении поворотных площадок.

Компенсация качения завершена.

# **3.4 Измерения автомобиля**

На главном экране «Измерения и регулировки автомобиля» отображаются регулировочные измерения автомобиля.

Chevrolet 05 - 06 Cobalt

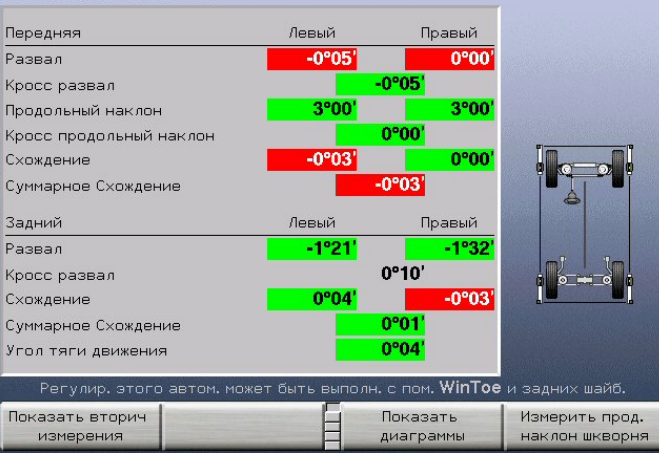

Вызов этого экрана осуществляется нажатием клавиши «Измерения и регулировки автомобиля».

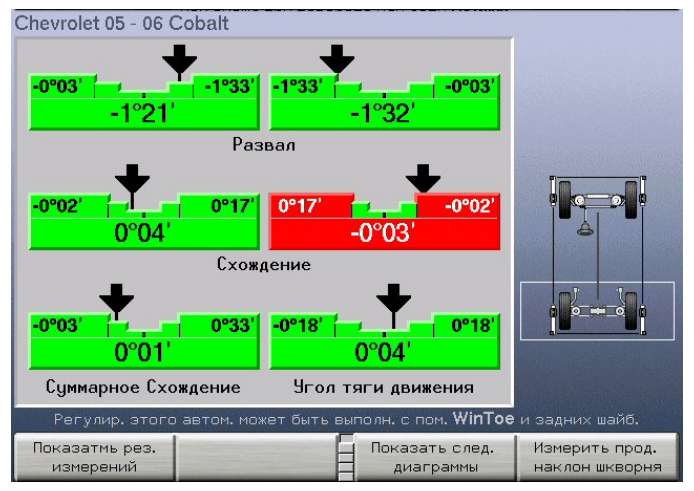

Этот экран используется для:

просмотра регулировочных измерений автомобиля

сравнения регулировочных измерений с соответствующими спецификациями

проведения регулировки и доведения фактических значений до указанных в спецификациях

Открывающиеся с него другие экраны используются для:

измерения продольного и поперечного наклона поворотного шкворня, прилежащего угла

измерения смещения и других углов симметрии

измерения углов обратного схождения колес при повороте

измерения максимальных углов поворота

сохранения результатов измерений «До»

подъема осей

регулировки развала и схождения задних колес с помощью полноконтактных шайб

регулировки развала и продольного наклона передних колес с помощью шайб

регулировки развала и продольного наклона передних колес с помощью пазов и эксцентриков

регулировки схождения передних колес с помощью WinToe

На этом экране непосредственно над функциональными клавишами отображаются сообщения о возможности проведения дополнительных регулировочных операций, если сведения о них имеются в базе данных спецификаций системы. К этим операциям относятся:

регулировка передних колес с помощью вставных шайб

регулировка передних колес с помощью эксцентриков

регулировка передних колес с помощью пазов

регулировка задних колес с помощью шайб

регулировка передних колес с помощью WinToe

#### **Информация о регулировочных измерениях**

Регулировочные измерения измеряются датчиками и могут быть сопоставлены с соответствующими спецификациями и допусками. Они отображаются в двух различных форматах:

Измерения отображаются в цифрах. Эти цифры могут означать реальный результат измерения (например, при регулировке до заданного значения) или разницу между реальным результатом измерения и спецификацией (например, при регулировке «в ноль»).

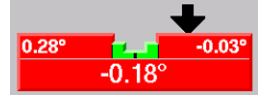

Формат диаграмм: на диаграммах сравнивается значение допуска и разница между реальным результатом измерения и спецификацией. Под диаграммой отображается число – реальный результат измерения (например, при регулировке до заданного значения) или разница между реальным результатом измерения и спецификацией (например, при регулировке «в ноль»).

#### **Подробная информация об измерениях**

Более подробные объяснения всех параметров регулировки углов установки колес смотрите в словаре технических терминов.

Красный цвет значения указывает на то, что значение выходит за пределы допуска, зеленый – на то, что значение находится в пределах допуска. Черный цвет значения указывает на то, что спецификация или допуск не введены, поэтому значение не было сравнено со спецификацией.

Значения «Кросс развала» представляют собой разницу между результатами измерений развала левого и правого колеса одной оси.

Значение «Кросс продольного наклона» представляет собой разницу между результатами измерений продольного наклона левого и правого колеса одной оси.

Отрицательное значение схождения говорит о том, что колесо стоит «носком врозь».

Отрицательное значение угла тяги говорит о том, что линия тяги направлена влево от центровой линии.

Значения «Прилежащего угла» являются фиксированными значениями и измеряются в ходе процедуры измерения продольного наклона/поперечного наклона/прилежащего угла.

«Разница угла поворота» является фиксированным значением и измеряется в ходе процедуры измерения обратного схождения колес при повороте. «Целевое колесо» поворачивается до значения «Поворотного эталона», при этом измеряется «Разница угла поворота» как разница между углами схождения левого и правого колеса. «Левое» значение измеряется, когда колеса повернуты влево, а «Правое» значение измеряется, когда колеса повернуты вправо.

«Максимальный левый поворот» является фиксированным значением и измеряется в ходе процедуры измерения угла максимального поворота. Колеса до упора поворачиваются влево, при этом измеряются левый и правый углы схождения. «Левое» значение измеряется на левом, а «Правое» – на правом колесе. «Максимальный правый поворот» измеряется таким же образом, но колеса до упора поворачиваются вправо.

Спецификации и допуски «Разницы колесной базы», «Разницы ширины колеи», «Левого бокового вылета» и «Правого бокового вылета» измеряются в углах. Соответствующие расстояния рассчитываются на основе измерянных углов и спецификаций колесной базы и ширины колеи. Более подробные объяснения этих измерений приведены в словаре технических терминов.

# **Отображение измерений**

Если информация на экране «Измерения и регулировки автомобиля» отображается в виде диаграмм, нажмите клавишу «Показать измерения», чтобы переключиться в формат измерений.

При отображении в режиме «регулировки к действительному значению» этот экран обычно используется для просмотра текущего состояния автомобиля.

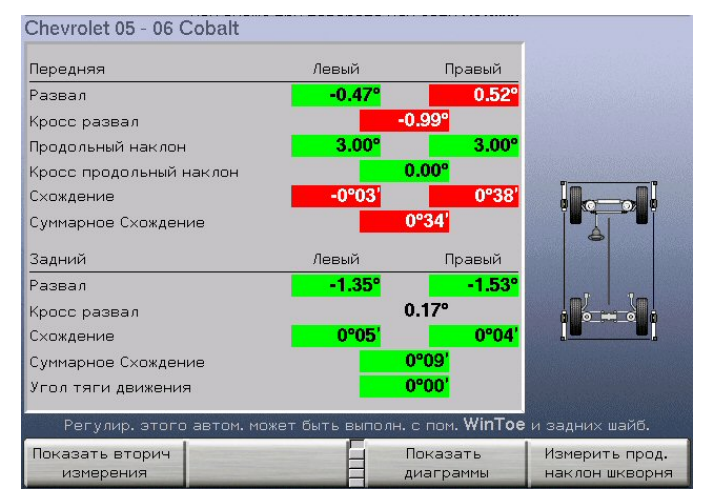

При отображении в режиме «регулировки в ноль» этот экран обычно используется для регулировки автомобиля. Переключение между форматами «регулировка к нулю» и «регулировка к действительному значению» осуществляется нажатием клавиш «Регулировать к нулю» и «Регулировать к действительному значению».

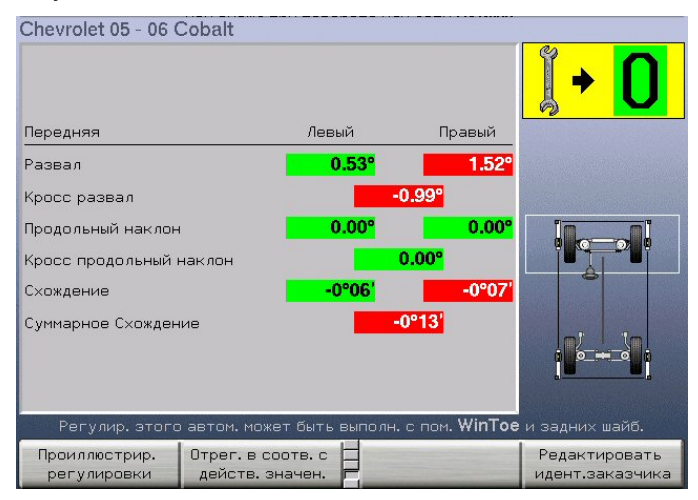

**А ВНИМАНИЕ:** Не путайте форматы «регулировка к нулю» и «регулировка к действительному значению». Во избежание путаницы данные в этих форматах отображаются на экране поразному. Обратите особое внимание на большую пиктограмму «регулировки к нулю», которая появляется в верхнем правом углу при использовании этого формата.

ПРИМЕЧАНИЕ: Эти измерения нельзя использовать для диагностики и регулировки автомобиля до тех пор, пока он не опущен, не встряхнут и колеса не не поставлены прямо вперед.

# **Группы первичных, вторичных измерений, измерений симметрии и «Показать Автомобиль»**

При отображении измерений в формате «регулировка к действительному значению» регулировочные измерения делятся на четыре различные группы:

«Первичные измерения» -- развал, продольный наклон, схождение и угол тяги. Значения продольного наклона являются фиксированными и измеряются в ходе процедуры измерения продольного наклона.

«Вторичные измерения» - это измерения поперечного наклона, прилежащего угол, разницы угла поворота, максимального угла поворота (слева и справа).

«Измерения симметрии» -- смещение, разница колесной базы, разница ширины колеи и боковые вылеты.

«Показать Автомобиль» представляет виртуальный вид автомобиля с красными, зелеными или серыми шинами в зависимости от значения их углов.

Вы можете выбрать одну из этих групп нажатием клавиши «Показать вторичные спецификации», «Показать спецификации симметрии», «Показать первичные спецификации» или «Показать Автомобиль».

#### **Группы передних и задних измерений**

При отображении измерений в формате «регулировки к нулю» регулировочные измерения делятся на две различные группы:

Измерения передней оси – развал, продольный наклон и схождение передней оси. В качестве иллюстрации индикатор состояния датчиков подсвечивает переднюю ось. Измерения продольного наклона делаются «в живую», что позволяет регулировать его с помощью дисплея.

Измерения задней оси – развал, схождение и угол тяги. В качестве иллюстрации индикатор состояния датчиков подсвечивает заднюю ось.

Переключение между осями осуществляется нажатием клавиш «Показать заднюю ось» и «Показать переднюю ось».

# **Отображение диаграмм**

Если информация на экране «Измерения и регулировки автомобиля» отображается в виде измерений, нажмите клавишу «Показать диаграммы», чтобы переключиться в формат диаграмм.

Этот экранный режим обычно используется для проведения регулировки автомобиля. Каждая диаграмма отображает результаты сравнения нормативных допусков с разницей между реальными результатами измерений автомобиля и соответствующими спецификациями. При «идеальной» или «предпочтительной» регулировке индикаторная стрелка окажется в центре диаграммы.

При использовании режима «Регулировка к действительному значению» число снизу диаграммы является фактическим измеренным значением, а числа на каждом конце диаграммы – пределами допуска.

> Chevrolet 05 - 06 Cobalt -0.11 O. Развал 2.255  $2.25$  $3.00$  $3.00$ Динамичный продольный наклон  $0°12$  $0°00$  $0°00$  $0°01$ Схождение Регулир, этого автом, может быть выполн, с пом. WinToe адних шай Показать след. Показатмы рез. Измерить прод. диаграммы измерений наклон шкворня

Когда используется формат «регулировки в ноль», под диаграммой в цифровом виде отображается разница между фактическим результатом измерений и спецификацией. Числа на каждом конце диаграммы являются пределами допуска

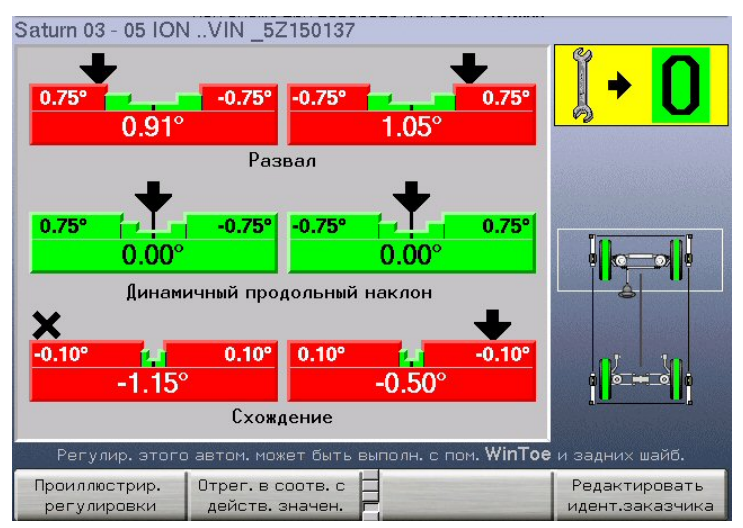

Переключение между форматами «регулировка к нулю» и «регулировка к действительному значению» осуществляется нажатием клавиш «Регулировать к нулю» и «Регулировать к действительному значению».

# **Вид диаграмм**

Красный цвет диаграммы указывает на то, что измерение выходит за пределы допуска. Символ «X» указывает на то, что измерение в показанном направлении находится вне индикаторного диапазона диаграммы. Символ «X» превратится в стрелку после того, как результат измерения изменится и войдет в индикаторный диапазон диаграммы.

В процессе регулировки автомобиля индикатор двигается в направлении регулировки. По мере того, как фактический результат регулировки приближается к нормативному диапазону, центральная «целевая» зона диаграммы увеличивается. Когда фактический результат регулировки входит в нормативный диапазон, диаграмма становится зеленой. Размер центральной «целевой» зоны зависит от величины допусков: чем больше допуск, тем больше центральная «целевая» зона, и чем меньше допуск, тем меньше центральная «целевая» зона.

Приведенные ниже примеры иллюстрируют использование диаграмм (в данном случае значение спецификации равно 0,13°):

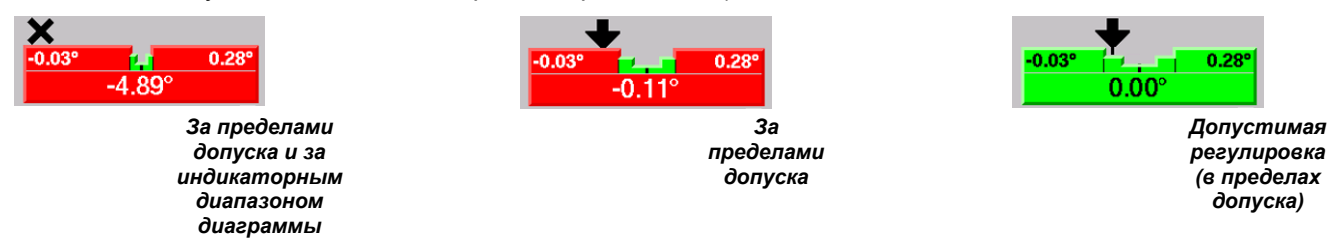

Серый цвет диаграммы указывает на то, что либо для этого угла не введена спецификация или допуск, либо возникли препятствующие измерению проблемы с датчиком, например: датчик не подключен, не скомпенсирован, либо блокирован луч схождения.

# **Группы диаграмм**

При просмотре диаграммы делятся на четыре группы. Ниже приведены примеры этих групп.

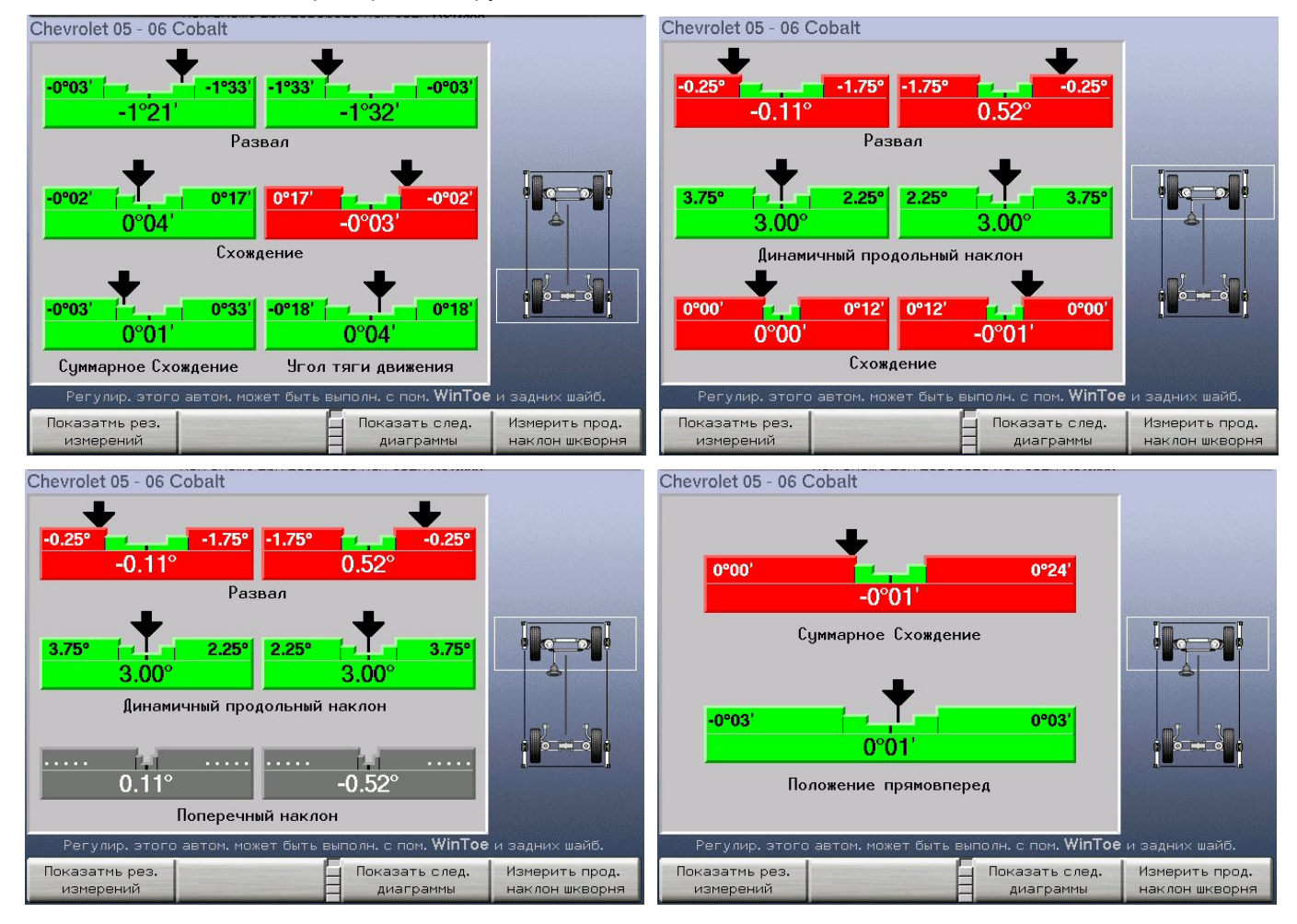

Выбрать любую их этих групп можно нажатием клавиши «Показать следующую группу диаграмм».
# **Отображение состояния датчиков**

На экране «Измерения и регулировки автомобиля» и некоторых других экранах отображается «Индикатор состояния датчиков». Он представлен в виде графической схемы автомобиля с установленными на колеса датчиками. Ниже приведен пример экрана с проблемным состоянием датчиков:

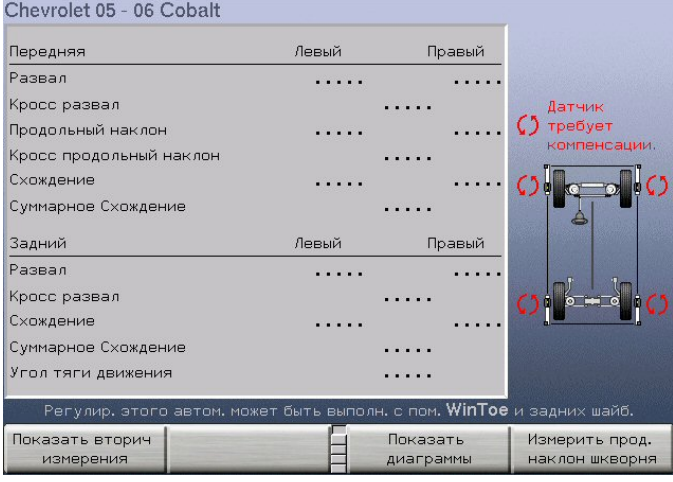

Этот индикатор появляется на экране, когда:

экран активно использует датчики для измерений или регулировки

# Индикатор показывает:

к какой оси автомобиля относится текущий экран

самую главную проблему комплекта датчиков

самую главную проблему каждого отдельного датчика

обнаруженное препятствие прямой видимости между датчиками

# **Поиск неисправностей электронных датчиков**

При возникновении проблемы с датчиком рядом с ним появится соответствующая предупредительная иконка. Если с одним датчиком возникло несколько проблем, рядом с ним появится пиктограмма, обозначающая самую важную проблему.

Самая важная проблема набора датчиков обозначается над индикатором состояния датчиков – в виде иконки и в виде текста. Эта иконка дублируется рядом с одним или несколькими датчиками, с которыми возникла данная проблема.

Обратите внимание на то, что с разными датчиками в одно и то же время могут возникнуть разные проблемы. Например, левый передний датчик необходимо скомпенсировать, в то время как у правого переднего датчика возникли проблемы с измерительным преобразователем развала. В этом случае рядом с левым передним датчиком появится иконка, обозначающая «датчик необходимо скомпенсировать на биение», а рядом с правым передним датчиком – «у датчика возникли проблемы с измерительным преобразователем». Проблема компенсации имеет более высокую важность, чем проблема с измерительным преобразователем, поэтому над индикатором состояния датчика появится такая же иконка, как рядом с левым передним датчиком, и текст: «Датчик необходимо скомпенсировать».

Ниже приведены иконки, которые могут появляться рядом с датчиками на изображении статуса их состояния, а также текст, отображаемый над графической схемой автомобиля:

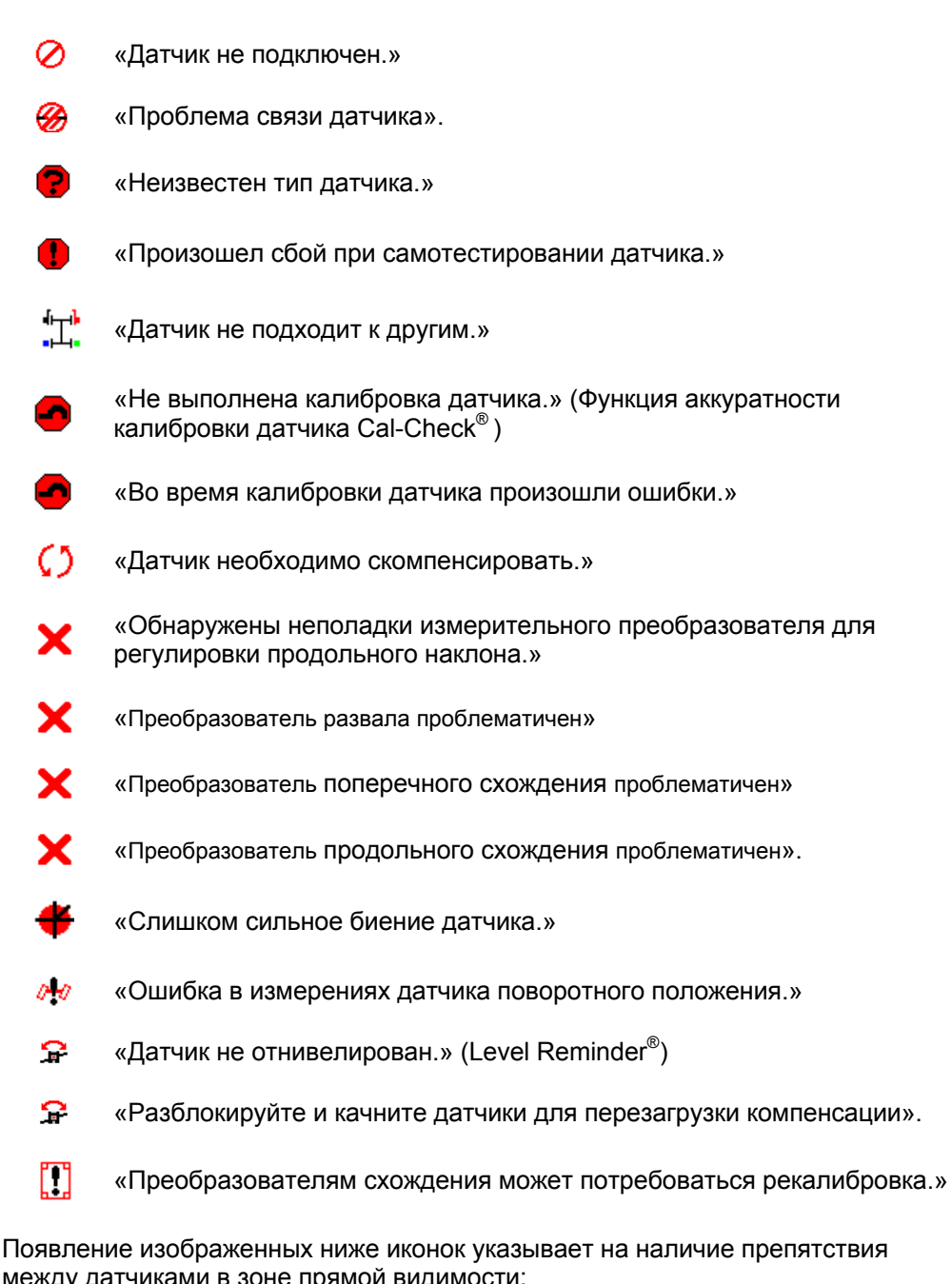

между датчиками в зоне прямой видимости:

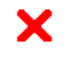

«Блокирован луч поперечного схождения.»

«Блокирован луч продольного схождения.»

# **Режим спойлера (относиться только к датчикам DSP508 и DSP508-XF )**

При блокировании луча поперечного схождения спойлером или другим обвесом впереди автомбиля, Pro-Align может продолжить регулировку в режиме спойлера.

При блокировании луча поперечного заднего или переднего схождения появится сообщение «Начать спойлерный режим (F7)».

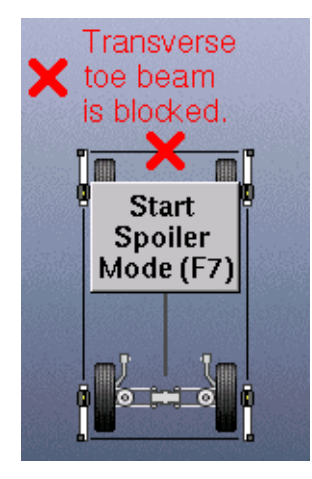

Нажмите клавишу F7 для продолжения регулировки в спойлерном режиме. Клавишей F7 на клавиатуре является клавиша .

На экране режим спойлера отображается в виде засвеченных преобразователей поперечного схождения и отсутствием линии между датчиками.

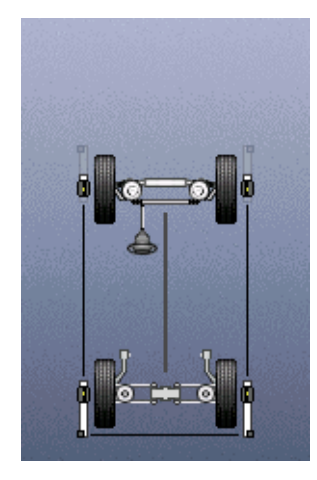

# **Показ статуса мишени**

Проблемные мишени отмечаются на экране состояния датчиков одной из двух показанных ниже иконок. Вместе с иконкой на этом экране появляется пояснительный текст.

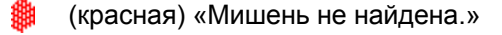

(черная) «Мишень найдена камерой, но не измерена.»

При необходимости сдвигайте камеры вверх вниз для привидения всех четырех мишеней в поле зрения камер.

Видимые скопления грязи и масла могут стать причиной возникновения проблем с идентификацией мишеней. Любая из вышепоказанных иконок может определять загрязненные мишени.

# **Измерение кастера, поперечного наклона (ПчН) и прилежащего угла (ПУ).**

Экран «Измерение продольного наклона» позволяет измерять продольный наклон, поперечный наклон и прилежащий угол.

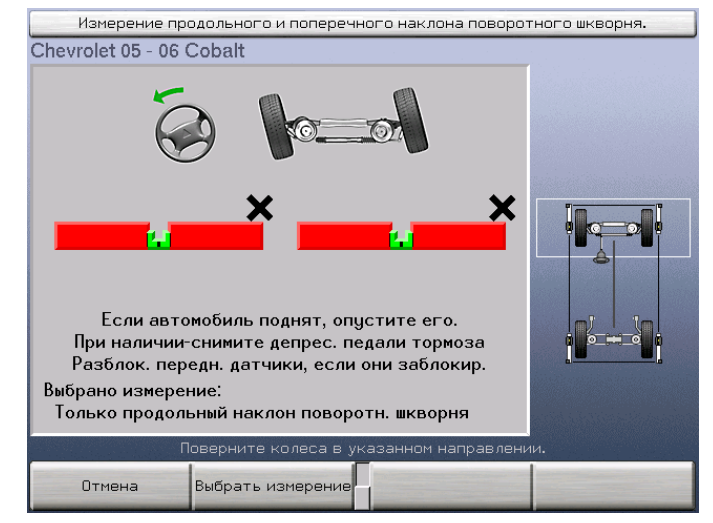

Вызов этого экрана осуществляется нажатием клавиши «Измерить кастер» на экране «Измерения и регулировки автомобиля».

# Информация об измерении кастера

Во время измерения продольного наклона, поперечного наклона и прилежащего угла диаграммы служат в качестве «поворотных индикаторов» и направляют Ваши действия в процессе поворота колес и проведения измерений. Индикатор на диаграмме будет расположен слева от центра, если соответствующее колесо слишком сильно повернуто влево, справа от центра, если колесо слишком сильно повернуто вправо, или по центру диаграммы, если колесо повернуто в правильное положение. Появление символа «X» в качестве индикатора положения означает, что колесо было повернуто в указанном направлении за индикаторные пределы диаграммы. Например:

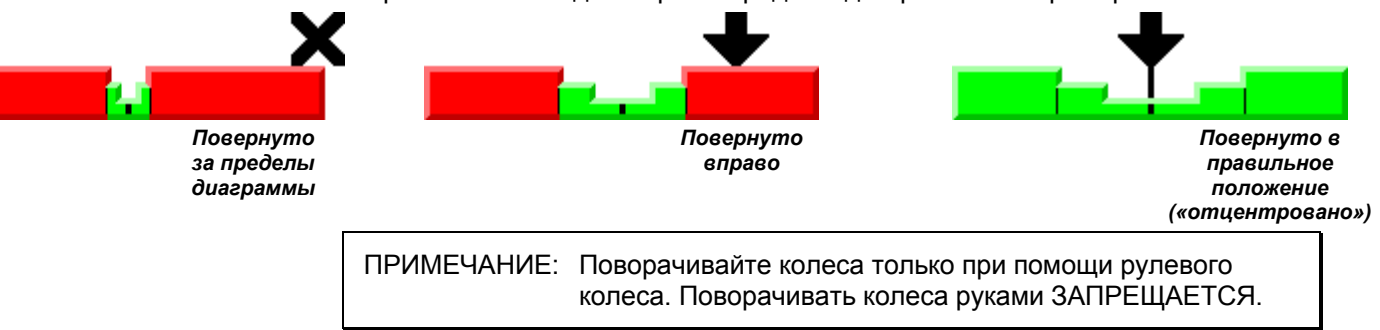

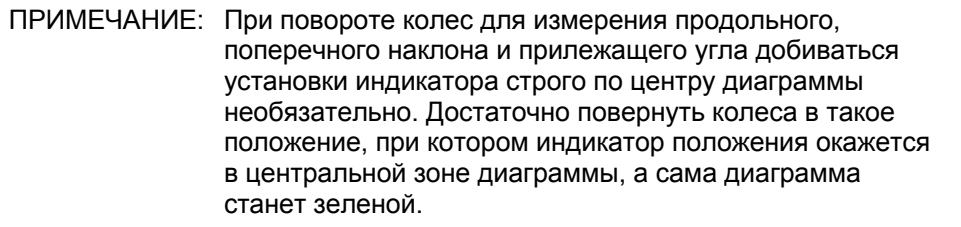

Когда появится этот экран, в нижнем левом углу экрана будет указан параметр, который будет измеряться. Только продольный наклон – Продольный наклон и поперечный наклон/прилежащий угол - Только поперечный наклон и прилежащий угол

Как правило, измеряется только продольный наклон; поперечный наклон и прилежащий угол измеряются по желанию, однако результаты этих измерений могут оказаться полезными, например, при диагностике повреждений подвески или элементов системы рулевого управления.

Выберите одну из этих операций нажатием клавиши «Выбрать измерение». На экране появятся следующие варианты выбора, и операция измерения начнется.

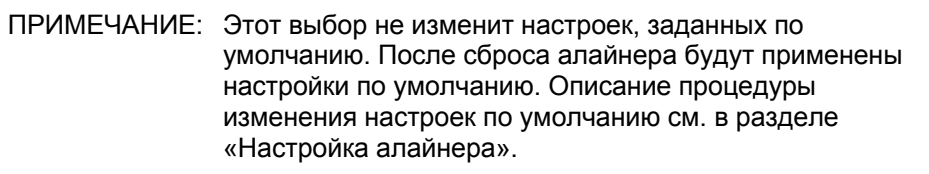

# **Измерение кастера**

Отпустите фиксирующие ручки передних датчиков и убедитесь в том, что датчики висят свободно. Наблюдая за диаграммой, поверните передние колеса в положение, при котором индикатор на диаграмме окажется в «центровой» позиции. Задержите руль в этом положении – это позволит системе сделать «снимок» текущих измерений.

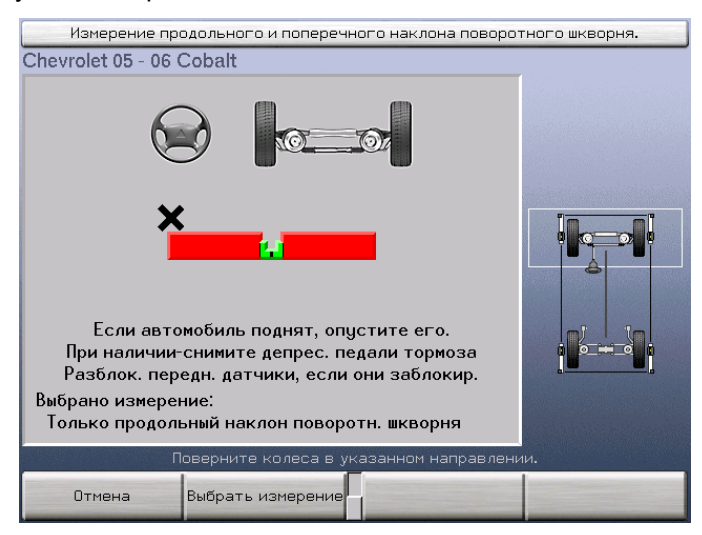

Сохранив этот снимок положения прямо вперед, система отобразит на дисплее новый экран и предложит повернуть колеса влево, при этом на экране появятся две диаграммы. Левая диаграмма будет показывать положение левого колеса; правая диаграмма будет показывать положение правого колеса.

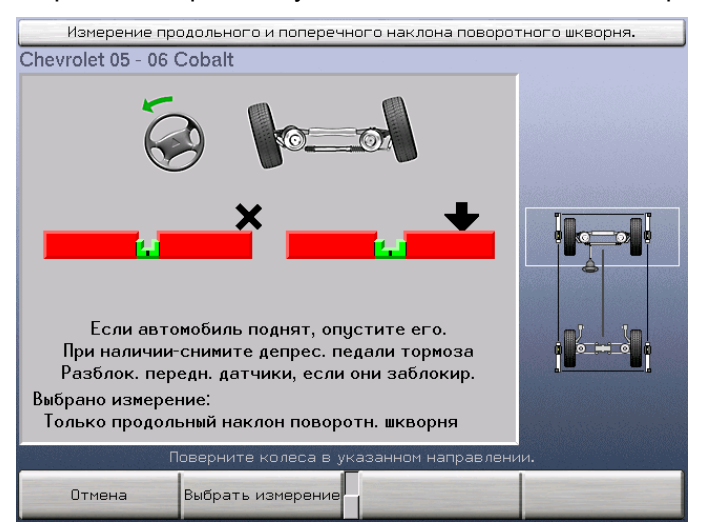

Поверните колеса влево. Как только диаграмма станет зеленой, система сделает «снимок» этого положения и диаграмма исчезнет.

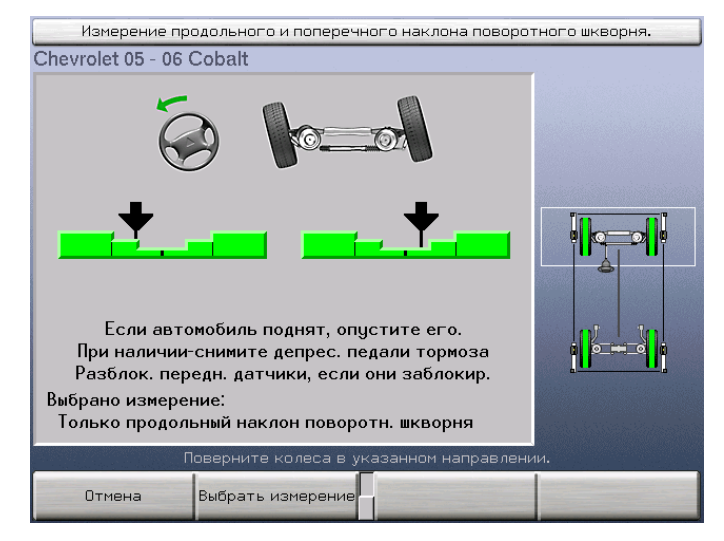

Когда индикатор одной из диаграмм окажется в центровой позиции, задержите руль и ровно удерживайте его в этом положении в течение некоторого времени; это позволит системе сделать «снимок» текущего положения. Диаграмма исчезнет и система сохранит измерения в памяти. Затем медленно поверните другое колесо до тех пор, пока диаграмма не покажет центровую позицию, и задержите его в этом положении, чтобы система сделала соответствующий «снимок».

Сохранив этот снимок в памяти, система отобразит на дисплее новый экран с двумя новыми диаграммами и предложит повернуть колеса вправо (примерно на 10°). Как и в предыдущем случае, левая диаграмма будет показывать поворот левого колеса; правая диаграмма будет показывать поворот правого колеса.

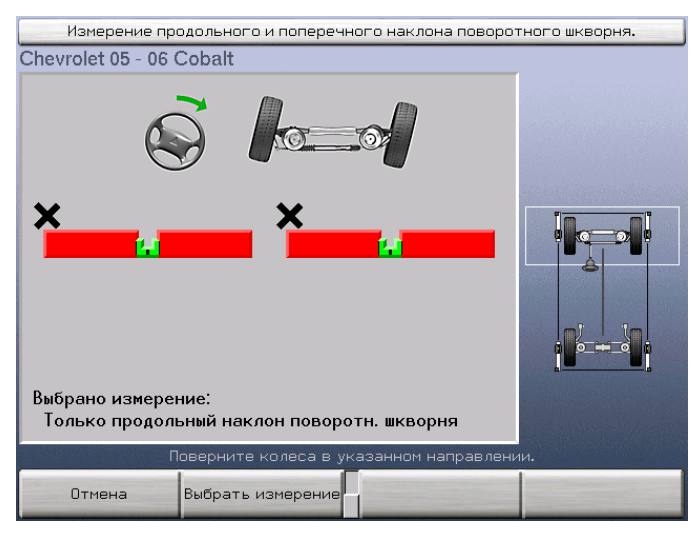

Поверните колеса вправо. Когда индикатор одной из диаграмм окажется в центровой позиции, задержите руль и ровно удерживайте его в этом положении в течение некоторого времени; это позволит системе сделать «снимок» текущего положения. Диаграмма исчезнет и система сохранит измерения в памяти. Затем медленно поверните другое колесо до тех пор, пока диаграмма не покажет центровую позицию, и задержите его в этом положении, чтобы система сделала соответствующий «снимок».

Когда измерения «поворота вправо» будут сохранены, на экране появится единая диаграмма и система предложит повернуть колеса прямо вперед.

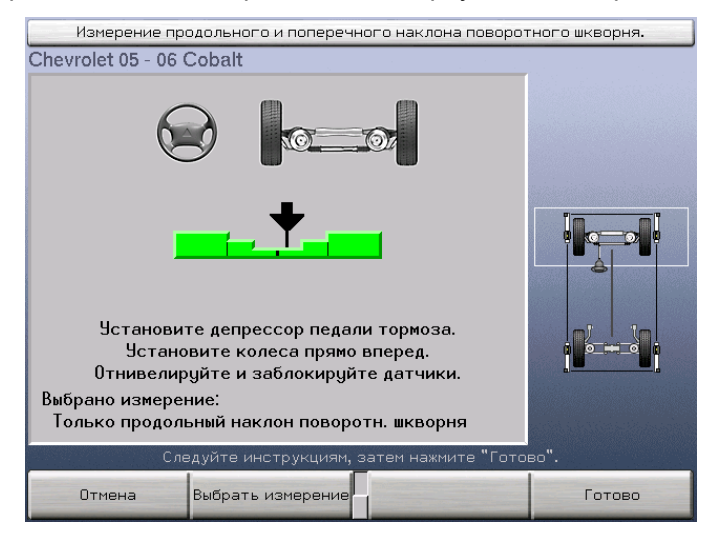

Установите депрессор педали тормоза. Вращая рулевое колесо, поставьте колеса прямо – так, чтобы диаграмма показывала «центровое» положение. Затем отнивелируйте и зафиксируйте датчики. Нажмите клавишу «Готово» – это позволит системе сделать «снимок» текущих измерений.

На этом измерение продольного наклона будет закончено и экран закроется. Новые значения продольного наклона будут показаны на экране «Измерения и регулировки автомобиля».

Не снимайте депрессор педали тормоза и не разблокируйте датчики до тех пор, пока не будут закончены все операции по регулировке продольного наклона.

#### **Измерение поперечного наклона и прилежащего угла**

Процесс измерения угла поперечного наклона и прилежащего угла отдельно от измерения продольного наклона почти идентичен процедуре измерения продольного наклона. Этот метод является наиболее предпочтительным для измерения угла поперечного наклона и прилежащего угла, поскольку его применение обеспечивает наименьшую вероятность контакта датчиков с подъемником.

Процедура следующая:

С помощью депрессора педали тормоза заблокируйте тормоза передних колес.

Поднимите передние колеса за раму до положения, в котором они оторвутся от поворотных площадок и надежно заблокируйте автомобиль.

Отнивелируйте и зафиксируйте датчики.

Выверните колеса примерно прямо и нажмите клавишу «Готово».

Следуйте инструкциям и поворачивайте колеса строго в соответствии с указаниями на экране.

Опустите автомобиль.

На данном этапе поперечный наклон и прилежащий угол измерены и произойдет переход на экран «Измерения и регулировки автомобиля» с новыми данными измерений поперечного наклона и прилежащего угла.

ПРИМЕЧАНИЕ: При опускании автомобиля значения развала и поперечного наклона несколько изменятся. Значения прилежащего угла, как и продольного наклона, являются постоянными и поэтому останутся без изменений.

# **Одновременное измерение кастера и поперечного наклона/прилежащего угла**

Процесс одновременного измерения угла продольного наклона, поперечного наклона и прилежащего угла почти идентичен процедуре отдельного измерения поперечного наклона и прилегающего угла.

С помощью депрессора педали тормоза заблокируйте тормоза передних колес.

НЕ поднимайте автомобиль.

Отнивелируйте и зафиксируйте датчики.

Выверните колеса примерно прямо и нажмите клавишу «Готово».

Следуйте инструкциям и поворачивайте колеса строго в соответствии с указаниями на экране.

В данный момент продольный, поперечный наклоны и прилежащий угол измерены и произойдет переход на экран «Измерения и регулировки автомобиля» с новыми данными измерений продольного и поперечного наклона и прилежащего угла.

Не снимайте депрессора педали тормоза и не отпускайте тормоз до тех пор, пока не будут закончены все операции по регулировке продольного наклона.

# **Дополнительные процедуры регулировки**

Экран «Процедуры дополнительных измерений» позволяет измерять дополнительные углы регулировки.

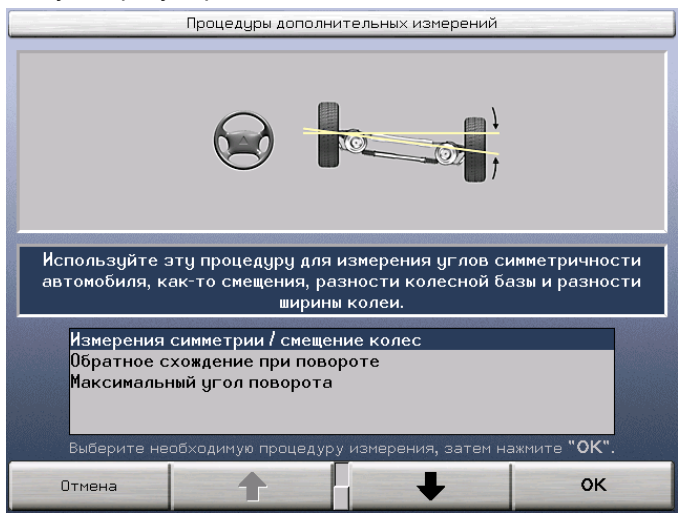

Он вызывается нажатием клавиши «Выполнить дополнительные измерения» на экране «Измерения и регулировки автомобиля».

С его помощью можно измерить следующие параметры:

Параметры симметрии / смещение

Обратное схождение колес на повороте

Максимальный угол поворота

VW/AUDI – регулировка схождения поднятого автомобиля (доступна для определенных моделей автомобилей VW и Audi)

Чтобы начать измерения, нажатием клавиши • Мили • Выберите желаемую операцию и нажмите клавишу «OK».

#### **Измерение симметрии автомобиля**

Экран «Измерить симметрию автомобиля» позволяет измерять углы симметрии автомобиля.

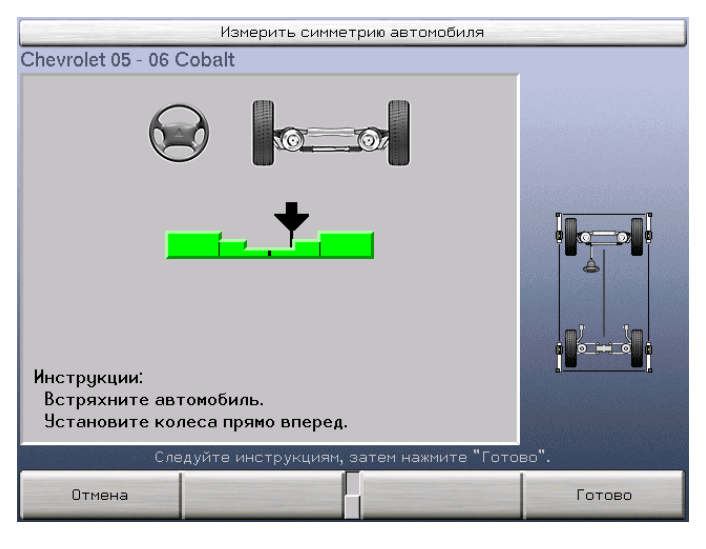

ПРИМЕЧАНИЕ: Если центральный шкворень колесного адаптера не отцентрован, убедитесь в том, что он находится в 12 часовой позиции.

Качните автомобиль.

Поставьте колеса прямо вперед.

Нажмите клавишу «Готово» – это позволит системе сделать «снимок» текущих измерений. После снятия данных измерений – появяться новые измерения.

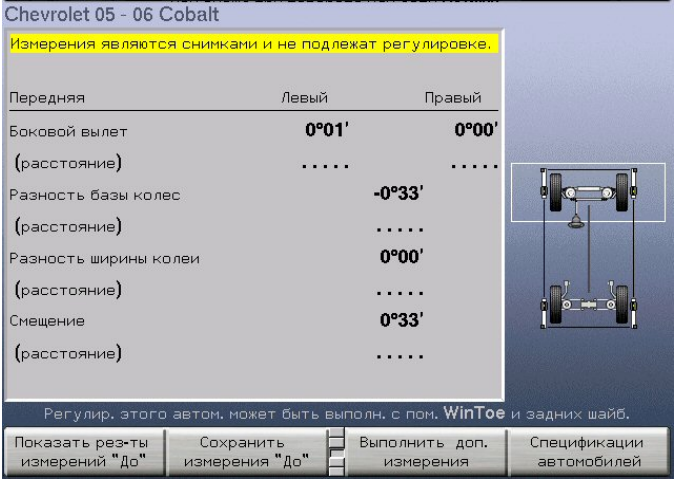

# **Измерение обратного схождения колес при повороте**

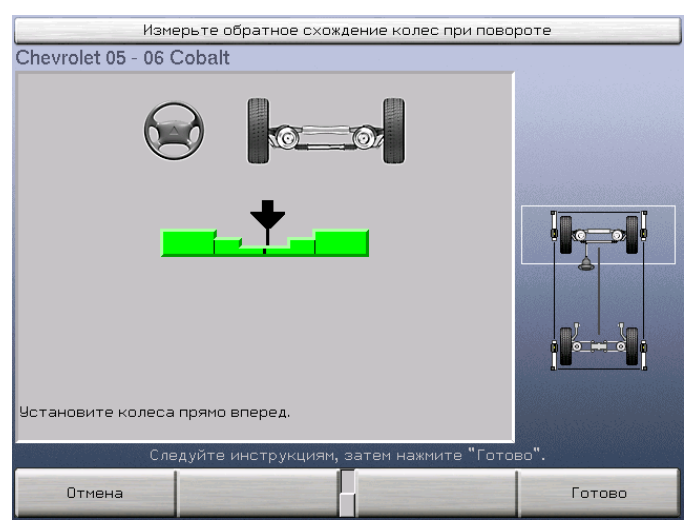

Экран «Измерьте обратное схождения колес при повороте» позволяет измерить разницу углов поворота автомобиля.

При повороте руля «внутреннее» колесо поворачивается больше, чем «внешнее». Благодаря этой схеме все четыре колеса получают возможность повернуться практически на одной точке, что позволяет избежать протирания и излишнего износа шин. «Разница углов поворота» -- это величина разницы между углами поворота колес при повороте одного из них на поворотный «базовый» угол. «Левая» разница углов поворота измеряется, когда колеса повернуты влево, а «правая» – когда колеса повернуты вправо.

Считается, что отрицательный базовый поворотный угол определяется тогда, когда внутреннее колесо повернуто на поворотный базовый угол и сделан «снимок» обоих углов поворота, тогда как положительный базовый поворотный угол определяется тогда, когда внешнее колесо повернуто на поворотный базовый угол и сделан «снимок» обоих углов поворота. Это объясняется тем,

что внутреннее колесо поворачивается на отрицательный (т.е. с обратным схождением или схождением наружу) угол, а внешнее колесо – на положительный угол (т.е. со схождением внутрь). Таким образом, «разница углов поворота» рассчитывается как сумма углов поворота при правильном повороте колес.

Например, если колеса повернуты влево, параметры левого поворота могут быть такими:

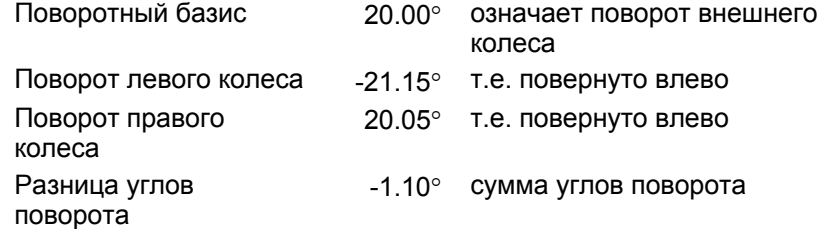

Обратите внимание на то, что при измерении обратного схождения при повороте необходимо использовать специальную аппаратуру. Здесь возможны три варианта:

Возможна установка «электронных поворотных площадок» использующих оптические датчики положения. Поворотные площадки подключаются к специальным соединительным разъемам на передних датчиках.

Датчики серии DSP500 измеряют обратное схождение при повороте (до +/- 25 градусов ) без дополнительного оборудования.

Следует указать тип используемого датчика. См. раздел «Выбор типа датчиков обратного схождения колес на поворотах».

Если используются измерительные поворотные площадки, их необходимо подсоединить к передним датчикам.

Поставьте колеса прямо вперед. В этом Вам поможет единая диаграмма.

Нажмите клавишу «Готово» – это позволит системе сделать «снимок» текущих измерений.

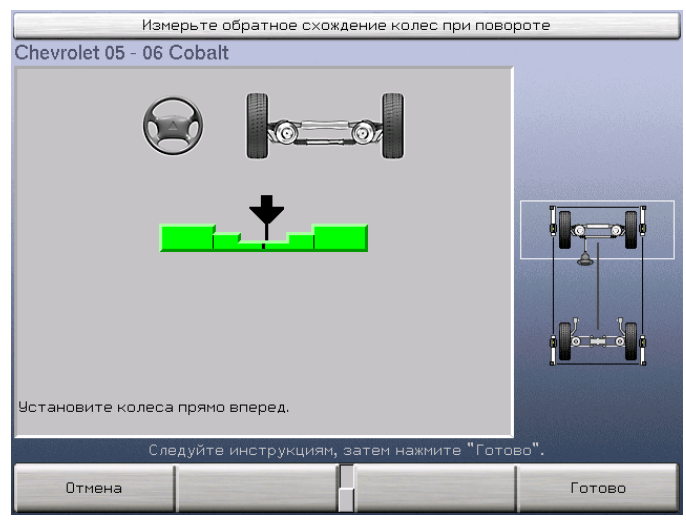

Сохранив этот снимок в памяти, система отобразит на дисплее новый экран и предложит повернуть колеса влево, при этом на экране появятся две новые диаграммы.

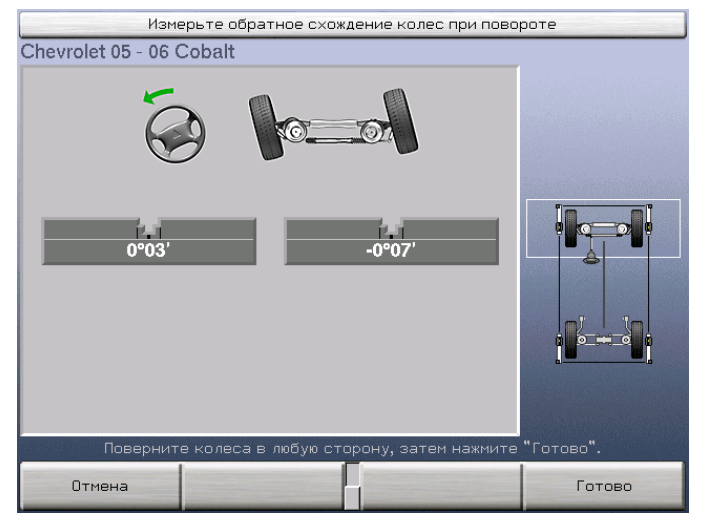

Левая диаграмма будет показывать поворот левого колеса; правая диаграмма будет показывать поворот правого колеса. Одна из диаграмм будет отмечена цветом; под ней появится надпись «Поверните это колесо». Другая диаграмма будет отображаться в сером цвете. При наличии соответствующих спецификаций, каждая диаграмма будет показывать угол поворота своего колеса.

Поверните колеса влево, чтобы индикатор диаграммы, под которой расположена надпись «Поверните это колесо», оказался в центровой позиции. Задержите руль в этом положении – это позволит системе сделать «снимок» текущих измерений. В показанном выше примере в качестве базового используется внешнее колесо.

Сохранив этот снимок в памяти, система отобразит на дисплее новый экран и предложит повернуть колеса вправо, при этом на экране появятся две новые диаграммы.

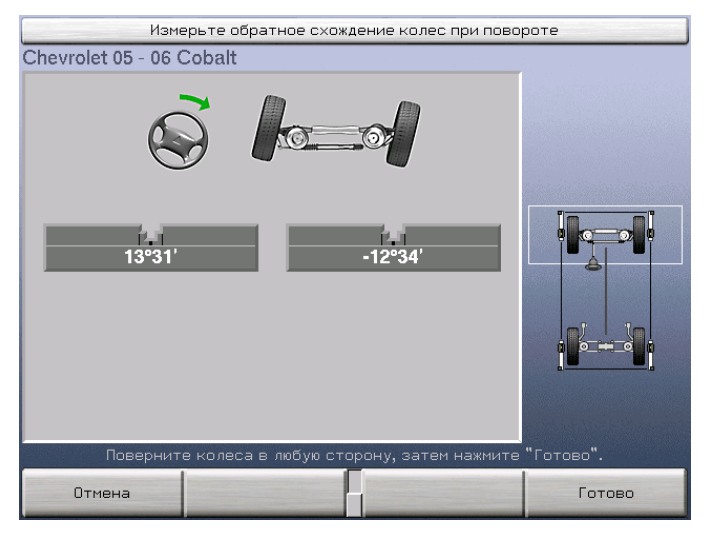

Поверните колеса вправо, чтобы индикатор диаграммы, под которой расположена надпись «Поверните это колесо», оказался в центровой позиции. Задержите руль в этом положении – это позволит системе сделать «снимок» текущих измерений. В показанном выше примере в качестве базового используется внешнее колесо.

Когда измерения «поворота вправо» будут сохранены, на экране появится единая диаграмма и система предложит повернуть колеса прямо.

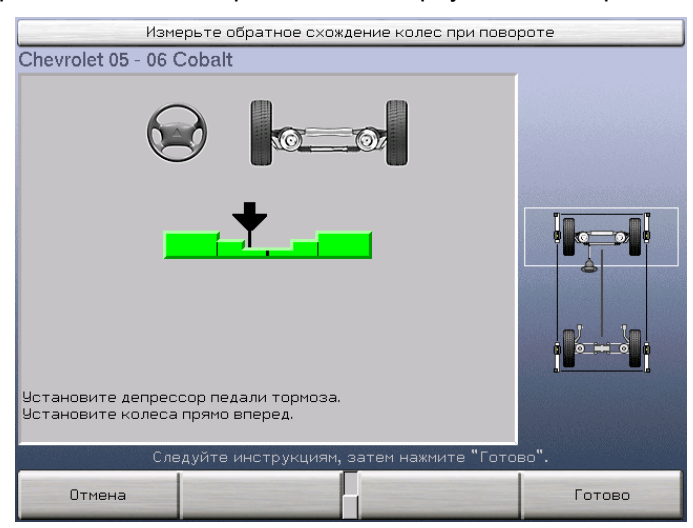

Вращая рулевое колесо, поставьте колеса прямо – так, чтобы диаграмма показывала «центровое» положение. Затем задержите руль в этом положении – это позволит системе сделать «снимок» текущих измерений.

Разница углов поворота измерена. Новые значения будут показаны на экране «Измерения и регулировки автомобиля».

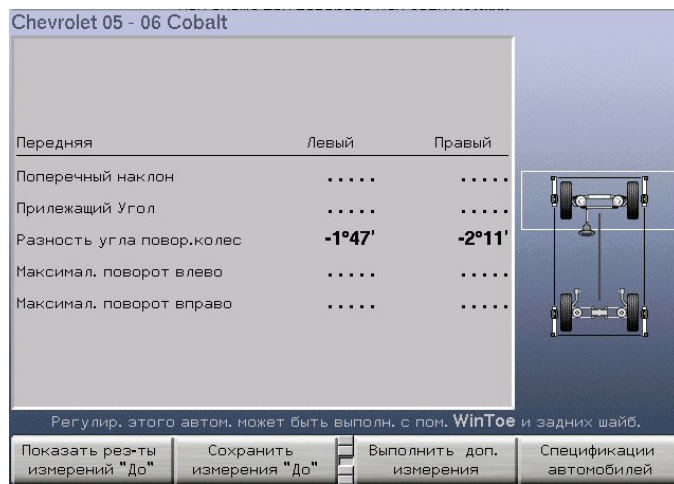

Обратите внимание на то, что для некоторых автомобилей в базе спецификаций базовый угол поворота не указан. Тем не менее измерить обратное схождение колес при повороте можно и на таких автомобилях. При повороте колес влево и вправо диаграммы не будут отмечены цветом и ни под одной из них не появится надпись «Поверните это колесо». При повороте колес влево и вправо поворачивайте их настолько, насколько сочтете нужным, затем нажмите клавишу «Готово», чтобы система сделала «снимок» текущих измерений.

# **Измерение максимального угла поворота**

Экран «Измерение максимального угла поворота» позволят измерять максимальные углы поворота колес автомобиля.

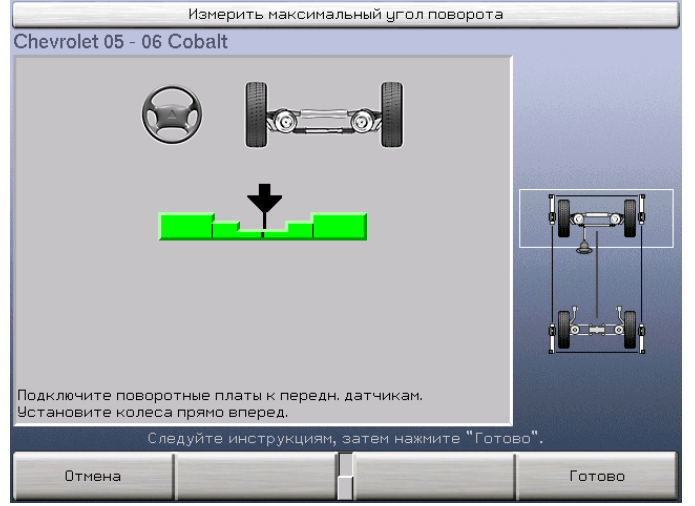

Датчики серии DSP500 вместе в электронными поворотными кругами используются для измерения максимальных углов поворота.

Необходимо указать тип используемых датчиков. *См. раздел «Выбор типа датчиков обратного схождения колес на поворотах».*

### **Измерение максимальных углов поворота колес осуществляется в следующем порядке:**

Если используются измерительные поворотные площадки, их необходимо подсоединить к передним датчикам.

Поставьте колеса прямо вперед. В этом Вам поможет единая диаграмма.

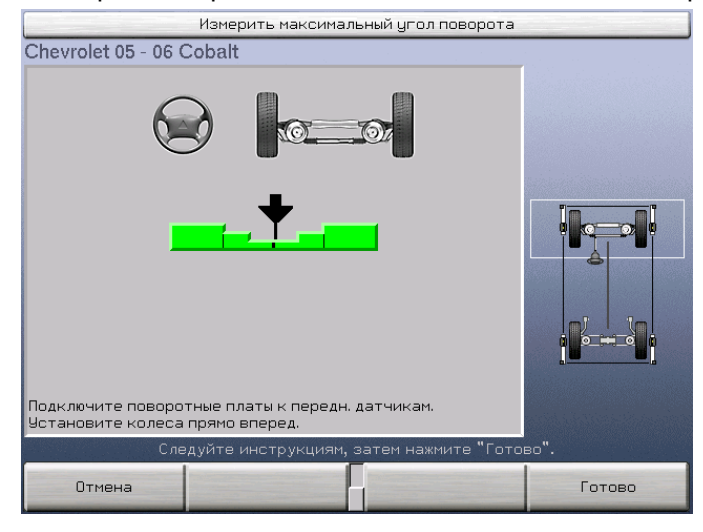

Нажмите клавишу «Готово» – это позволит системе сделать «снимок» текущих измерений.

Сохранив этот снимок в памяти, система отобразит на дисплее цифры и предложит повернуть колеса влево. Этими цифрами будут представлены углы поворота колес.

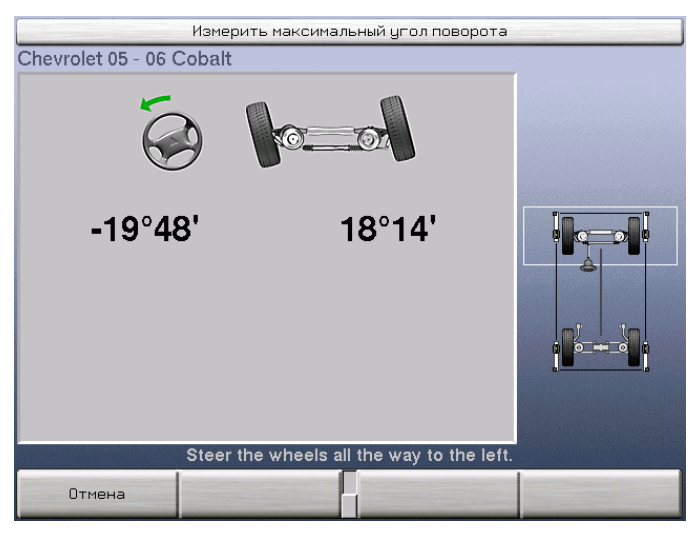

Поверните колеса влево настолько, насколько это возможно. Нажмите клавишу «Готово» – это позволит системе сделать «снимок» текущих измерений.

Сохранив этот снимок в памяти, система отобразит на дисплее два числа и предложит повернуть колеса вправо.

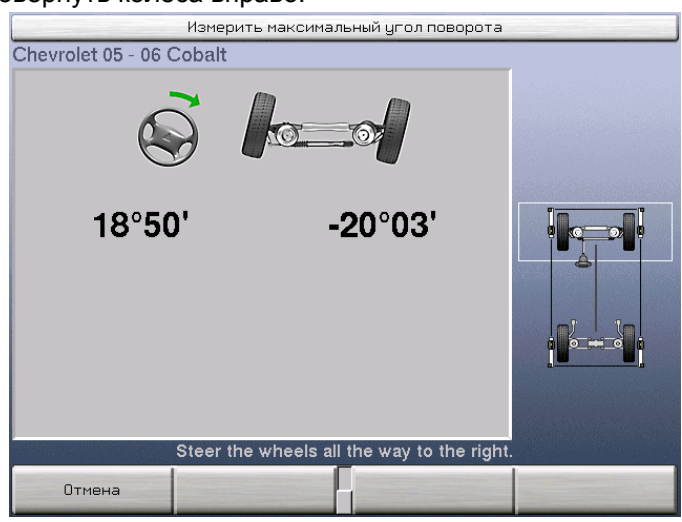

Поверните колеса вправо настолько, насколько это возможно. Нажмите клавишу «Готово» – это позволит системе сделать «снимок» текущих измерений. Когда измерения «поворота вправо» будут сохранены, на экране появится единая диаграмма и система предложит повернуть колеса прямо.

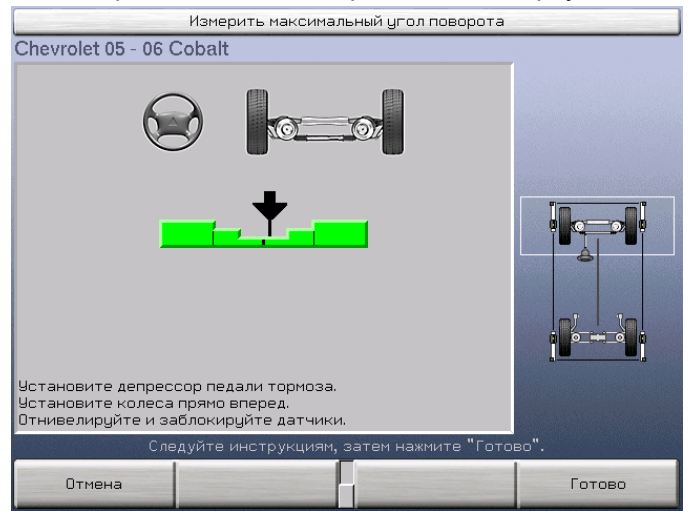

Вращая рулевое колесо, поставьте колеса прямо – так, чтобы диаграмма показывала «центровое» положение. Затем задержите руль в этом положении – это позволит системе сделать «снимок» текущих измерений. Максимальные углы поворота измерены. Новые значения будут показаны на экране «Измерения и регулировки автомобиля».

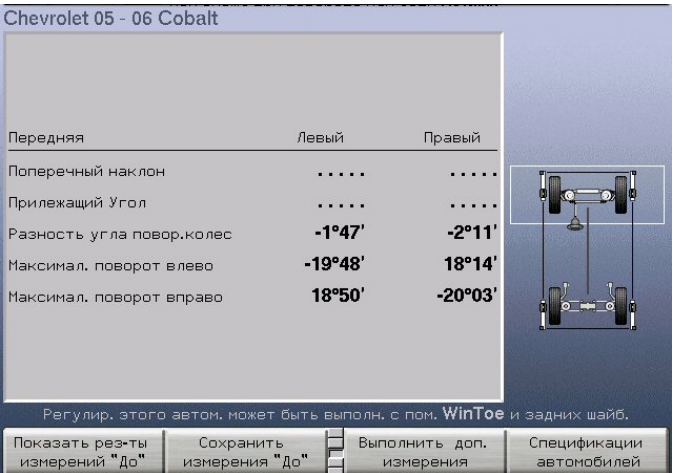

# **VW/AUDI – регулировка схождения поднятого автомобиля**

ПРИМЕЧАНИЕ: При отсутствии специальных инструментов, эта процедура не выполняется. Схема процесса «Процедура поднятого схождения» добавлена для ссылки в конец данного раздела.

VW/AUDI – регулировка схождения поднятого автомобиля необходима для определенных моделей автомобилей VW, SEAT, Skoda, и Audi таких как A4, A6, A8, Passat Sport и Phaeton. При вызове спецификации одной из вышеуказанных моделей - «VW/AUDI – регулировка схождения поднятого автомобиля» может быть выбрана на экране «Процедуры дополнительных измерений».

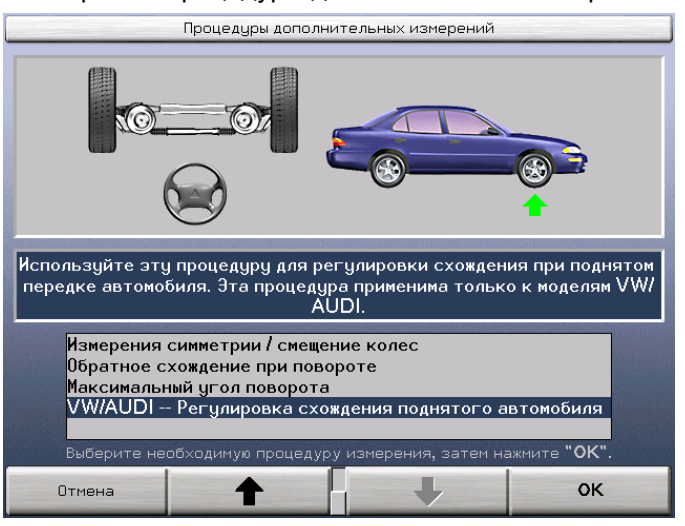

На экране Регулировка схождения поднятого автомобиля появяться несколько сообщений с толкованием значения данной процедуры.

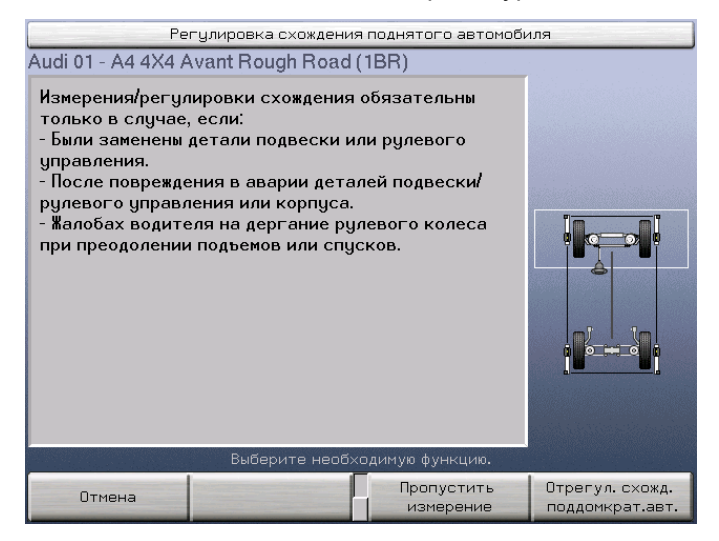

Выбор «Регулировать схождение поднятого автомобиля» выведет следующие экраны данной процедуры с показом спец.инструмента VAG и инструкций. В зависимости от спецификаций автомобиля спец. инструмент разнится. Следуйте инструкциям на экране.

ПРИМЕЧАНИЕ: При использовании спец.инструмента с удлинителями, проверяйте на прочный контакт по крепежным точкам на раме для предотвращения повреждений ходовой части и подвески.

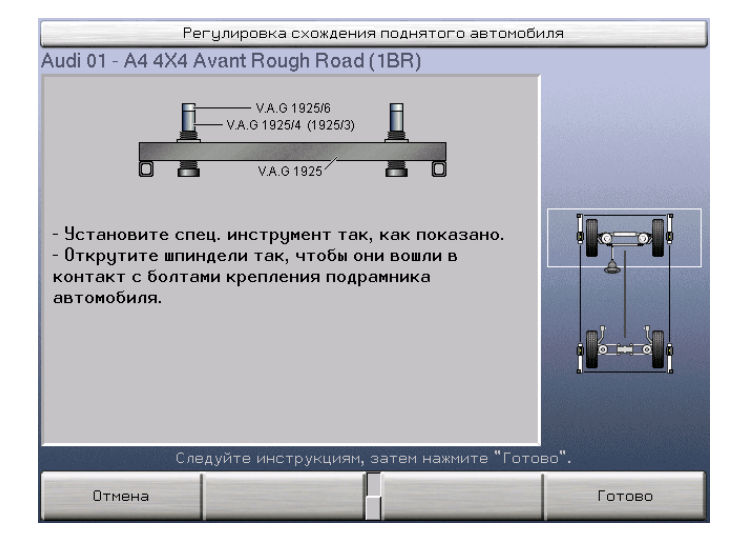

Нажмите Готово для следующих инструкций.

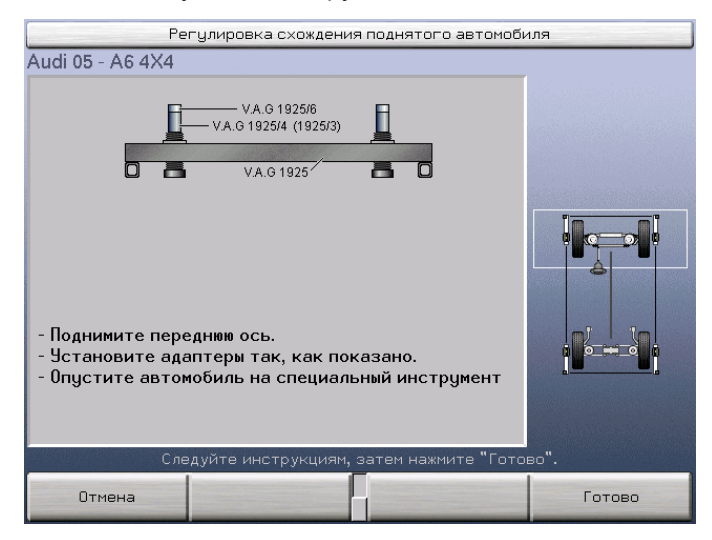

Нажмите Готово и появиться следующий экран Экран покажет иллюстрацию должного места регулировки и две диаграммы регулировки (левую и правую). Следуйте инструкциям.

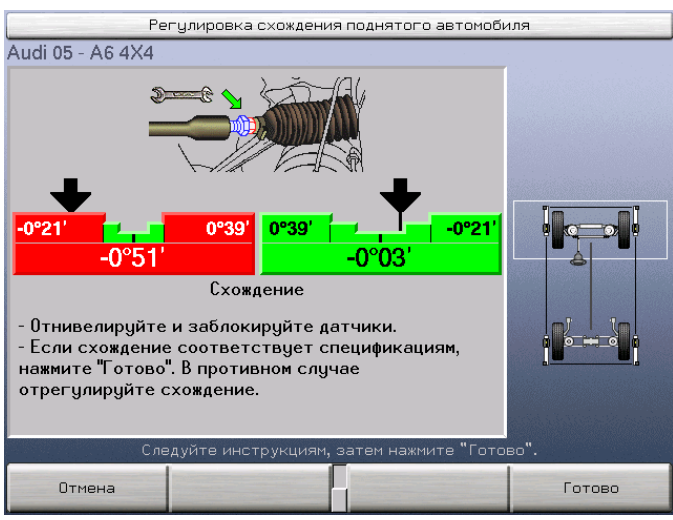

Отрегулируйте схождение к спецификации и нажмите «Готово». Экран покажет дополнительный спец. инструмент и инструкции.

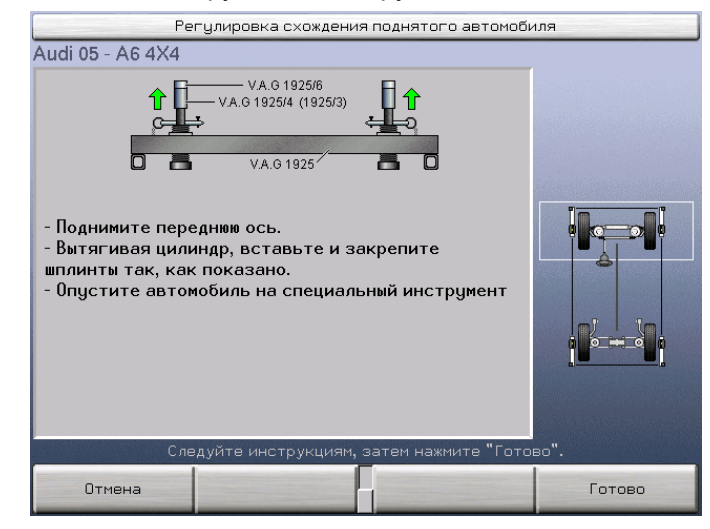

Несколько удлинителей и адаптеров используются со спец. инструментом V.A.G. В зависимочти от вызванных спецификаций будут указаны соответствующие адаптеры и удлинители.

Удлинители или адаптеры:

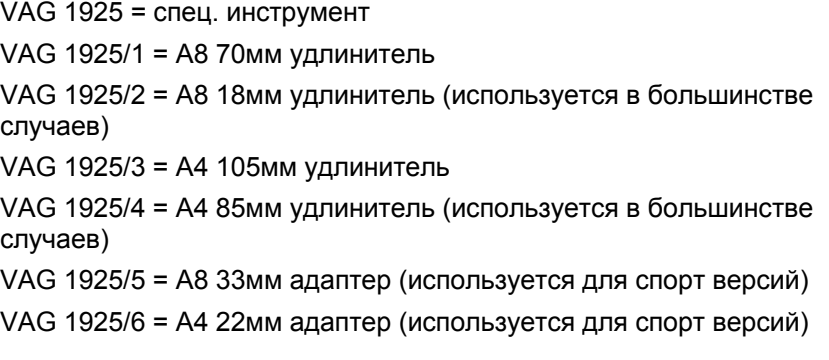

ПРИМЕЧАНИЕ: Использования шпилек для удлинения цилиндра вверх позволяет автомобилю достичь должной высоты для измерения схождения. Колеса могут быть расположены частично на поворотных кругах.

Нажмите Готово для выведения экрана «Регулировка схождения поднятого автомобиля». Это не активный экран, о чем известит Вас желтое предупреждение.

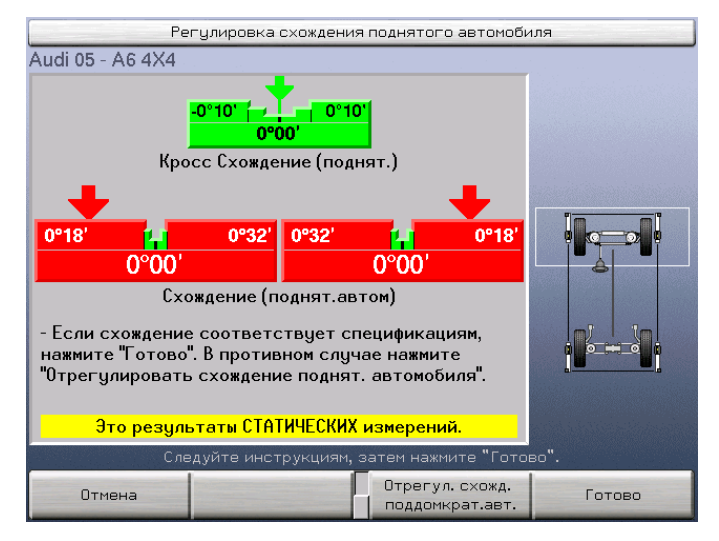

Нажатием клавиши «Отрегулировать схождение поднятого автомобиля» осуществляется переход на активный (регулировочный) экран.

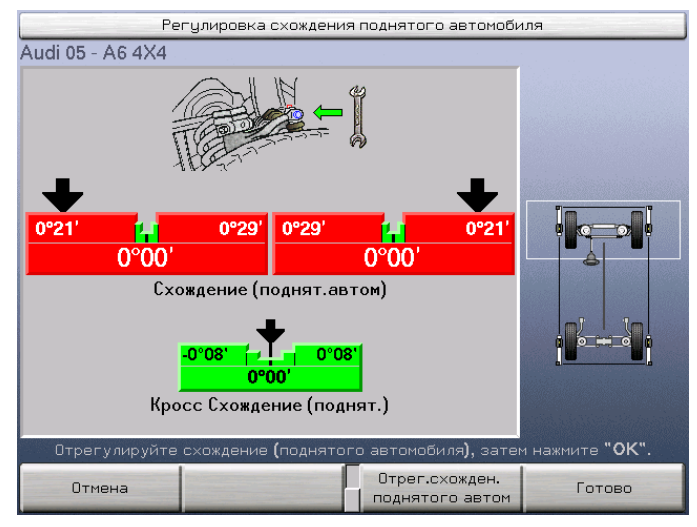

Отрегулируйте схождение к спецификации и нажмите «Готово». Следующий экран отобразит дополнительные инструкции.

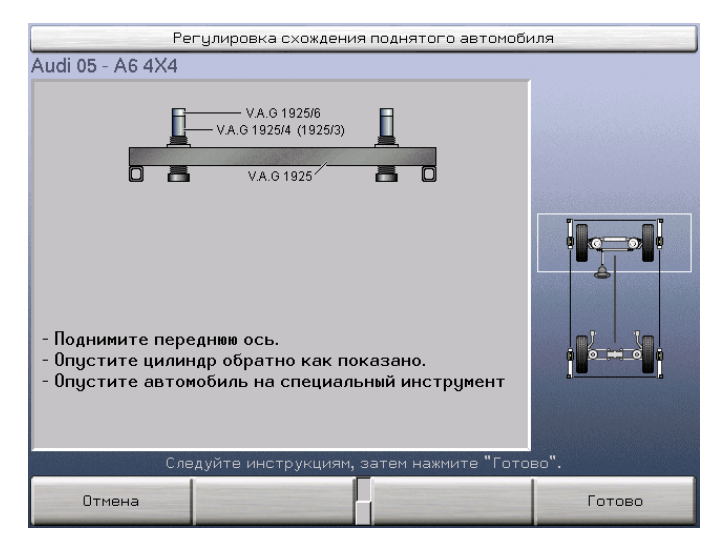

Нажмите Готово и зкран покажет дополнительный спец. инструмент и инструкции. Нажмите Готово для выведения экрана «Регулировка схождения поднятого автомобиля». Это не активный экран, о чем известит Вас желтое предупреждение.

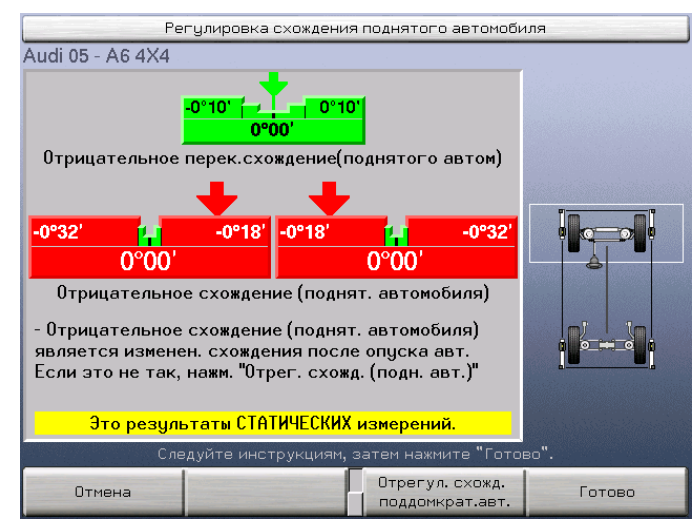

Если значения не в пределах спецификаций (отрицательные или положителные), отрегулируйте схождение к спецификации повторяя процедуры «Отрегулировать схождние поднятого автомобиля».

После приведения схождения к спецификации нажмите Готово и на экране появяться дополнительные инструкции.

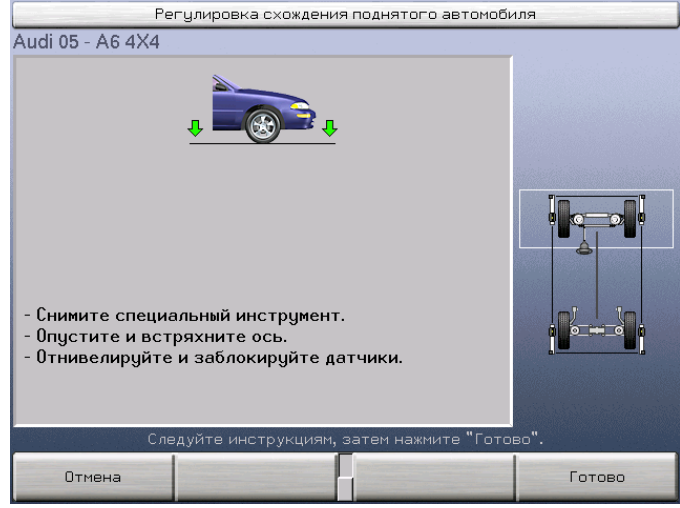

Нажмите «Готово» для возврата на экран «Измерения и регулировки автмобиля».

# **Схема процесса VAG (относиться только к определенным моделям VW/AUDI )**

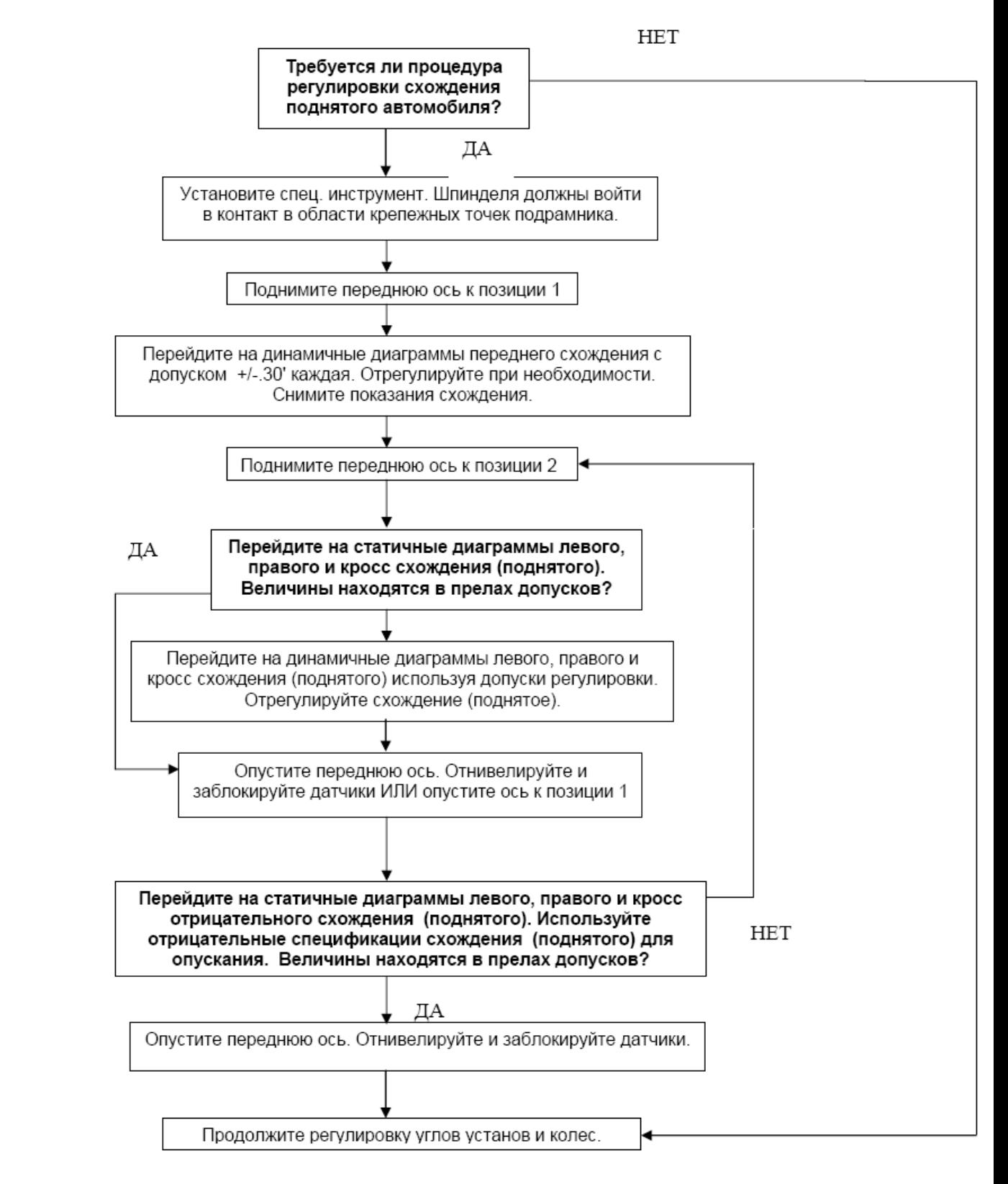

# **3.5 Регулировки автомобиля**

# **Процедура регулировки**

Регулировку автомобиля следует проводить в следующем порядке:

- развал задних колес (если регулируется)
- схождение задних колес (если регулируется)
- развал и продольный наклон передних колес (если регулируется)
- схождение передних колес

# **Иллюстрации к регулировкам автомобиля**

Программное обеспечение Pro-Align® содержит иллюстрации к регулировке. Это рисунки метода регулировки, разработанного производителями автомобилей. Они также дают указания или информацию, необходимую для регулировки.

Для вывода иллюстраций:

Нажмите «Проиллюстрировать регулировки» на экранах «Спецификации автомобиля» или «Измерения и регулировки автомобиля».

На экране появиться иллюстрация регулировки автомобиля.

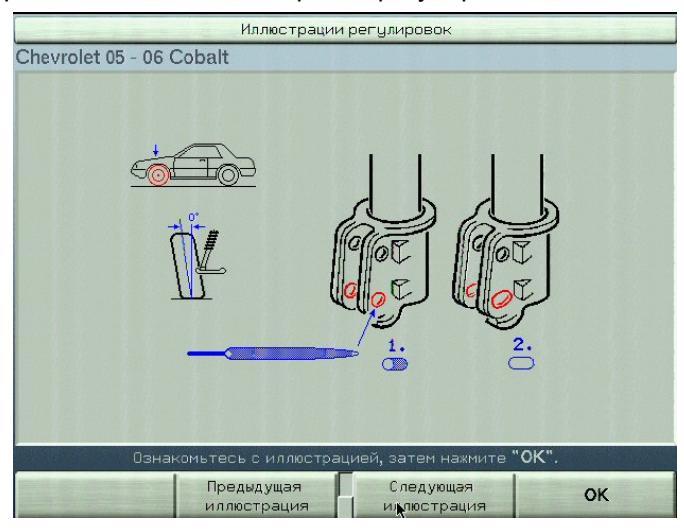

Также будет показана любая дополнительная информация для данной регулировке.

Для вывода предыдущих или последующих иллюстраций – нажмите функциональные клавиши с соответственными ярлыками. Во время просмотра первой иллюстрации клавиша "Предыдущая иллюстрация" будет затенена серым; также будет затенена серым клавиша «Следующая иллюстрация» во время просмотра последней иллюстрации.

ПРИМЕЧАНИЕ: При использовании цветного принтера возможно использование распечаток иллюстраций и фото имиджей.

Нажмите ОК после просмотра иллюстраций. Произойдет возврат на экран на котором была нажата функциональная клавиша «Проиллюстрировать регулировки».

# **Регулировка задних колес шайбами**

**ПРЕДУПРЕЖДЕНИЕ: Перед установкой задних шайб на автомобиль ознакомьтесь с опубликованными производителем автомобиля инструкциями по его сервисному обслуживанию, а также с инструкциями изготовителя шайб. Использование задних шайб на автомобилях с дисковыми задними тормозами и/или антиблокировочной системой имеет определенные особенности.** 

Экран «Регулировка задними шайбами» иллюстрирует как посредством установки полноконтактных шайб можно отрегулировать развал и схождение задних колес.

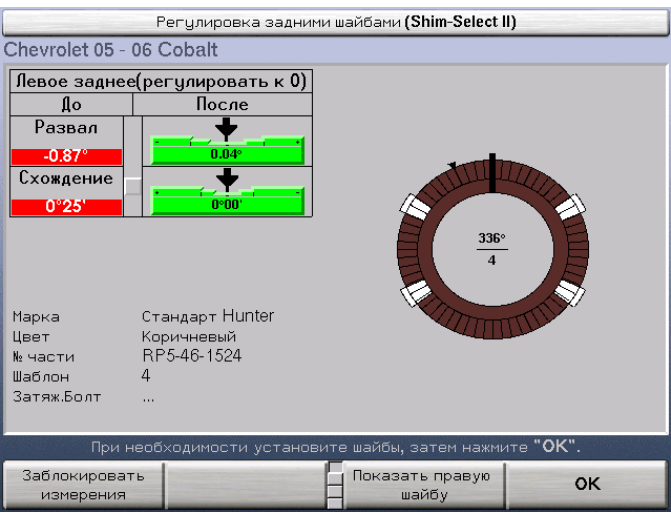

Этот экран вызывается нажатием клавиши «Регулировка задними шайбами» на экране «Измерения и регулировки автомобиля». Эта функциональная клавиша появляется только в том случае, если база данных спецификаций определяет, что на данном автомобиле можно произвести такую регулировку.

# **Информация о задних шайбах**

Шайбы устанавливаются между узлом ступицы/шпинделя и фланцем задней оси. Шайба имеет коническую форму – это позволяет изменять угол между шпинделем и осью, благодаря чему и происходит регулировка раздельного схождения и/или развала задних колес.

**ПРЕДУПРЕЖДЕНИЕ: Устанавливать полноконтактные шайбы можно только на те автомобили с дисковыми задними тормозами, в которых суппорт тормоза крепится к опорной плите шпинделя, а не к оси. При установке задней шайбы ротор и суппорт тормоза должны сдвигаться вместе.** 

Открывается окно с требованиями к шайбе для левого заднего колеса. Переход к правому колесу осуществляется нажатием клавиши «Показать правую шайбу», переход к левому колесу осуществляется нажатием клавиши «Показать левую шайбу».

Изменения, которые необходимо внести в развал и схождение, отображаются в столбце «До» вверху слева. Например, изменение «0.13°» для развала означает, что развал необходимо изменить на 0.13° в положительную сторону.

Справа показана шайба, которую необходимо установить для внесения этих изменений. Для цельных шайб информация о размере и ориентации

отображается в центре шайбы. Для шайб, состоящих из двух частей, информация об ориентации для каждой части отображается в центре шайбы.

Шайба отображается в натуральную величину и в натуральном цвете, таким образом изображение на дисплее можно использовать в качестве шаблона. В случае необходимости размеры изображения можно изменить на экране «Настройка алайнера». Кроме того, можно создать бумажный образец шайбы в натуральную величину, распечатав его нажатием клавиши «Печать образца шайбы».

В столбце «После» вверху слева отображаются остаточные ошибки в значениях развала и схождения после установки шайбы в том виде, в котором она показана на экране. Эти остаточные значения также отображаются в виде диаграммы, что позволяет быстро оценить качество регулировки.

Чтобы зафиксировать результаты измерений, отображаемые в столбце "До", нажмите клавишу "Заблокировать измерения". На экране появится сообщение: "Измерения заблокированы!". "Заморозка" результатов измерений позволяет снять датчики с колес, в то время как на дисплее по-прежнему будут отображаться требования, предъявляемые к шайбе. Чтобы вернуть экран в обычное "динамичное" состояние, нажмите клавишу "Разблокировать измерения".

Под диаграммами "До" и "После" перечислены марка, цвет, номер шайбы и момент затяжки болтов. Предусмотрена установка шайб нескольких марок. Для перехода к следующей марке нажмите клавишу «Изменить марку шайб».

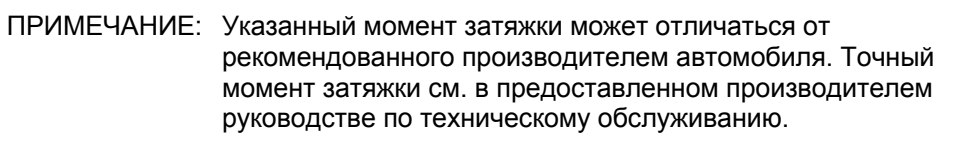

По окончании регулировки нажмите клавишу «OK» и экран закроется.

# **Использование цельных шайб**

Цельные шайбы имеют конусообразную форму с фиксированным приращением. Как правило, система Shim-Select подбирает шайбу с наиболее оптимальным конусом и ориентацией, что обеспечивает наивысше качество регулировки. Например, может быть рекомендована шайба с конусом ¾ градуса и углом ориентации в 352 градуса.

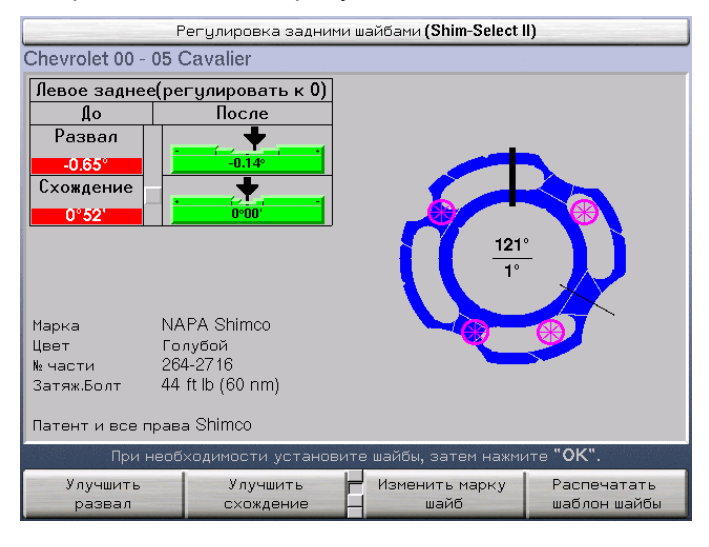

Шайбы этого типа устанавливаются в следующем порядке:

Воспользуйтесь экраном в качестве образца или распечатайте бумажный образец шайбы. Положите шайбу на образец и сориентируйте ее так, чтобы она совпала с образцом.

Пометьте верх на шайбе.

Удалите все сегменты и вырезы, закрывающие отверстия для крепежных болтов и других частей автомобиля.

Установите шайбу, направив нанесенную на нее отметку верхней точки вверх.

Аккуратно затяните крепежные болты, соблюдая необходимый момент затяжки.

Такие шайбы практически никогда не обеспечивают идеальную регулировку развала и схождения, а зачастую и требуют компромисса между точностью регулировки того и другого параметра. Диаграммы в столбце «После» показывают качество регулировки, обеспеченное указанной шайбой, отображая остаточные ошибки в значениях развала и схождения. Например, остаточная ошибка развала «после» может составлять 0,05 градуса, а остаточная ошибка схождения «после» -- 0,01 градуса.

Чтобы повысить точность развала за счет точности схождения, нажмите клавишу «Улучшить развал». Чтобы повысить точность схождения за счет точности развала, нажмите клавишу «Улучшить схождение». Полоса прокрутки слева от диаграмм покажет, как остаточные ошибки распределяются между схождением и развалом. Применение этого метода позволяет произвести «точную настройку» рекомендованной шайбы по желанию оператора.

ПРИМЕЧАНИЕ: «Точную настройку» установки левой шайбы можно произвести независимо от положения установки правой шайбы.

#### **Использование двухсекционных шайб**

Данные шайбы состоят из двух вращающихся относительно друг друга частей, поворот которых позволяет изменять угол конуса шайб. После установки требуемого угла конуса шайба целиком устанавливается под соответствующим углом ориентации. Такие шайбы обычно обеспечивают очень высокое качество регулировки при условии, что необходимые изменения не будут настолько серьезными, что шайба не сможет их обеспечить.

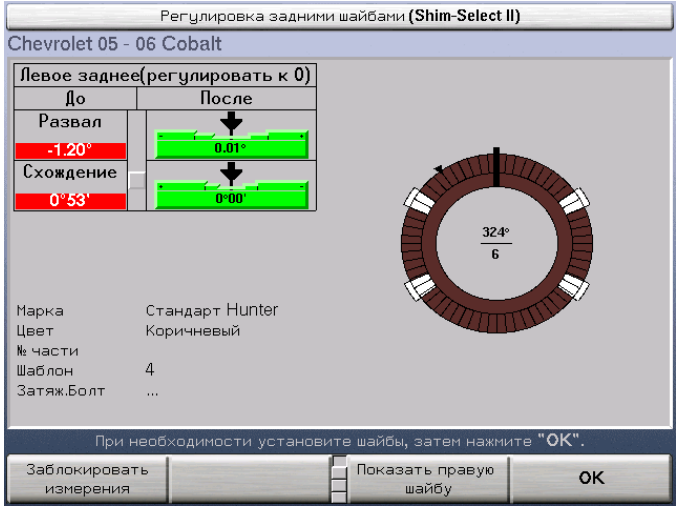

Шайбы этого типа устанавливаются в следующем порядке:

Воспользуйтесь экраном в качестве образца или распечатайте бумажный образец шайбы. Положите шайбу на образец так, чтобы «ушки» на секциях шайбы совпали с «ушками» на образце.

Пометьте верх на шайбе.

Удалите все сегменты и вырезы, закрывающие отверстия для крепежных болтов и других частей автомобиля.

Установите шайбу, направив нанесенную на нее отметку верхней точки вверх.

Аккуратно затяните крепежные болты, соблюдая необходимый момент затяжки.

При использовании шайб этого типа функциональные клавиши «Улучшить развал» и «Улучшить схождение» будут недоступны, поскольку они не потребуются. Полоса прокрутки, показывающая качество развала и/или схождения, также не отображается.

Если необходимые изменения выходят за пределы, которые способна обеспечить шайба марки Hunter 2000 (это не относится к шайбам фирмы Specialty Products ), то эта шайба будет отображена с максимальным углом конуса и далее система будет работать с ней как с нерегулируемой шайбой. В этом случае клавиши «Улучшить развал» и «Улучшить схождение» появятся снова, вместе с полосой прокрутки.

#### **Использование нерекомендованных параметров шайб**

Можно отказаться от рекомендуемого угла конуса и угла ориентации шайбы и установить эти параметры вручную. Процедура следующая:

Нажатие клавиши «Повернуть шайбу вправо» обеспечивает поворот шайбы вправо на новый угол ориентации.

Нажатие клавиши «Повернуть шайбу влево» обеспечивает поворот шайбы влево на новый угол ориентации.

Нажатие клавиши «Увеличить конус шайбы» обеспечивает увеличение угла конуса шайбы до следующего большего значения.

Нажатие клавиши «Уменьшить конус шайбы» обеспечивает уменьшение угла конуса шайбы до следующего меньшего значения.

При данном выборе углы конуса и ориентации шайбы подсвечивается желтым на экране и и диаграммы слева показывают качество регулировки. Также появляется функциональная клавиша «Автоматически вычислить шайбу». Нажмите ее, чтобы сбросить установленные вручную параметры и разрешить системе самой рассчитать необходимую шайбу.

ПРИМЕЧАНИЕ: Параметры левой шайбы можно установить вручную независимо от правой шайбы. При желании параметры одной шайбы можно установить вручную, а параметры другой шайбы позволить системе рассчитать автоматически.

ПРИМЕЧАНИЕ: При использовании двухсекционных шайб производства Hunter и отображении шайбы как нерегулируемой в результате необходимой коррекции - шайба ориентируется для обеспечения наилучшей возможной коррекции. В этом случае ее «конусность» изменить нельзя, но угол ориентации может быть изменен как на обычной цельной шайбе.

# **Как связаться с производителями шайб**

Чтобы получить консультацию по использованию шайб производства Hunter, позвоните по телефону 1-800-828-0255.

Чтобы получить консультацию по использованию шайб производства Shimco, позвоните по телефону 1-800-525-6505.

Чтобы получить консультацию по использованию шайб Specialty Products, позвоните по телефону 1-800-525-6505.

# **Регулировка передних колес шайбами**

Экран «Регулировка передними шайбами» позволяет отрегулировать развал и продольный наклон передних колес посредством подклинивания передних рычагов управления.

Этот экран вызывается нажатием клавиши «Регулировка передними шайбами» на экране «Измерения и регулировки автомобиля». Эта функциональная клавиша появляется только в том случае, если база данных спецификаций определяет, что на данном автомобиле можно произвести такую регулировку.

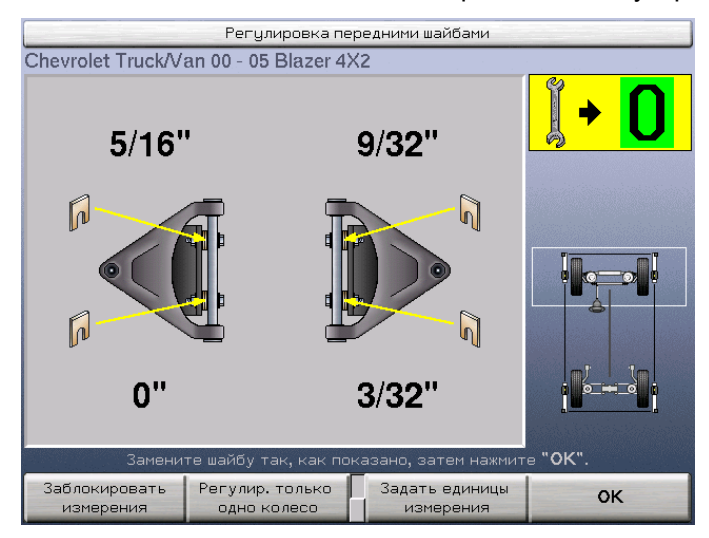

# **Информация о передних шайбах**

На некоторые автомобили с подвеской типа КДР (короткий длиный рычаг) шайбы устанавливаются между рамой автомобиля и опорным брусом верхнего рычага управления. Установка нужного количества шайб в месте крепления каждого опорного бруса одновременно обеспечивает регулировку и развала, и продольного наклона колеса. Сложно рассчитать требуемые изменения шайбы, особенно если верхний рычаг управления несимметричен. В базе спецификаций имеется информация, которая позволяет системе правильно рассчитывать необходимые изменения шайбы даже для несимметричных верхних рычагов управления.

# **Порядок регулировки с помощью шайб**

После измерения продольного наклона нажмите «Регулировать передними шайбами»

Поставьте колеса прямо вперед.

Посмотрите отображаемые на экране необходимые изменения шайбы. Отрицательное число означает, что в соответствующем месте толщину шайбы нужно уменьшить на указанную величину; положительное число означает, что толщину шайбы необходимо увеличить.

По желанию нажмите клавишу «Заблокировать измерения». После этого на экране появится надпись «Результаты измерений заблокированы!», и система «заморозит» отображаемые необходимые изменения шайбы. Теперь можно отвернуть болты опорного бруса без потери информации о необходимых изменениях шайбы. Чтобы «разморозить» результаты измерений и вернуться в нормальный режим работы, нажмите клавишу «Разблокировать измерения».

По окончании регулировки нажмите клавишу «OK» и экран закроется.

# **Регулировка с помощью передних пазов и эксцентриков**

На экране «Регулировка передними эксцентриками» отображаются значения развала и продольного наклона передних колес при регулировке с помощью эксцентриков на опорном брусе рычага управления. Этот экран вызывается нажатием клавиши «Регулировка передними эксцентриками» на экране «Измерения и регулировки автомобиля». Эта функциональная клавиша появляется только в том случае, если база данных спецификаций определяет, что на данном автомобиле можно произвести такую регулировку.

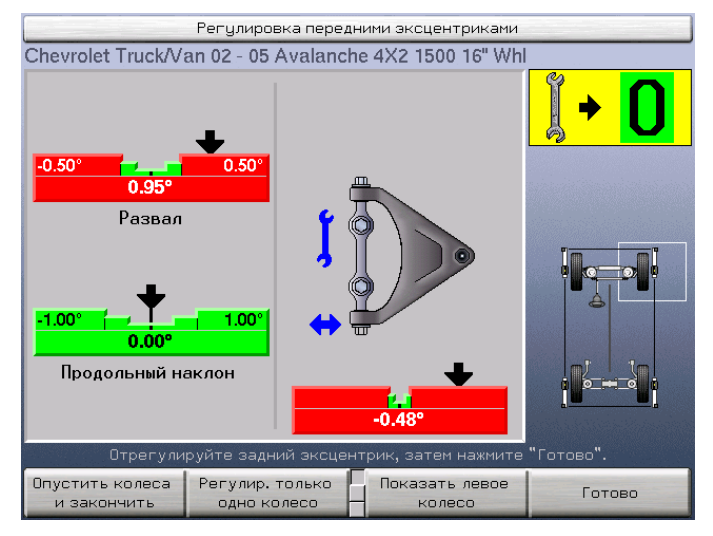

На экране «Регулировка передними пазами» отображаются значения развала и продольного наклона передних колес во время регулировки опорного бруса контрольного рычага с использованием пазов, через которые проходят крепежные болты. Этот экран вызывается нажатием клавиши «Регулировка передними пазами» на экране «Измерения и регулировки автомобиля». Эта функциональная клавиша появляется только в том случае, если база данных спецификаций определяет, что на данном автомобиле можно произвести такую регулировку.

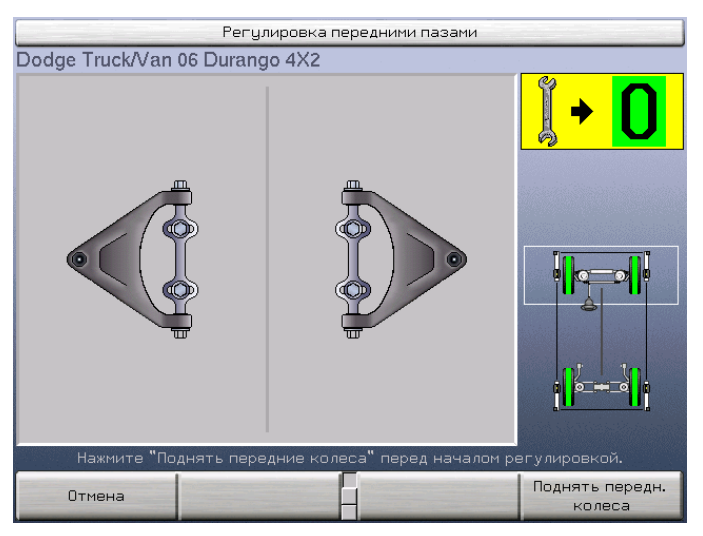

### **Информация о передних эксцентриках и пазах**

На некоторых автомобилях с подвеской типа КДР имеются эксцентрики, которые позволяют перемещать рычаг управления по отношению к опорному брусу. На других опорный брус крепится к раме с помощью болтов, проходящих через пазы. Вращение эксцентриков или перемещение бруса в пазах позволяет одновременно регулировать и развал, и продольный наклон колеса. Один конец контрольного рычага сдвинуть на необходимое расстояние трудно, но еще труднее сдвинуть на необходимое расстояние одновременно оба его

конца. В базе спецификаций имеется информация, которая позволяет системе направлять действия техника во время выполнения простой операции, в результате которой оба конца рычага управления будут сдвинуты на нужное расстояние. Эта операция дает нужный результат даже на автомобилях с эксцентриками на нижнем контрольном рычаге.

# **Порядок регулировки с помощью пазов и эксцентриков**

Схема работы с этими двумя экранами идентична. Приведенные ниже иллюстрации относятся к регулировке с помощью пазов.

Измерьте продольный наклон и нажмите «Регулировать передними пазами».

Открывается окно, показывающее регулировку левого переднего колеса с помощью пазов. Переходы на правое и левое колесо осуществляется нажатием клавиш «Показать правое колесо» и «Показать левое колесо».

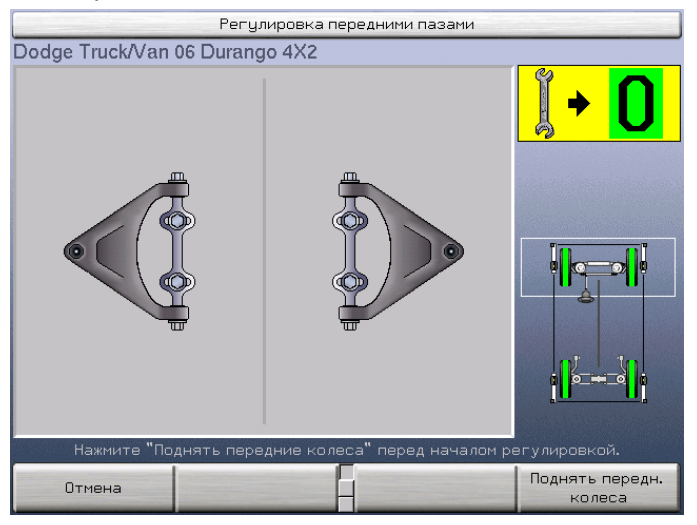

Регулировку следует проводить при поднятой передней оси. Для этого предусмотрена функциональная клавиша с ярлыком «Поднять передние колеса». Нажмите эту клавишу и следуйте инструкциям по подъему передних колес как описано в разделе «Регулировка с поднятыми осями».

После того, как передние колеса будут подняты, все будет готово к тому, чтобы начать регулировку.

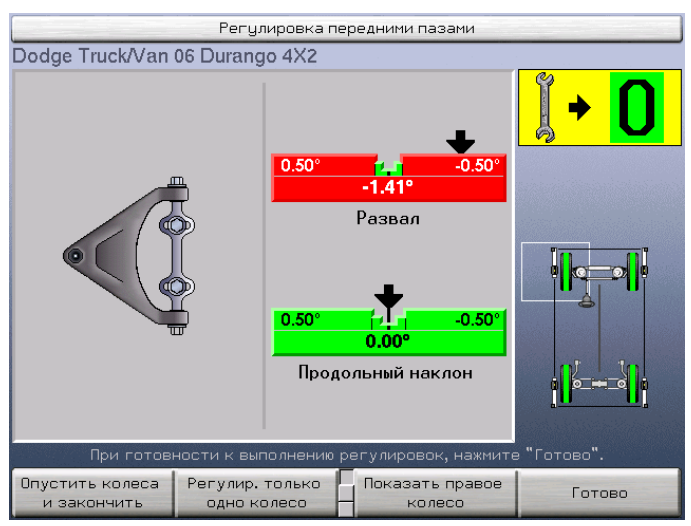

Нажмите клавишу «Готово» – это позволит системе сделать «снимок» текущих измерений. Снизу контрольного рычага появяться диаграмма.

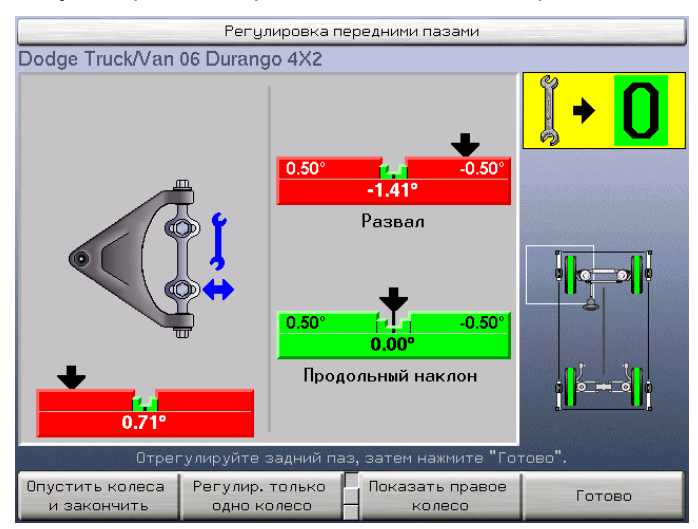

Отрегулируйте тыловой паз, добившись установки индикатора в положение, максимально приближенное к центру диаграммы.

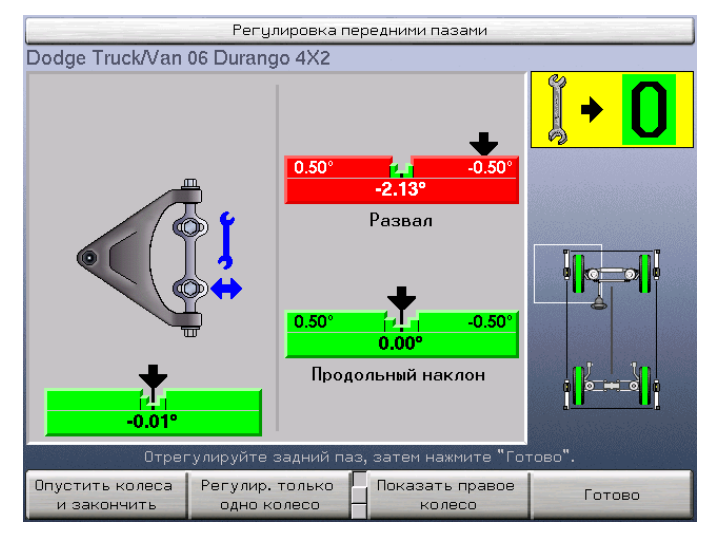

Нажмите клавишу «Готово» – это позволит системе сделать «снимок» текущих измерений. Снизу контрольного рычага появиться диаграмма.

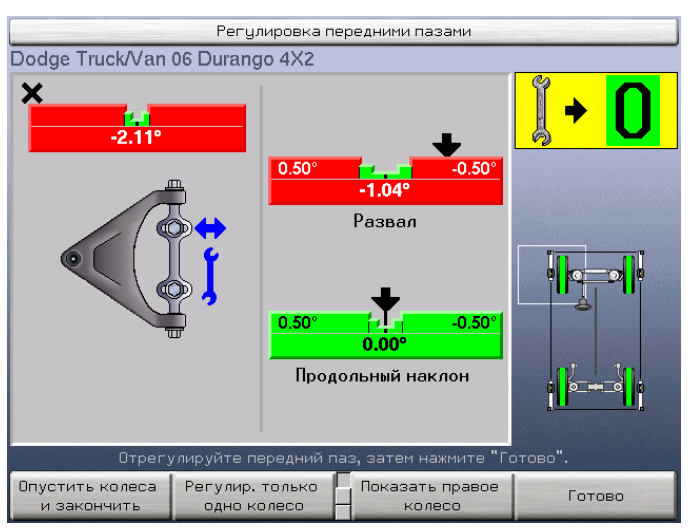

Отрегулируйте фронтальный паз, добившись установки индикатора в положение, максимально приближенное к центру диаграммы.

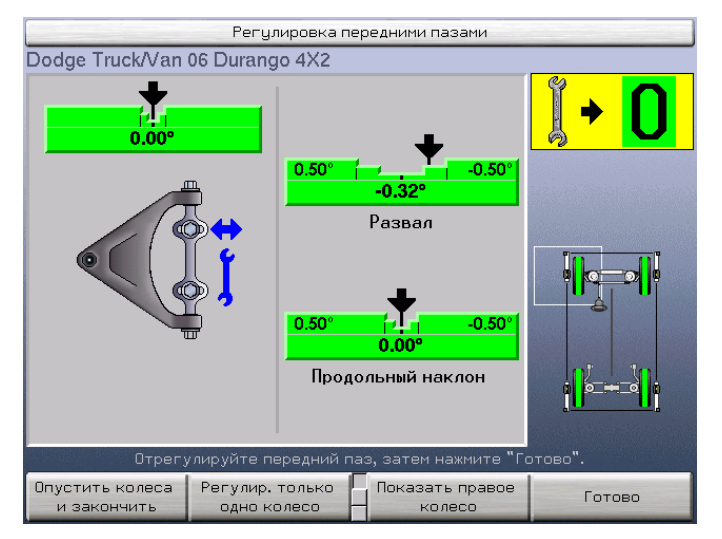

В случае необходимости продолжите регулировку и доведите ее до максимальной точности, переключаясь между фронтальным и тыловым пазом нажатием клавиши «Готово». Каждый раз при нажатии клавиши «Готово» алайнер, прежде чем переключиться на другой паз и показать его диаграмму, повторно анализирует необходимые изменения.

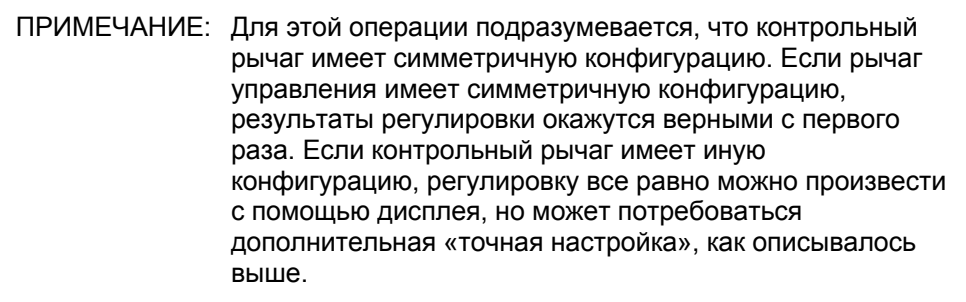

При окончании регулировки нажмите клавишу «Опустить колеса и закончить».

# **Регулировка одного переднего колеса с помощью пазов и эксцентриков**

Иногда может оказаться целесообразным отрегулировать развал и продольный наклон только одного колеса. Например:

Если значения развала и продольного наклона одного колеса находятся в пределах допусков и лишь немного не совпадают со спецификациями, их можно оставить без изменений.

Если значения развала и продольного наклона одного колеса невозможно привести в точное соответствие со спецификациями, можно отрегулировать их до максимально возможного совпадения.

В таких случаях важно, чтобы значения развала и продольного наклона были симметричны по обеим сторонам. Система позволяет отрегулировать развал и продольный наклон одного колеса так, чтобы они совпадали с развалом и продольным наклоном другого колеса, в результате чего возникнет симметрия регулировки, даже если ее результаты не будут совпадать со спецификациями.

Экран «Снимок односторонних регулировок» позволяет делать моментальные «снимки» результатов измерений развала и продольного наклона одного переднего колеса, чтобы затем использовать их в качестве «временных спецификаций» для колеса с другой стороны.

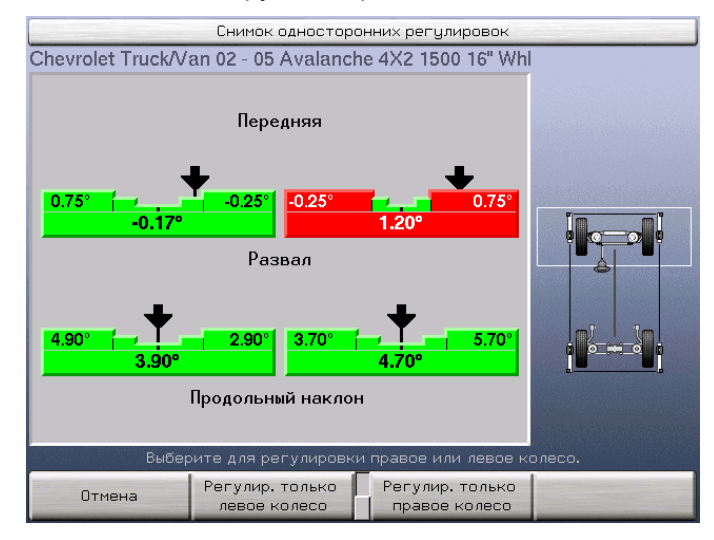

Его вызов осуществляется нажатием клавиши «Регулировать только одно колесо» на экране «Регулировка передними шайбами» или «Регулировка передними эксцентриками и пазами».

Процедура следующая:

Если Вы хотите отрегулировать левое колесо, а правое оставить без изменений, нажмите клавишу «Регулировать только левое колесо». ИЛИ

Если Вы хотите отрегулировать правое колесо, а левое оставить без изменений, нажмите клавишу «Регулировать только правое колесо».

Когда значения развала и продольного наклона на колесе, которое не будет регулироваться, станут стабильными, система сохранит эти значения и будет их использовать в качестве базовых при регулировке другого колеса; после этого данный экран закроется.

Если регулироваться будет только одно колесо, функциональная клавиша начала процедуры регулировки другого колеса будет недоступна. Отображаемые для колеса изменения – это величина регулировки, которую необходимо выполнить для того, чтобы развал и продольный наклон данного колеса совпали с развалом и продольным наклоном другого колеса.

Для возврата в режим регулировки обоих колес нажмите клавишу «Регулировать оба колеса».

ПРИМЕЧАНИЕ: Вы можете отрегулировать одно колесо настолько, насколько оно позволяет это сделать, затем нажать клавишу «Регулировать только одну сторону» и выполнить описанную выше процедуру, чтобы привести другое колесо в соответствие с только что отрегулированным.
## **Регулировка схождения программным инструментом WinToe®**

Экран программного инструмента WINTOE® позволяет регулировать передние рулевые тяги без блокировки рулевого колеса во время регулировки. Это может значительно облегчить регулировку схождения, поскольку возможность поворота колес обеспечит более открытый и удобный доступ к соответствующим рулевым тягам.

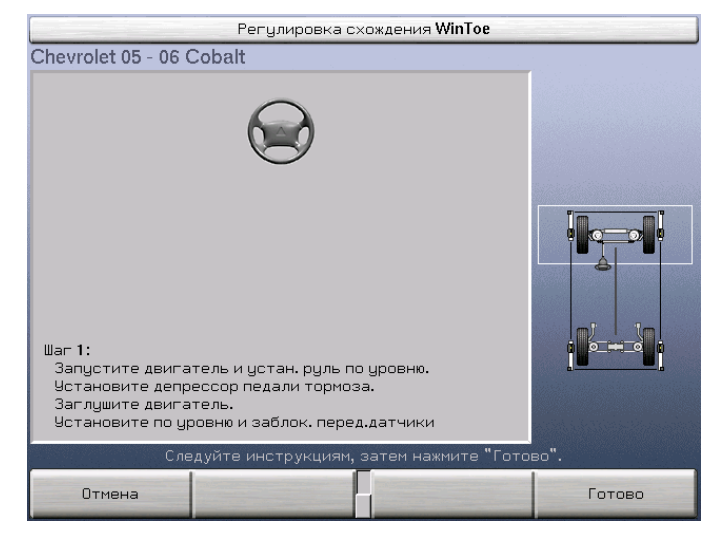

Этот экран вызывается нажатием клавиши «Регулировка схождения WinToe» на экране «Измерения и регулировки автомобиля».

ШАГ 1: Отнивелируйте рулевое колесо. Не забудьте запустить двигатель и воспользоваться усилителем рулевого управления, если таковой установлен на автомобиле. Вращайте рулевое колесо в обе стороны, постепенно уменьшая амплитуду вращения, до тех пор, пока оно не отнивелировано. Блокировать рулевое колесо необязательно.

Нажмите клавишу «Готово» – это позволит системе сделать «снимок» текущих значений схождения.

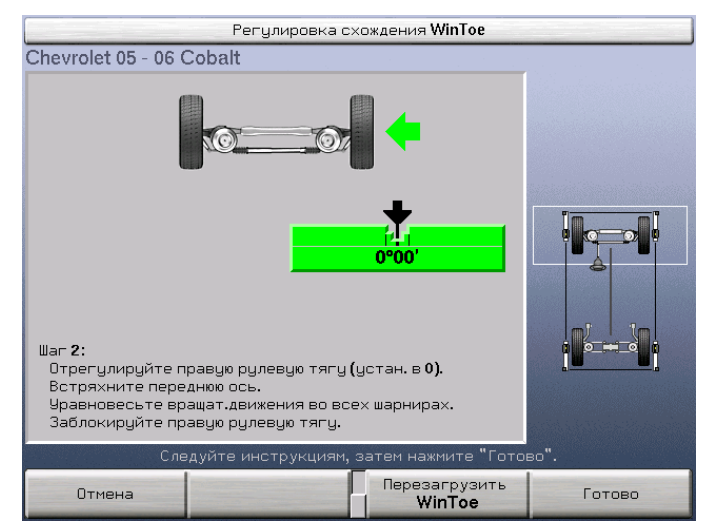

ШАГ 2: На экране появится диаграмма, соответствующая правому колесу.

Следуя инструкциям на экране, отрегулируйте правую поперечную рулевую тягу так, чтобы индикатор на диаграмме оказался в центровом положении.

Нажмите клавишу «Готово» – это позволит системе сделать «снимок» новых значений схождения.

ШАГ 3: На экране появится диаграмма, соответствующая левому колесу. Следуя инструкциям на экране, отрегулируйте левую поперечную рулевую тягу так, чтобы индикатор на диаграмме оказался в центровом положении.

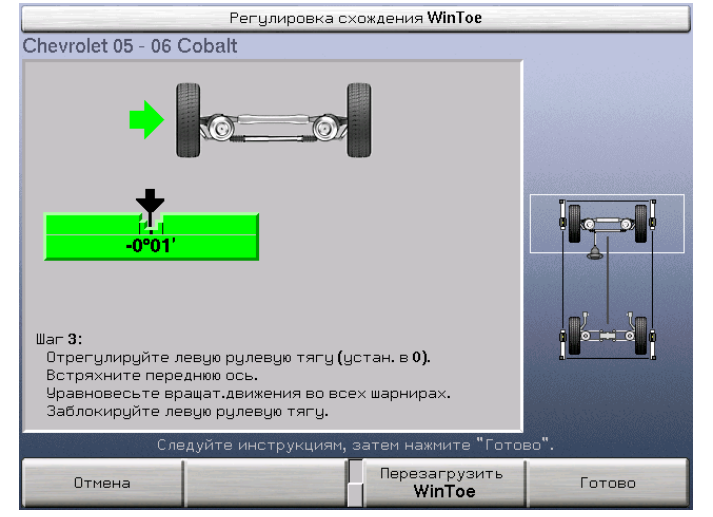

Нажмите клавишу "Готово".

ШАГ 4: На экране появится единая диаграмма. Поверните колеса прямо и убедитесь в том, что рулевое колесо отнивелировано, когда индикатор диаграммы находится в центровом положении.

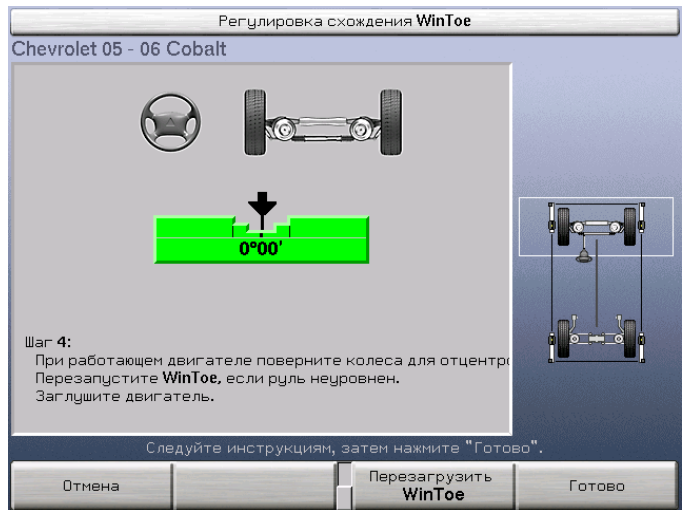

Нажмите Готово для завершения процедуры WinToe.

#### **Регулировка с поднятыми осями**

В силу особенностей конструкции автомобиля для проведения регулировки развала, продольного наклона передних колес и развала задних колес может возникнуть необходимость в их подъеме. При подъеме колеса и датчики двигаются, соответственно измеряемые значения углов меняются. Для обеспечения точности даже при таких изменениях система может делать поправку на смещение колес и датчиков.

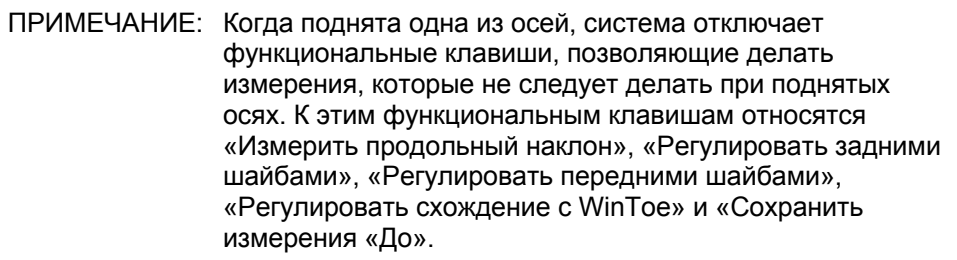

ПРИМЕЧАНИЕ: Эта процедура не будет полезной для установки задних шайб, передних клиньев и т.п., если для регулировки необходимо снимать датчик и колесо.

**ПРЕДУПРЕЖДЕНИЕ: Не пользуйтесь этим методом для регулировки схождения при поднятых осях! Схождение следует регулировать ТОЛЬКО на автомобиле, стоящем на стенде . При поднятых осях отображаемые значения схождения не отмечаются цветом по результатам их сравнения с соответствующими спецификациями.** 

#### **Процедура поднятия оси**

Экран «Процедура поддомкрачивания оси» позволяет измерить изменения, происходящие во время подъема оси, и сделать на них поправку после ее опускания.

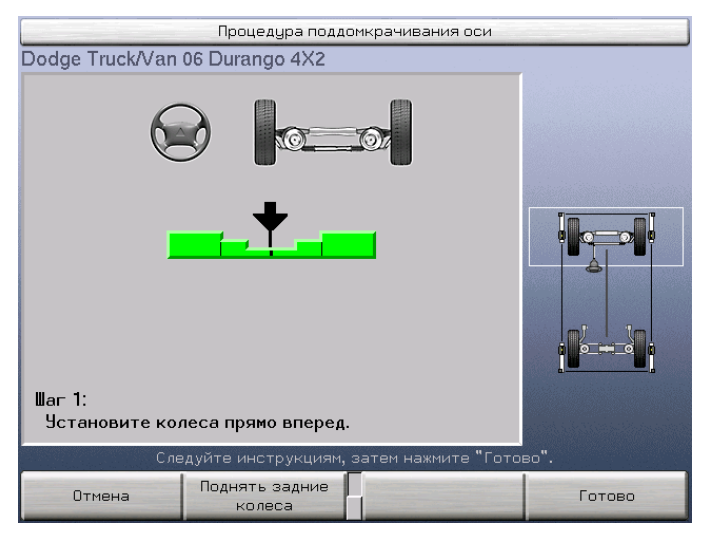

Он вызывается нажатием клавиши «Подъем или опускание оси» на экране «Измерения и регулировки автомобиля» или на экране «Регулировка передними эксцентриками и пазами» в начале регулировочной процедуры. Подъем оси осуществляется в следующем порядке:

Начните с установки автомобиля на стенд в обычное положение.

Нажатием клавиши «Поднять передние колеса» или «Поднять задние колеса» выберите соответствующую ось.

Если поднимаются передние колеса, выверните руль прямо вперед.

Нажмите клавишу «Готово» – это позволит системе сделать «снимок» текущих измерений.

Поднимите выбранную ось и опустите ее на опоры.

Если поднимаются передние колеса, выверните руль прямо вперед.

Нажмите клавишу «Готово» – это позволит системе еще раз сделать «снимок» текущих измерений.

Экран закроется.

Если поднимается передняя ось, система сделает поправку на изменения в развале и продольном наклоне передних колес, возникающие в результате подъема. Если поднимается задняя ось, система сделает поправку на изменения в развале задних колес.

Опускание оси осуществляется в следующем порядке:

Нажатием клавиши «Выбрать переднюю ось» или «Выбрать заднюю ось» выберите соответствующую ось.

Опустите ось.

Качните автомобиль.

Нажмите клавишу "Готово". Экран закроется.

ПРИМЕЧАНИЕ: При опускании оси клавишу «Готово» можно нажать как до, так и после того, как ось будет опущена. При опущенной оси «снимки» результатов измерений не производятся.

### **Сохранение измерений «До»**

Экран «Сохранить измерения регулировки До» позволяет сохранить результаты измерений автомобиля, сделанные до проведения регулировки.

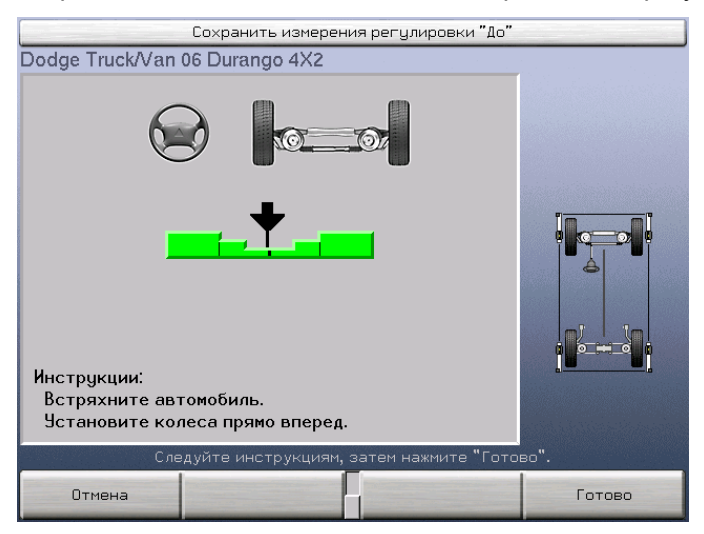

Он вызывается нажатием клавиши «Сохранить измерения» на экране «Измерения и регулировки автомобиля».

Процедура следующая:

Выверните колеса прямо вперед по индикатору диаграммы на экране.

Нажмите клавишу «Готово» – это позволит системе сделать «снимок» измерений «До».

Экран закроется.

### **Просмотр измерений «До»**

Обычно текущие значения измерений отображаются на экране «Измерения и регулировки автомобиля». Просмотреть измерения «До» можно, нажав на клавишу «Показать измерения «До». На экране появятся результаты измерений до регулировки. Их можно просматривать в числовом формате, формате «регулировки в ноль» или в виде диаграммы.

Это фиксированные значения. Во время отображения результатов измерений «До» регулировать что-либо невозможно. Функциональные клавиши, с помощью которых осуществляются измерения и регулировки, например, «Измерить продольный наклон» или «Регулировать задними шайбами», будут отключены.

Для возврата к отображению текущих результатов измерений автомобиля нажмите клавишу «Показать текущие измерения». Экран «Измерения и регулировки автомобиля» вернется в обычный «динамичный» режим.

#### **Печать результатов измерений**

Экран «Печать отчета регулировки» позволяет распечатать результаты регулировочных измерений «до» и «после», а также спецификации.

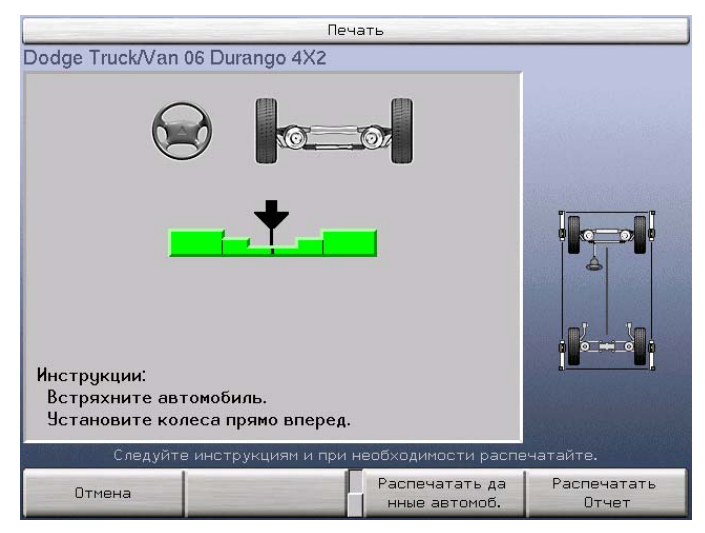

Он вызывается нажатием клавиши «Печать отчета» на экране «Измерения и регулировки автомобиля» или «Спецификации автомобиля».

Выверните колеса прямо вперед по индикатору диаграммы по экране.

Нажмите клавишу «Готово» – это позволит системе сделать «снимок» измерений «После».

Принтер начнет печать и экран закроется. Во время печати Вы можете менять экраны и продолжать работу.

# **Сведения об оборудовании**

## **4.1 Датчики**

#### **Очистка обычных датчиков и уход за ними**

Для очистки датчиков используйте мягкий чистящий раствор для мытья окон; им можно протирать датчики и адаптеры.

**ВНИМАНИE:** Не подставляйте датчики под струю воды и не погружайте их в жидкость. Не наносите чистящий раствор на датчики из распылителя. Это может вызвать повреждения их электрической схемы и оптических компонентов.

Содержите штанги колесного адаптера в чистоте и в смазке. Смазывайте их по мере необходимости небольшим количеством легкой смазки, например, WD-40.

**ВНИМАНИE:** Не смазывайте центральный червячный вал.

## **4.2 Диагностика датчиков**

Функция диагностики датчиков предназначена только для уполномоченных представителей сервисной службы компании Хантер Инжиниринг.

Нажатие клавиши «Диагностика датчиков» на экране, доступной на исходном экране, позволит провести автоматическую проверку всех датчиков сразу, отдельных датчиков и даже отдельных углов.

Если отдельные зоны помечены на экране красным, значит они не охвачены датчиками.

## **4.3 Калибровка электронных датчиков**

Функция калибровки датчиков предназначена только для уполномоченных представителей сервисной службы компании Хантер Инжиниринг.

Нажимайте клавишу сдвига меню  $\bigcirc$  до тех пор, пока на экране не появится функциональная клавиша «Калибровать датчики».

Нажмите клавишу «Калибровать датчики» – на дисплее отобразится экран «Калибровка датчиков».

На этом экране будет отображена следующая информация: тип датчиков, что будет калиброваться и процедура калибровки.

*Подробную информацию о калибровке датчиков см. в формах 3720T, 4059T и 4346T.* 

Калибровку следует выполнить до начала работы с датчиками. Если калибровка не будет завершена успешно, система не сможет обеспечить точность регулировки. Данные, необходимые для калибровки датчиков, хранятся в самих датчиках. После замены платы управления измерительным преобразователем датчика его калибровку необходимо произвести повторно.

Датчики калибруются комплектами и должны хранится в комплектах – это позволит избежать частой повторной калибровки. Однако если передние или задние датчики из одного комплекта используются с передними или задними датчиками из другого комплекта, для такого нового комплекта необходимо произвести «калибровку в ноль».

Калибровку следует проводить тщательно и в полном соответствии с инструкциями. Калибровка будет неточной, если ее провести второпях.

## **4.4 Обслуживание мишеней**

#### **Грязные мишени затрудняют работу датчиков**

Мишени, имеющие точную структуру, анализируются софтом камер для определения расположения и ориентации колес автомобиля. Очевидно, что мишени загрязняются при использовании и софт имеет некоторый допуск на помехи. При большом накоплении грязи, софт объявляет мишень ненайденной. Очищение мишени восстанавливает должную функциональность.

Очищение мишеней должно быть первым этапом поиска неисправностей при проблемах определения мишеней.

#### **Инструкции по очистке мишеней**

ПРИМЕЧАНИЕ: Не очищайте мишени полотенцами, которые используются в мастерской во избежании возникновения на них масляного налета.

Предпочтительно применение влажных салфеток Armor All® Glass Wipes, которые очищают мишени не оставляя при этом пленки грязи.

Полностью протрите всю лицевую поверхность мишени.

Обратной стороной салфетки повторно протрите мишень.

Мишень готова к использованию в течении 30 – 60 секунд, после полного испарения раствора.

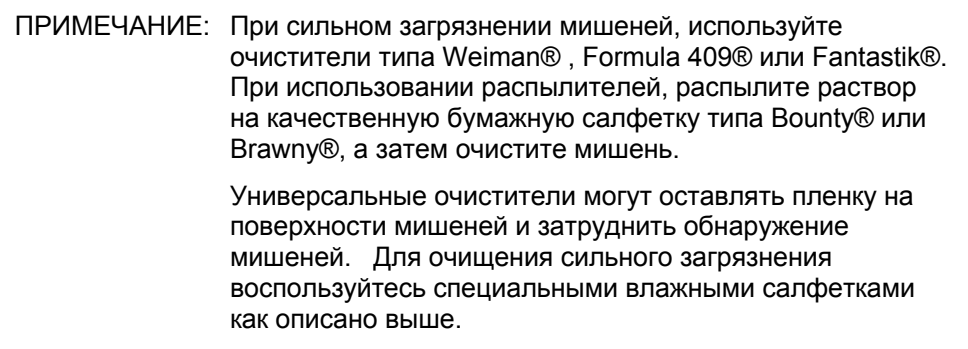

## **4.5 Диагностика мишеней**

Образ каждой мишени выводится по-средством камер на экран диагностики датчиков. Проблемы работы датчиков (например грязные мишени) могут быть анализированы путем выведения образа каждой мишени.

Как и при проведении стандартной регулировки, установите мишени на автомобиль на подъемнике.

Откройте экран диагностики по следующей схеме:

На исходном или регулировочном экране нажмите клавишу сдвига меню до появления клавиши «Диагностика датчиков».

Нажмите клавишу «Диагностика датчиков».

Нажимате клавишу сдвига меню до появления клавиш «Левый образ» и «Правый образ».

Нажмите необходимую клавишу и проанализируйте появившийся образ.

#### **Анализ образа мишени**

Образ мишени заполнит экран при успешном нахождении мишени камерой.

Определите видимые помехи, такие как отблески света или пневмошланги.

Определите любые несоответствия в образах мишеней.

Сконцентрируйте очистку на загрязненных областях.

Темные или светлые области внизу мишени возникают по причине растекания при неправильной очистке.

Обратите внимание на световые блики.

### **4.6 Обслуживание камер**

Выполнение всех операций, связанных с техническим обслуживанием камеры, следует поручать только уполномоченным представителям сервисной службы компании Hunter. Не касайтесь линз камеры руками и инструментами.

НЕ пытайтесь очистить линзы камеры стандартным раствором для мойки окон и тряпкой или с помощью имеющегося в мастерской воздушного компрессора. В случае возникновения необходимости в очистке ее следует производить с помощью специальной жидкости для чистки оптики (например, с помощью очистителя линз, продающегося в магазинах фото- и кинопринадлежностей) или с помощью упаковок со сжатым воздухом (продаются в магазинах компьютерной техники).

### **4.7 Обслуживание колесных адаптеров**

Содержите штанги колесного адаптера в чистоте и в смазке. Смазывайте их по мере необходимости небольшим количеством легкой смазки, например, WD-40. **ВНИМАНИE:** Не смазывайте центральный червячный вал и отверстие для него в колесных адаптерах.

## **4.8 Дистанционный индикатор**

Дистанционный индикатор позволяет технику свободно передвигаться по ремонтному боксу во время регулировки автомобиля. Для детальных инструкций по экплуатации индикатора обратитесь к форме 5328-T.

Базовая модель 30-419-1 не поддреживает беспроводную связь.

Безпроводная 30-421-1 поддреживает беспроводную связь. Беспроводная связь требует наличие XF2 приставки, 232-201-1.

Беспроводная Плюс модель 30-418-1 поддреживает беспроводную связь. Беспроводная связь требует наличие XF2 приставки, 232-201-1.

## **4.9 Передатчик пульта дистанционного управления**

Если передатчик пульта дистанционного управления перестал функционировать нормально, вероятно, необходимо заменить батарею. Следует использовать щелочную батарею напряжением в 9 В.

ПРИМЕЧАНИЕ: Щелочная батарея необходима для подачи тока нужного типа для работы передатчика.

# **4.10 Идентификация программного обеспечения**

Экран «Программное обеспечение» позволяет получить информацию о программном обеспечении, установленном в системе на данный момент.

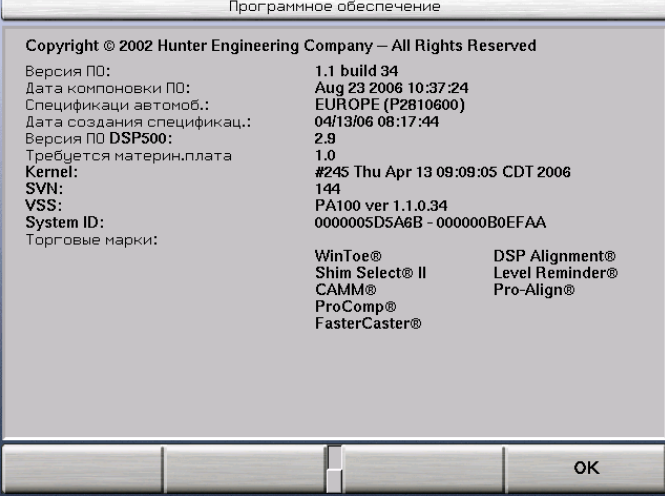

Он вызывается нажатием клавиши «Программное обеспечение» на экране «Сброс». Содержание этого экрана не требует разъяснения.

## **4.11 Снятие и установка программного картриджа**

Выключите систему и отсоедините шнур питания от источника питания.

Удалите два крестовых винта, крепящих крышку программного картриджа к консоли.

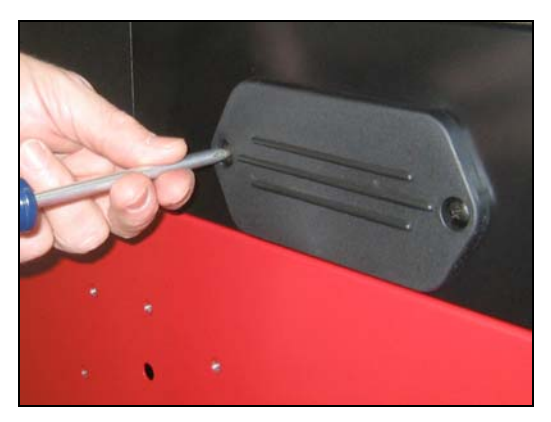

Снимите крышку программного картриджа.

Извлеките установленный программный картридж из консоли.

Вставьте в консоль новый программный картридж. Проследите на четкой установкой картриджа в разъем.

Установите крышку программного картриджа на место и закрепите ее отвернутыми ранее двумя крестовыми винтами.

Подключите шнур питания к системе и к источнику электропитания.

## **4,12 Электронный ключ**

Вместе с программным картриджем поставляется электронный ключ, который выглядит как большая часовая батарея. Этот ключ необходим для активации программы Pro-Align.

При установке программного картриджа в РА100 без установки соответственного ключа на плате – возникает сообщение ошибки.

Pro-Align **НЕ** будет нормально работать, если необходимый электронный ключ не установлен!

#### **Замена электронного ключа**

Выключите систему и отсоедините шнур питания от источника питания.

ПРИМЕЧАНИЕ: Вместо того чтобы отсоединять шнуры питания и видео монитора – он может быть отставлен в сторону.

Выключите монитор. Отсоедините шнуры питания и видео монитора с консоли.

Снимите монитор с консоли.

Снимите кожух с консоли вывинтив шесть болтов (два на каждой стороне и два сзади).

Снимите установленный в плату ключ.

Вставьте новый электронный ключ в гнездо на плате в правой стороне консоли.

Установите кожух консоли и закрепите шесть болтов.

Установите монитор.

Подключите шнур питания к системе и к источнику электропитания.

# **Дополнение**

## **5.1 Регулировка подрамника**

Новое устройство современных автомобилей изменило многие аспекты регулировки, однако одной из главных проблем является присутствие в них подрамной конструкции, которую часто называют «люлькой».

Многие переднеприводные легковые автомобили с цельным кузовом имеют очень мало средств для регулировки развала и продольного наклона передних колес, а на некоторых они вообще отсутствуют. Недостаток этих средств вынудил искать дополнительные методы регулировки углов установки колес, чтобы довести их до указанных производителем спецификаций.

Одним из открытых в результате методов стал эффективный для некоторых автомобилей метод смещения люльки в сборе вперед, назад либо в ту или другую сторону.

#### **Определение возможных недолжных позиций подрамника**

Люлька в сборе может оказаться в неправильном положении в результате аварии, несоблюдения момента затяжки болтов или неправильной установки после снятия для проведения ремонта двигателя или трансмиссии.

Осмотрите балки люльки и поперечные элементы ее конструкции на предмет наличия повреждений. Погнутые или поврежденные элементы конструкции люльки являются верными признаками того, что она, скорее всего, находится в неправильном положении. Затяжка крепежных болтов без соблюдения моментов затяжки может привести к самопроизвольному перемещению люльки во время разгона и торможения.

Люльку в сборе можно зафиксировать и в положении, которое будет немного отличаться от нормативного, например, небольшим сдвигом в сторону, вперед или назад. Такая возможность существует из-за увеличенного размера рамных отверстий в балках люльки.

Невозможность регулировки развала или продольного наклона до нормативных спецификаций на одной из сторон автомобиля также является признаком того, что люлька находится в неправильном положении. Результаты измерений угла поперечного наклона тоже могут оказаться полезными при определении правильности положения люльки. Еще один показатель – когда наблюдается значительное смещение при малом значении продольного наклона.

Установленная в неправильное положение передняя люлька в сборе может повлиять на развал, продольный наклон, смещение, угол поперечного наклона и прилежащий угол. Возможные результаты:

неправильная регулировка недостаточный диапазон регулировки преждевременный износ шин нестабильность автомобиля

неверные углы привода ведущих колес

Установленная в неправильное положение задняя люлька также может повлиять на развал, схождение и угол тяги задних колес. Возможные результаты:

Движение по собачьи

Преждевременный износ шин

#### **Регулировка положения подрамнгика и углы развала, кастера, поперечного наклона и смещения**

#### **Влияние положения подрамника на развал и Пч.Н**

Поскольку передняя люлька в сборе определяет положение нижнего рычага управления, неправильное поперечное положение люльки негативно повлияет на развал и угол поперечного наклона передних колес.

Когда люлька в сборе сдвигается в ту или другую сторону, один нижний рычаг управления выворачивается наружу, что уменьшает развал и увеличивает поперечный наклон, а другой нижний рычаг управления выворачивается внутрь, что увеличивает развал и уменьшает поперечный наклон.

Неправильное поперечное положение задней люльки в сборе повлияет на развал задних колес таким же образом.

#### **Процедура для должного расположения узла подрамника**

Эта процедура зависит от производителя автомобиля, однако принцип изменения положения люльки в сборе и последствия, которые это изменение возымеет для углов установки колес, износа шин, деталей подвески, привода ведущих колес и рулевого управления, остаются неизменными в масштабах всей автомобильной промышленности.

**ПРЕДУПРЕЖДЕНИЕ: Люлька в сборе имеет одно и только одно правильное положение, которое обычно определяется регулировочными отверстиями в люльке и корпусе автомобиля. Регулировка положения люльки по методике, отличающейся от рекомендуемой производителем, автоматически означает принятие полной ответственности за такую регулировку; к этому не следует относиться легкомысленно, поскольку результаты могут оказаться опасными и очень дорогими в финансовом отношении.** 

**ПРЕДУПРЕЖДЕНИЕ: Изложенные в этом разделе сведения не заменяют собой информацию, предоставленную производителем автомобиля в отношении ремонтнорегулировочных работ, связанных с люлькой.** 

В целом, люлька по отношению к кузову должна располагаться так, чтобы соблюдались регулировочные нормативы привода ведущих колес, подвески и системы рулевого управления. Точное положение люльки в сборе обычно описано в руководстве по техническому обслуживанию, публикуемом производителем автомобиля.

# **5.2 Детали файлов управления работой**

Управление работой сохраняет файл "workdata.txt" на установленной USB памяти. Файл открывается любой программой обработки электронных таблиц. На USB пямяти имеются и другие нечитаемые любой программой или системой файлы, за исключением самого стенда PA100.

**ПРЕДУПРЕЖДЕНИЕ: Не изменяйте файл "workdata.txt". Любое изменение приведет к затруднением его считывания программой. Сохранение файла после его просмотра с помощью EXCEL приведет к изменению файла.** 

ПРИМЕЧАНИЕ: Hunter Engineering Company не предоставляет никакой поддрежки при использовании данного файла вне среды РА100.

Файл "workdata.txt" содержит информацию необходимую для распечатки. Он не содержит спецификаций автомобиля.

В любом наряд-заказе содержится четыре ряда данных для двуосного автомобиля. Первые два ряда это измерения ДО для обеих осей и соответственно последние два ряда – измерения ПОСЛЕ.

Описание содержания каждого поля в файле "workdata.txt":

- 1. Номер наряд-заказа.
- 2. ФИО клиента
- 3. Адрес клиента
- 4. Адрес клиента Строка 2
- 5. Телефон клиента
- 6. ИНА
- 7. Номер гос. регистрации
- 8. Дата первой регистрации
- 9. Километраж
- 10. Имя техника
- 11. Строка для изменения
- 12. Строка для изменения
- 13. Строка для изменения
- 14. Строка для изменения
- 15. Строка для изменения
- 16. Строка для изменения
- 17. Строка для изменения
- 18. Строка для изменения
- 19. Версия управления работой
- 20. Действителен
- 21. Дата и время
- 22. Зарезервировано
- 23. Модель автомобиля
- 24. Лековой Грузовой
- 25. Измерения ДО ПОСЛЕ
- 26. Количество осей
- 27. Ось по данной записи (0, 1,2,...)
- 28. Базовая ось
- 29. Колесная база по самой передней оси
- 30. Ширина колеи
- 31. Развал, левый
- 32. Развал, правый
- 33. Развал, кросс
- 34. Кастер, левый
- 35. Кастер, правый
- 36. Кастер, кросс
- 37. Кастер динамичный, левый
- 38. Кастер динамичный, правый
- 39. Кастер динамичный, кросс
- 40. Кастер динамичный смещение, левый
- 41. Кастер динамичный смещение, правый
- 42. ПУ, левый
- 43. ПУ, правый
- 44. ПчН, левый
- 45. ПчН, правый
- 46. Схождение, левый
- 47. Схождение, правый
- 48. Схождение, суммарное
- 49. Направление прямо вперед или угол тяги
- 50. Направление прямо вперед или угол тяги по отношению к центровой линии датчиков.
- 51. Смещение, угол, снимок.
- 52. Смещение, угол, вживую.
- 53. Смещение, дистанция, снимок.
- 54. Поворот от упора до упора, левое колесо, левый поворот
- 55. Поворот от упора до упора, левое колесо, правый поворот
- 56. Поворот от упора до упора, правое колесо, левый поворот
- 57. Поворот от упора до упора, правое колесо, правый поворот
- 58. Обратное схождение на повороте
- 59. Обратное схождение на повороте, измеренная разница колес, левый поворот
- 60. Обратное схождение на повороте, измеренная разница колес, правый поворот
- 61. Разница колесной базы, угол, снимок.
- 62. Разница колесной базы, угол, снимок.
- 63. Разница колесной базы, дистанция, снимок.
- 64. Разница ширины колеи, угол, снимок.
- 65. Разница ширины колеи, угол, вживую.
- 66. Разница ширины колеи, дистанция, снимок.
- 67. Разница по боковому вылету, угол, левый, снимок.
- 68. Разница по боковому вылету, угол, левый, снимок.
- 69. Разница по боковому вылету, дистанция, левый, снимок.
- 70. Разница по боковому вылету, угол, правый, снимок.
- 71. Разница по боковому вылету, угол, правый, вживую.
- 72. Разница по боковому вылету, дистанция, правый, снимок.
- 73. Смещение, угол, снимок.
- 74. Смещение, дистанция, снимок.
- 75. Колесная база усредненная по левым и правым измерениям,
- дистанция.
- 76. Схождение, поднятое процедура Ауди, левое
- 77. Схождение, поднятое процедура Ауди, правое
- 78. Схождение, поднятое процедура Ауди, суммарное
- 79. Схождение, поднятое процедура Ауди, кросс.
- 80. VAG поднятое схождение кросс спецификации
- 81. VAG пререгулировочное поднятое схождение спецификации
- 82. Угол трения, угол тяги относительно к базовому углу тяги и трения.

При отсутствии измерений появляется одно из следующих сообщений

- "E" Измерений НЕТ.
- "V" Измерения не действительны
- "S" Измерения не стабильны

Используются следующие единицы измерений:

1.1гр; 1.01гр; 1,1гр; 1,01гр; 1 1/32гр; 1гр05'; 1гр 1.1мм 1.01мм; 1,1мм; 1,01мм; 1.1ммR; 1.1"R